#### **Collaboration Manager**

ユーザー・ガイド 10*g* リリース 3(10.1.3.3.1) 部品番号 **: E06030-01**

2008 年 2 月

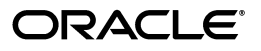

Collaboration Manager ユーザー・ガイド , 10*g* リリース 3(10.1.3.3.1)

部品番号 : E06030-01

原本名 : Collaboration Manager User Guide, 10*g* Release 3 (10.1.3.3.1)

原本部品番号 : A00112-01

原本協力者 : Bruce Silver

Copyright © 2007 Oracle. All rights reserved.

#### 制限付権利の説明

このプログラム(ソフトウェアおよびドキュメントを含む)には、オラクル社およびその関連会社に所有権 のある情報が含まれています。このプログラムの使用または開示は、オラクル社およびその関連会社との契 約に記された制約条件に従うものとします。著作権、特許権およびその他の知的財産権と工業所有権に関す る法律により保護されています。

独立して作成された他のソフトウェアとの互換性を得るために必要な場合、もしくは法律によって規定され る場合を除き、このプログラムのリバース・エンジニアリング、逆アセンブル、逆コンパイル等は禁止され ています。

このドキュメントの情報は、予告なしに変更される場合があります。オラクル社およびその関連会社は、 のドキュメントに誤りが無いことの保証は致し兼ねます。これらのプログラムのライセンス契約で許諾され ている場合を除き、プログラムを形式、手段(電子的または機械的)、目的に関係なく、複製または転用す ることはできません。

このプログラムが米国政府機関、もしくは米国政府機関に代わってこのプログラムをライセンスまたは使用 する者に提供される場合は、次の注意が適用されます。

#### U.S. GOVERNMENT RIGHTS

Programs, software, databases, and related documentation and technical data delivered to U.S. Government customers are "commercial computer software" or "commercial technical data" pursuant to the applicable Federal Acquisition Regulation and agency-specific supplemental regulations. As such, use, duplication, disclosure, modification, and adaptation of the Programs, including documentation and technical data, shall be subject to the licensing restrictions set forth in the applicable Oracle license agreement, and, to the extent applicable, the additional rights set forth in FAR 52.227-19, Commercial Computer Software--Restricted Rights (June 1987). Oracle USA, Inc., 500 Oracle Parkway, Redwood City, CA 94065.

このプログラムは、核、航空産業、大量輸送、医療あるいはその他の危険が伴うアプリケーションへの用途 を目的としておりません。このプログラムをかかる目的で使用する際、上述のアプリケーションを安全に使 用するために、適切な安全装置、バックアップ、冗長性(redundancy)、その他の対策を講じることは使用 者の責任となります。万一かかるプログラムの使用に起因して損害が発生いたしましても、オラクル社およ びその関連会社は一切責任を負いかねます。

Oracle、JD Edwards、PeopleSoft、Siebel は米国 Oracle Corporation およびその子会社、関連会社の登録商 標です。その他の名称は、他社の商標の可能性があります。

このプログラムは、第三者の Web サイトへリンクし、第三者のコンテンツ、製品、サービスへアクセスす ることがあります。オラクル社およびその関連会社は第三者の Web サイトで提供されるコンテンツについ ては、一切の責任を負いかねます。当該コンテンツの利用は、お客様の責任になります。第三者の製品また はサービスを購入する場合は、第三者と直接の取引となります。オラクル社およびその関連会社は、第三者 の製品およびサービスの品質、契約の履行(製品またはサービスの提供、保証義務を含む)に関しては責任 を負いかねます。また、第三者との取引により損失や損害が発生いたしましても、オラクル社およびその関 連会社は一切の責任を負いかねます。

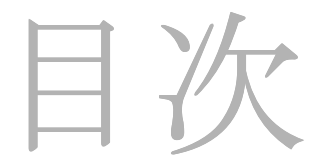

#### 第 **1** 章 **:** [はじめに](#page-8-0)

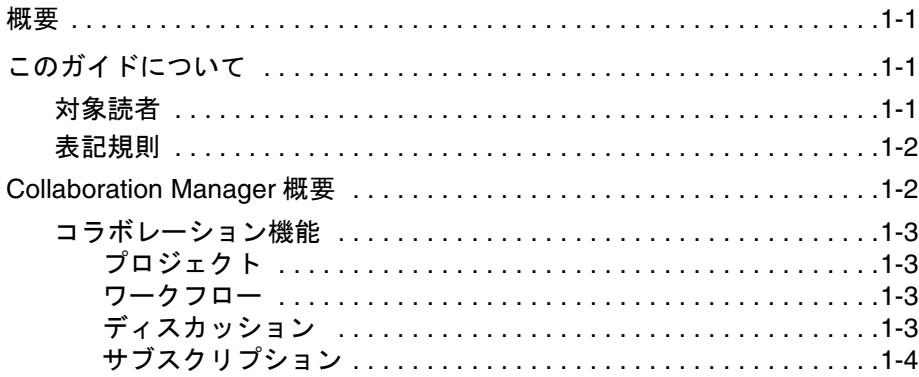

#### 第 **2** 章 **:** [始める前に](#page-12-0)

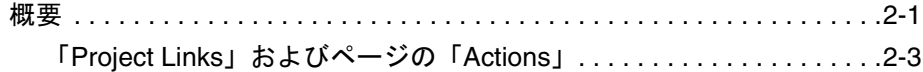

#### 第 **3** 章 **:** コラボレーション・プロジェクトの設定 [コラボレーション・プロジェクトの設定](#page-18-0)

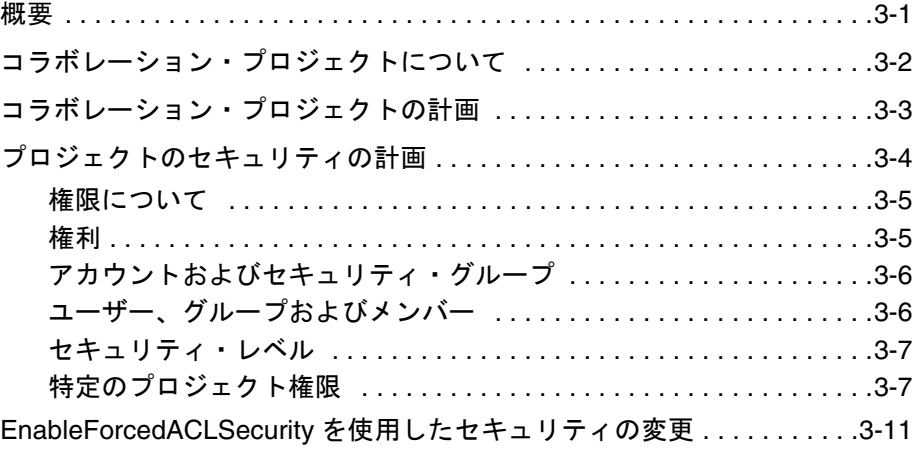

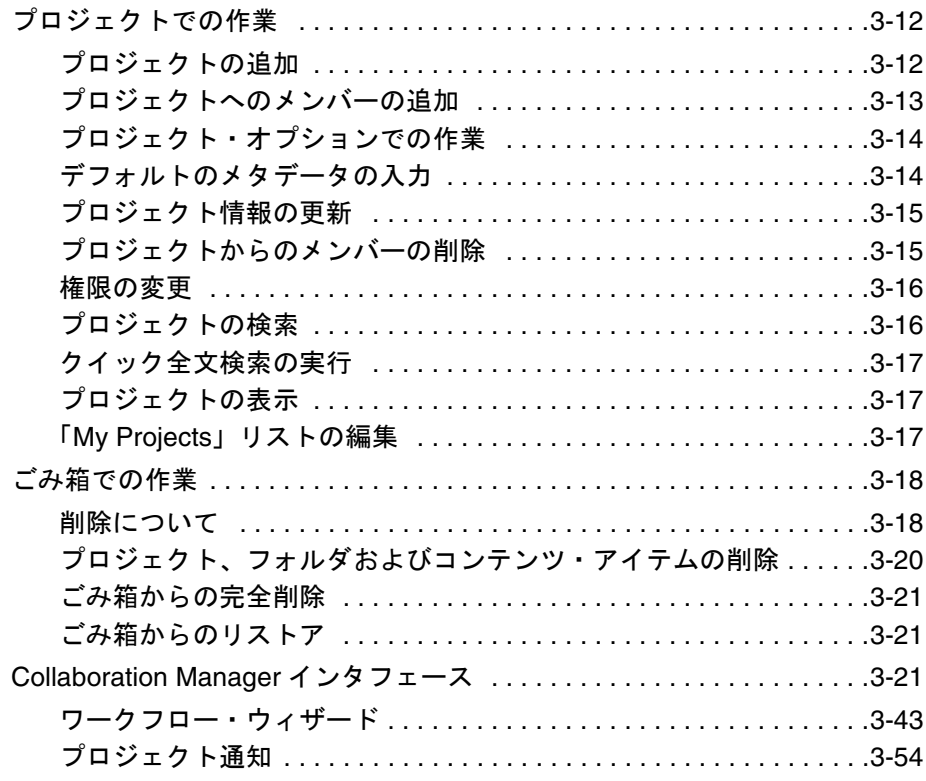

## 第4章: プロジェクト・リンクでの作業

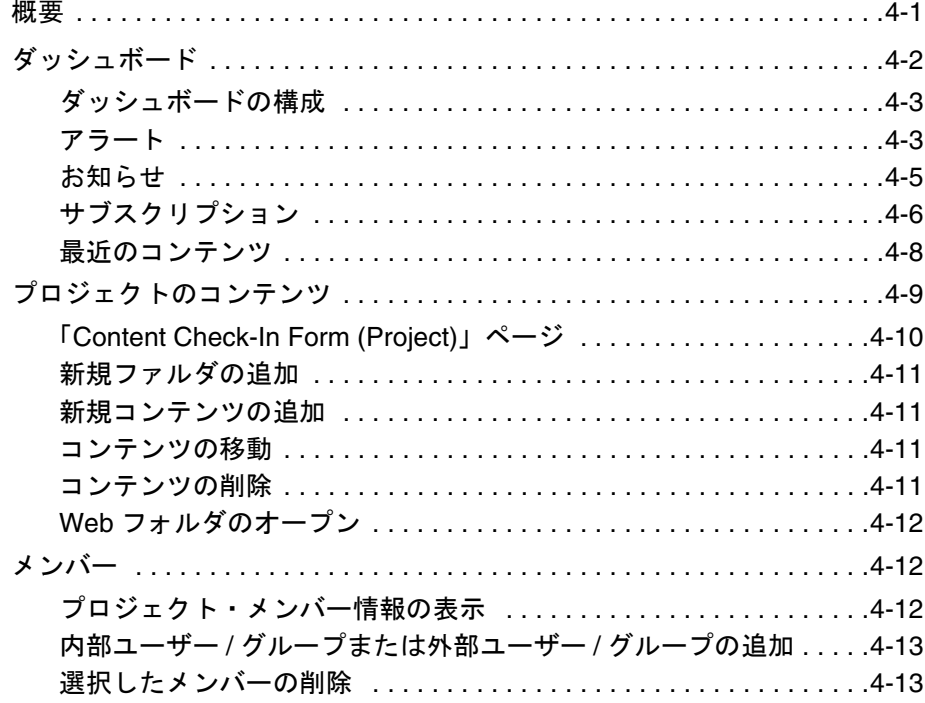

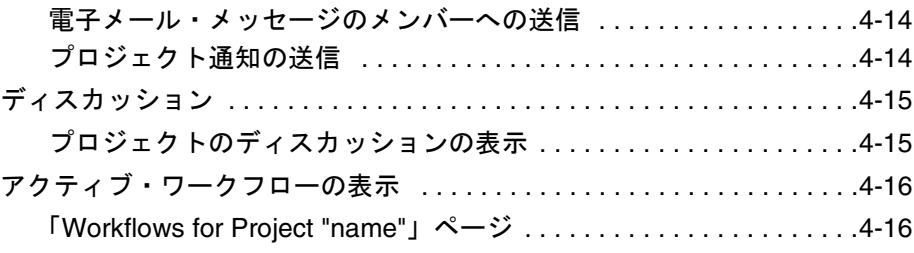

## 第 **5** 章 **:** [プロジェクト情報に関する作業](#page-88-0)

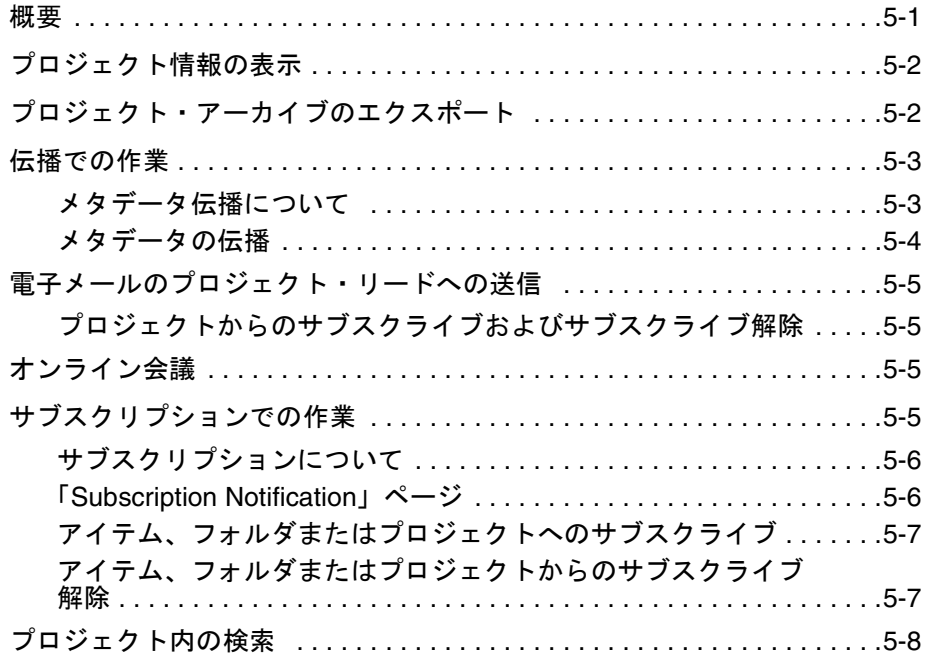

## 第 **6** 章 **: Folders** [コンポーネントの使用](#page-96-0)

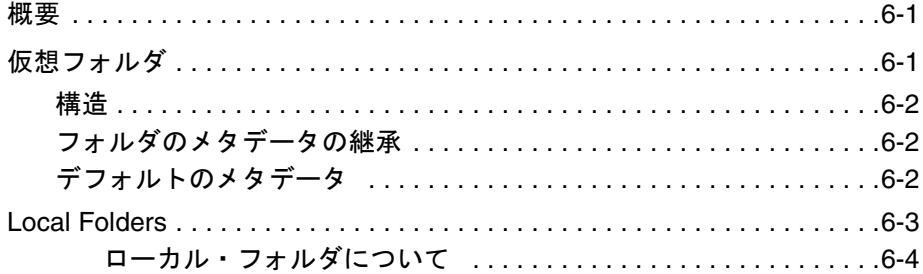

#### 第 **7** 章 **:** [ディスカッションに関する作業](#page-100-0)

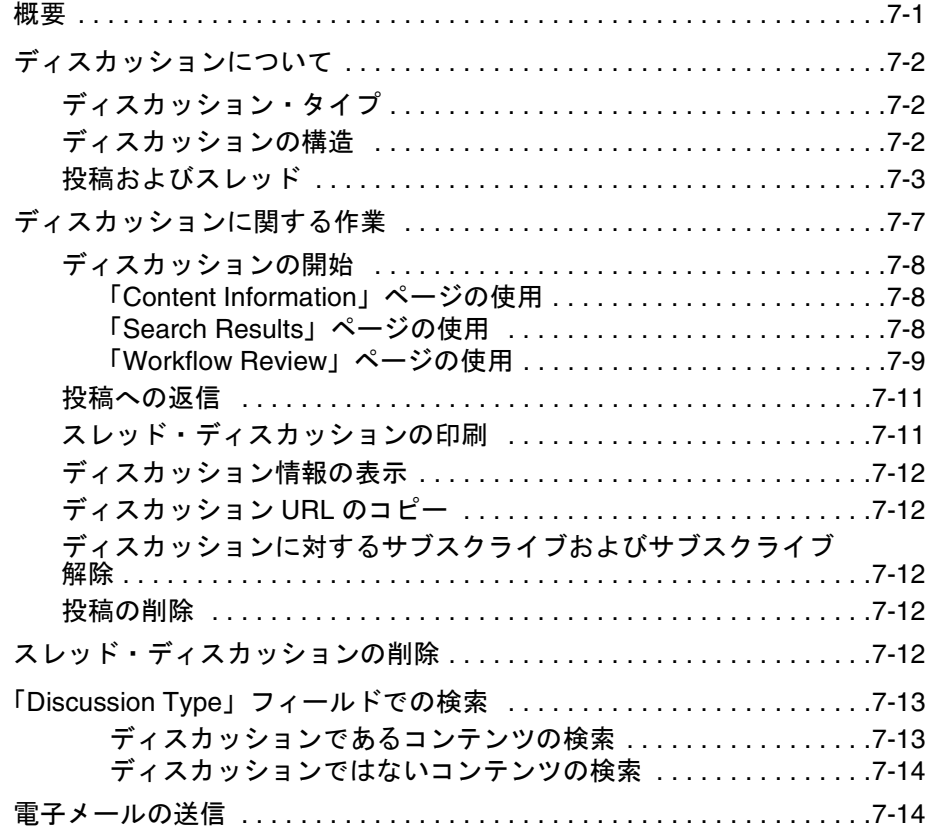

#### 第 **8** 章 **:** [ワークフロー・ウィザードの使用](#page-114-0)

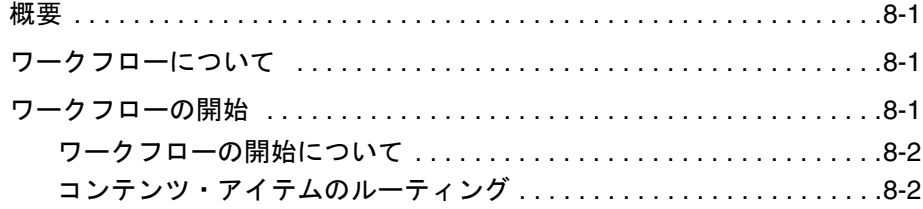

### 付録 **A:** [セキュリティの詳細](#page-116-0)

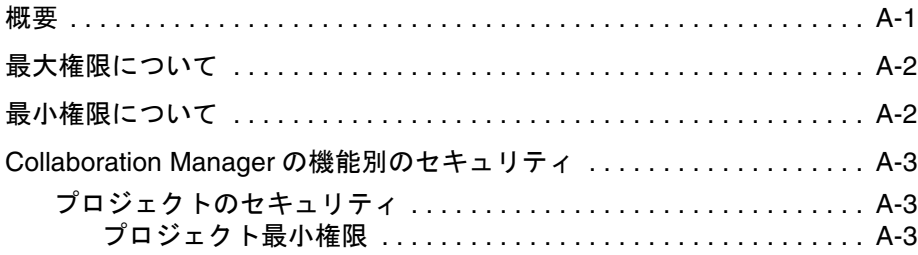

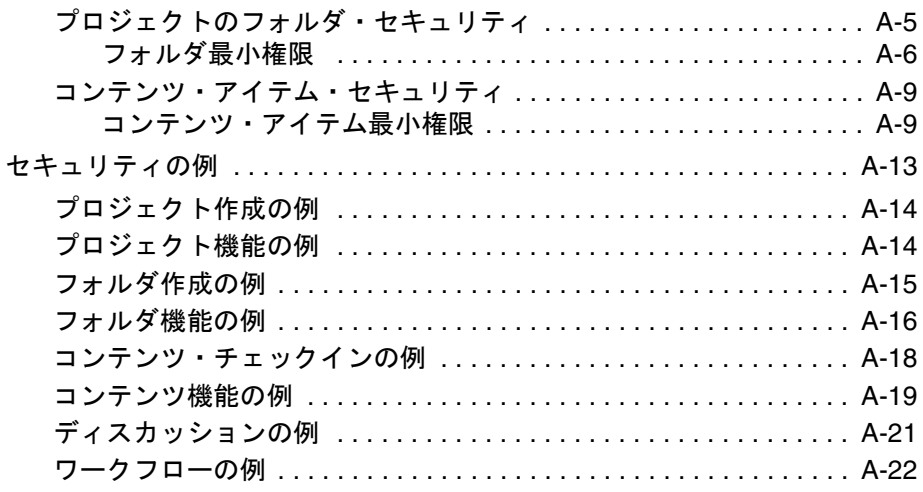

#### 付録 B: サード・パーティ・ライセンス

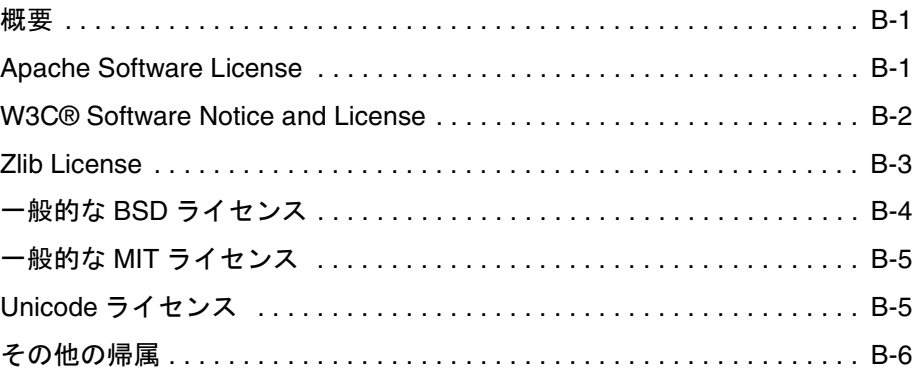

#### 用語集

索引

# **1 1** はじめに

## <span id="page-8-1"></span><span id="page-8-0"></span>概要

この項の内容は、次のとおりです。

- ◆ このガイドについて (1-1 ページ)
- ◆ [Collaboration Manager](#page-9-1) 概要  $(1-2 \,$ ページ)

# <span id="page-8-2"></span>このガイドについて

このガイドには、ユーザーが Collaboration Manager について知る必要がある情報が記載されています。 Collaboration Manager の概念、Collaboration Manager ユーザー・インタフェースのページや画面、お よび Collaboration Manager での作業に関する段階的な手順について説明します。

この項の内容は、次のとおりです。

- ◆ 対象読者 (1-1 ページ)
- ◆ 表記規則 (1-2 ページ)

## <span id="page-8-3"></span>対象読者

このガイドは、Content Server に管理されている情報を使用または投稿する Collaboration Manager ユー ザーを対象としています。

このガイドは、ユーザー・タスクのタイプに応じて次のように構成されています。

- ◆ [コラボレーション・プロジェクトの設定](#page-18-2)(第[3](#page-18-3)章)
- ◆ [プロジェクト・リンクでの作業](#page-72-2) (第[4](#page-72-3)章)
- ◆ [プロジェクト情報に関する作業](#page-88-2)(第[5](#page-88-3)章)
- ◆ Folders [コンポーネントの使用](#page-96-3)(第[6](#page-96-4)章)
- ◆ [ディスカッションに関する作業](#page-100-2)(第[7](#page-100-3)章)
- ◆ [ワークフロー・ウィザードの使用\(](#page-114-4)第[8](#page-114-5)章)

その他の概念および関連資料は、次の付録を参照してください。

◆ [セキュリティの詳細](#page-116-2) (付録 A)

## <span id="page-9-0"></span>表記規則

- **❖** <install dir>/ という表記は、Content Server がインストールされているシステム上の場所を参照する ために使用されます。
- ◆ スラッシュ(/)は、パス名のディレクトリ・レベルの区切りとして使用されます。これは、 Windows ファイル・システムまたは UNIX システム上でファイルを参照する場合に該当します。 ディレクトリ名の末尾には常にスラッシュが付きます。
- 注意、技術ヒント、重要な通知および警告は、次の表示規則を使用します。

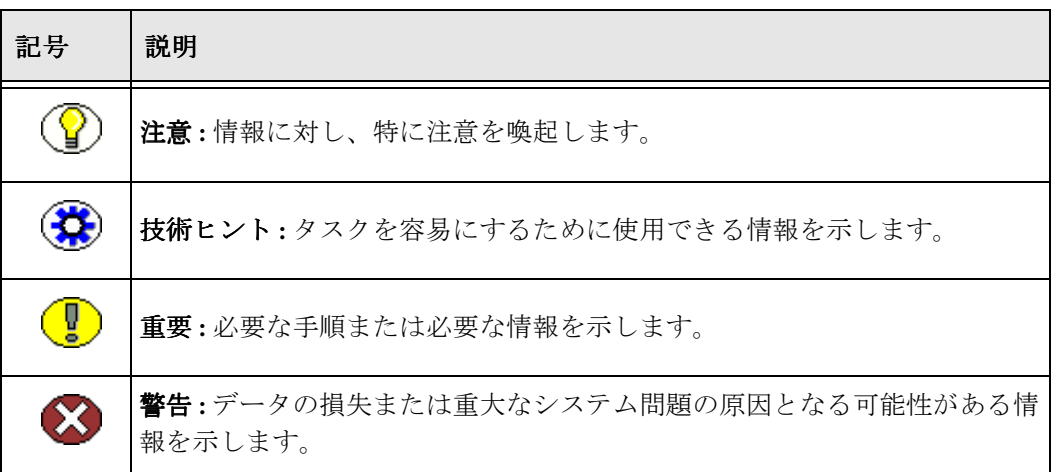

## <span id="page-9-1"></span>**COLLABORATION MANAGER** 概要

Collaboration Manager により Content Server に機能が追加されると、様々な部門を横断したまたは外部 のビジネス・パートナと協同したプロジェクト・グループがコンテンツ開発環境を作成できるようにな ります。ユーザーは、ブラウザベースのインタフェースを使用して、完全にセキュアな環境にコンテン ツを作成するための非定形のプロジェクト・チームを簡単に作成および削除できます。チーム内の人は だれでも、ブラウザを介して、または Windows Explorer や他の WebDAV 準拠アプリケーションを通じ て(オプション)、コンテンツにアクセスできます。

## <span id="page-10-0"></span>コラボレーション機能

Collaboration Manager により、次のコラボレーション機能を実行できます。

- ◆ フォルダおよびコンテンツ・アイテムを含むプロジェクトを定義します。
- セキュリティ権限によりプロジェクトレベル、フォルダレベル、およびコンテンツレベルでプロ ジェクトやコンテンツへのユーザー・アクセスを制御します。
- ◆ レビューのためコンテンツ・アイテムを他のユーザーにルーティングします。
- ◆ プロジェクトおよびコンテンツ・アイテムのアクティビティを監視します。
- ◆ スレッド・ディスカッション環境のフォルダおよびコンテンツ・アイテムに対してコメントします。

## <span id="page-10-1"></span>プロジェクト

Collaboration Manager はプロジェクト・モデルに基づいています。ほとんどのプロジェクトは永続的で はなく、必要に応じて作成されます。期間は短期または長期にすることができます。

プロジェクトは、そのプロジェクトに対するワークグループのメンバーによって管理および制御されま す。システム管理者の作業として、最低でもプロジェクトの保守および変更を行う必要があります。こ のため、他の支援がなくても簡単にプロジェクトを作成できます。

[Collaboration Manager](#page-38-3) インタフェース(3-21 ページ)を通じてプロジェクトに関する作業を行います。 プロジェクト・タスクの詳細は、3-12 [ページの「プロジェクトでの作業」を](#page-29-2)参照してください。

#### <span id="page-10-2"></span>ワークフロー

ワークフロー・プロセスでは、コンテンツ・サーバー・リポジトリにリリースされる前に、情報がレ ビューおよび承認のためルーティングされます。ユーザーはレビューする情報があると電子メールで通 知されます。Content Server の標準のワークフロー機能の他に、Collaboration Manager には、プロジェ クト・コンテンツの非定型のルーティングで使用するためのサンプル・ワークフローとウィザードが用 意されています。

詳細は、第 8 [章「ワークフロー・ウィザードの使用」を](#page-114-4)参照してください。

#### <span id="page-10-3"></span>ディスカッション

ディスカッションにより、プロジェクト・メンバーはスレッド・ディスカッション環境でフォルダおよ びコンテンツ・アイテムに対してコメントすることができます。スレッドでは、特定のトピックへの応 答を追跡する方法が提供されます。ディスカッションでは、ワークグループ通信における検索および追 跡可能でセキュアなレコードが提供されます。

詳細は、第7[章「ディスカッションに関する作業」](#page-100-2)を参照してください。

## <span id="page-11-0"></span>サブスクリプション

Collaboration Manager により、通常 Content Server でサブスクライブできるコンテンツと同様に、ディ スカッション、フォルダおよびプロジェクトにサブクライブできるようになります。

- フォルダまたはプロジェクトにサブクライブすると、フォルダまたはプロジェクトのコンテンツ・ アイテムが改訂されたときに通知されます。
- ◆ ディスカションにサブクライブすると、新規メッセージが投稿されたときに通知されます。

# **2 2** 始める前に

# <span id="page-12-1"></span><span id="page-12-0"></span>概要

Collaboration Manager は Folders コンポーネントによって提供される機能を使用して、Content Server に仮想フォルダを作成し、フォルダ・コンテンツへの様々なレベルのアクセスを許可します。コラボ レーション・プロジェクトは、Collaboration Manager の情報を編成するトップレベル・ユニットです。

Collaboration Manager のインストール時に、Content Server のトレイ領域に対して 3 つの変更が行わ れ、コラボレーション・プロジェクトへの初期アクセスが追加されます。また、「Project Links」メ ニューがプロジェクト固有のページに追加され、追加のオプションが Content Server のページの 「Actions」メニューに追加されます。

この章の内容は、次のとおりです。

- ◆ 「My Content Server」トレイ : My Projects および [Collaboration Preferences](#page-13-0)(2-2 ページ)
- 「Browse Content」トレイ [: Collaboration Projects](#page-14-1)(2-3 ページ)
- ◆ 「Project Links[」およびページの「](#page-14-0)Actions」(2-3ページ)
- ◆ [Project Links](#page-15-0) メニュー (2-4 ページ)
- ◆ ページの「Actions」メニュー (2-5 ページ)

その他の Collaboration Manager のページは、3-21 ページの「[Collaboration Manager](#page-38-3) インタフェース」 で説明されています。

## <span id="page-13-0"></span>「**My Content Server**」トレイ **: My Projects** および **Collaboration Preferences**

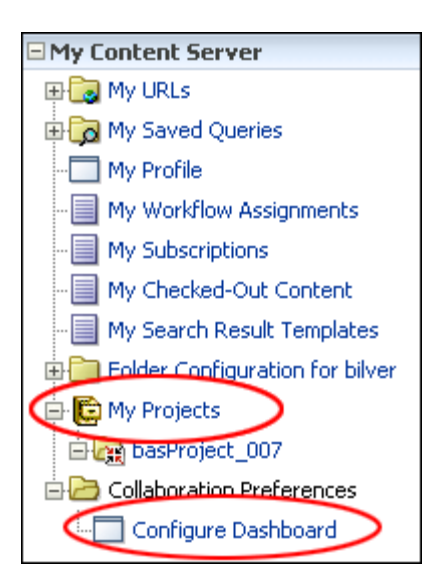

Collaboration Manager のインストール時に、「My Content Server」トレイにリンクが 2 つ追加されま す。

My Projects

#### Collaboration Preferences

「My Projects」リンクをクリックすると、コラボレーション・プロジェクト・リストの[ページの](#page-16-0) 「Actions[」メニュー\(](#page-16-0)2-5ページ)メニューを使用してリストに追加したすべてのプロジェクトを示す検 索結果ページが表示されます。

「My Content Server」トレイの「Collaboration Preferences」フォルダの下にある「Configure Dashboard」リンクをクリックすると、ダッシュボードの構成 (4-3ページ) ページが表示されます。 ダッシュボードは、プロジェクトに関する情報の中心的な場所です。「Configure Dashboard」ページを 使用して、特定のプロジェクトに関するアラート、ディスカッション、アクティブ・ワークフローなど の情報を表示するためのオプションを変更します。

## <span id="page-14-1"></span>「**Browse Content**」トレイ **: Collaboration Projects**

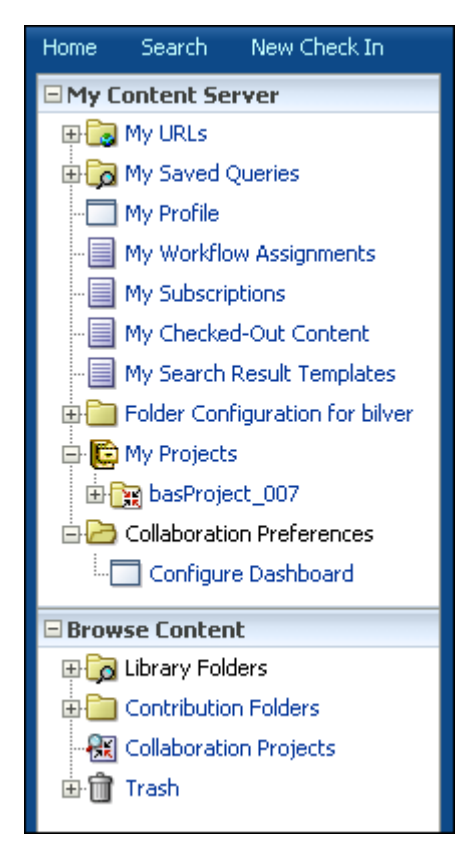

Collaboration Manager のインストール時に、「Browse Content」トレイにリンクが 1 つ追加されます。

#### Collaboration Projects

「Collaboration Projects」リンクをクリックすると、「[Collaboration Projects](#page-39-0)」ページ(3-22 ページ)が表 示されます。この検索結果ページには、アクセス権限を持つすべてのプロジェクトがリストされます。

## <span id="page-14-0"></span>「**Project Links**」およびページの「**Actions**」

「My Content Server」トレイの「My Projects」フォルダ内のリンク、または検索結果ページをリストし ているプロジェクトをクリックすると、特定のプロジェクトを参照できます。プロジェクトを選択する と、そのプロジェクトに関する「Project Links」メニューがアクティブになり、様々なプロジェクトのオ プションへのリンクが提供されます。また、アクセスしている特定のページに基づく様々なページの 「Actions」も実行できます。

この項の内容は、次のとおりです。

- ◆ [Project Links](#page-15-0) メニュー (2-4 ページ)
- ◆ ページの「Actions」メニュー (2-5ページ)

## <span id="page-15-0"></span>**Project Links** メニュー

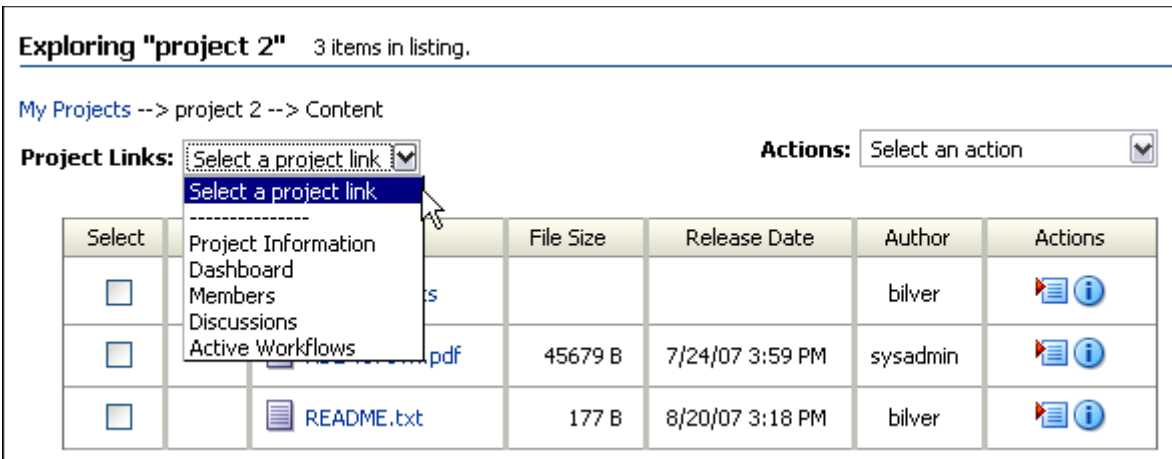

プロジェクト・リンクを使用してプロジェクトに関する作業を行います。使用可能なプロジェクト・リ ンクは、表示されるプロジェクト・ページによって決まります。

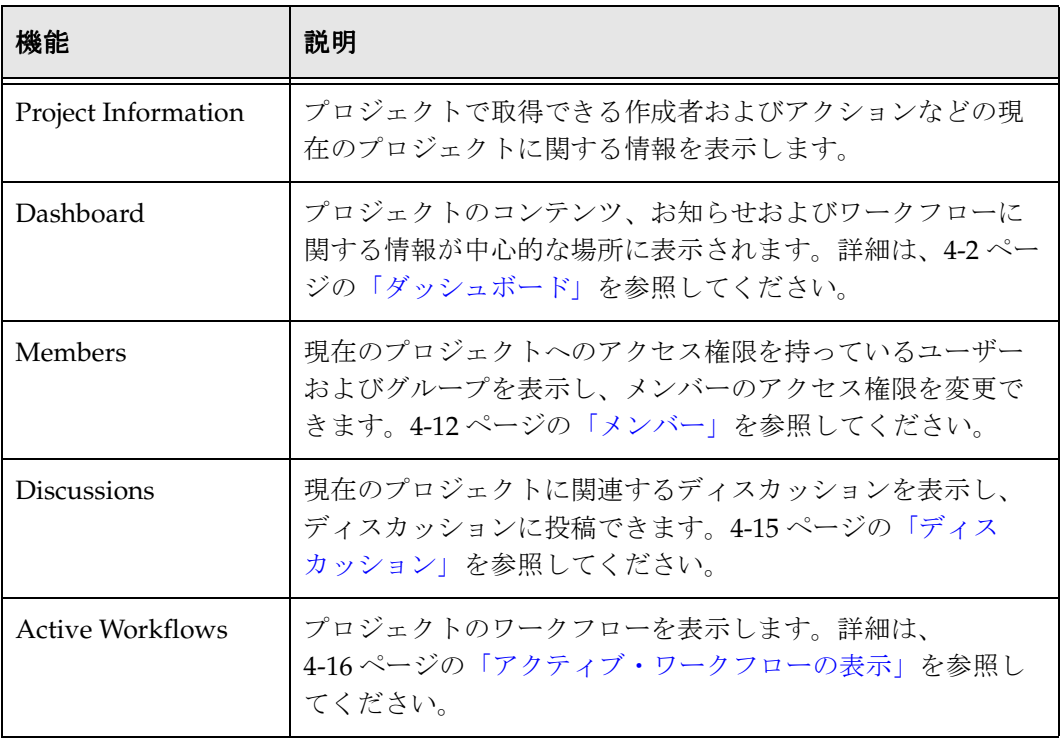

表示されるオプションは、「Project Link」ドロップダウンにアクセスする場所によって決まります。たと えば、「Content」も「Project Link」ドロップダウン・メニューのアイテムですが、「Content」ページ (前述の図で表示されるページ)のメニューには表示されません。「Content」ページには、コラボレー ション・プロジェクトに関連付けられたコンテンツに関する情報が表示されます。

構成中にオンライン会議の URL が入力された場合、「On-Line Conference」オプションが表示され、新 規ブラウザ・ウィンドウでその URL を起動します。

## <span id="page-16-0"></span>ページの「**Actions**」メニュー

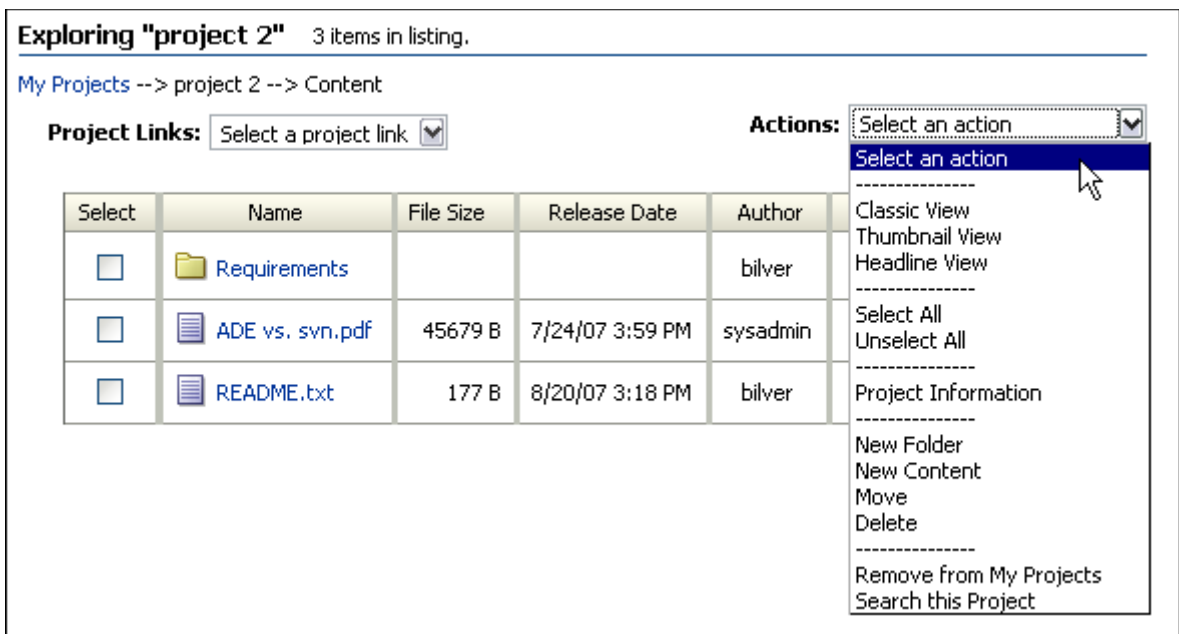

ページの「Actions」を使用して、選択したプロジェクトに関連するアクションを実行します。使用可能 なページの「Actions」は、表示されるプロジェクト・ページによって決まります。

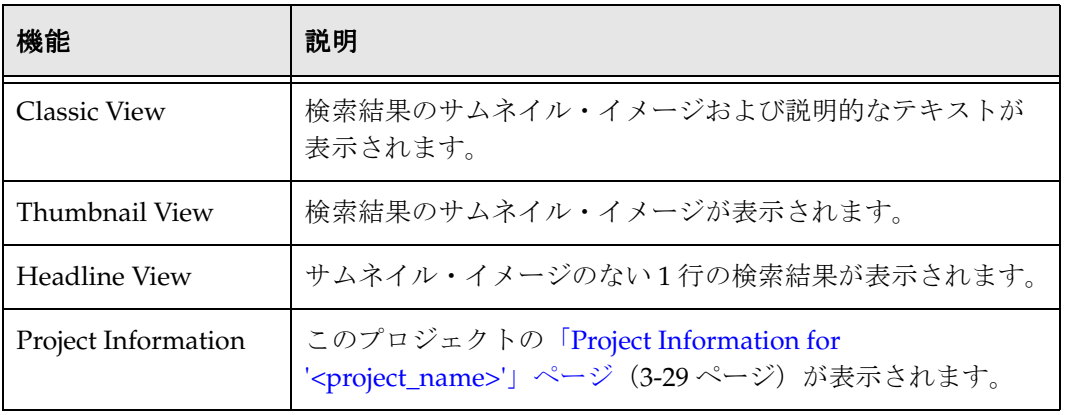

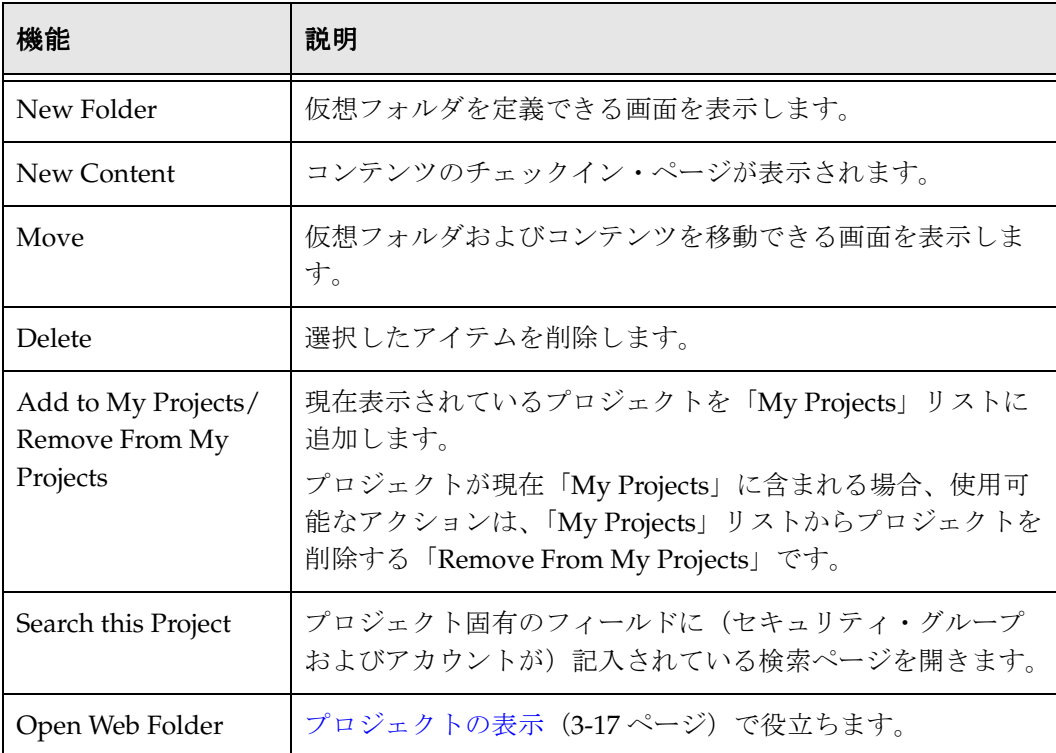

<span id="page-18-3"></span>**3**

# <span id="page-18-2"></span><span id="page-18-0"></span>**3** コラボレーション・プロジェクト の設定

<span id="page-18-1"></span>概要

Collaboration Manager は Folders コンポーネントによって提供される機能を使用して、Content Server に仮想フォルダを作成し、フォルダ・コンテンツへの様々なレベルのアクセスを許可します。コラボ レーション・プロジェクトは、Collaboration Manager の情報を編成するトップレベル・ユニットです。 プロジェクト内に、コンテンツ・アイテムとディスカッションを含むフォルダおよびサブフォルダの階 層構造を作成できます。プロジェクトの作成時に、トップレベルの仮想フォルダを定義し、プロジェク トにプロジェクト・メンバーを割り当てます。コンテンツへのセキュアなアクセスは、プロジェクト全 体に伝播するか、特定の新規コンテンツ・フォルダまたはアイテムごとに変更することができます。メ ンバーのアクセス権限は、適切な権限およびロールを持つプロジェクト・メンバーによっていつでも変 更できます。プロジェクトのセキュリティ、権限およびロールの詳細は、付録 A[「セキュリティの詳細」](#page-116-2) を参照してください。

この章の内容は、次のとおりです。

#### 概念

- ◆ コラボレーション・プロジェクトについて (3-2 ページ)
- ◆ コラボレーション・プロジェクトの計画 (3-3 ページ)
- ◆ プロジェクトのセキュリティの計画 (3-4ページ)
- ◆ EnableForcedACLSecurity を使用したセキュリティの変更 (3-11 ページ)
- ◆ 削除について (3-18 ページ)

#### タスク

- ◆ プロジェクトの追加 (3-12 ページ)
- ◆ プロジェクト情報の更新 (3-15 ページ)
- ◆ プロジェクトの検索 (3-16 ページ)
- ◆ クイック全文検索の実行 (3-17 ページ)
- ◆ プロジェクトの表示 (3-17 ページ)
- ◆ 「My Projects」リストの編集 (3-17 ページ)
- ◆ [プロジェクト、フォルダおよびコンテンツ・アイテムの削除\(](#page-37-0)3-20ページ)
- ◆ [ごみ箱からの完全削除\(](#page-38-0)3-21ページ)
- ◆ ごみ箱からのリストア (3-21 ページ)

#### 参照

- ◆ ごみ箱での作業 (3-18 ページ)
- ◆ [Collaboration Manager](#page-38-2) インタフェース (3-21 ページ)

# <span id="page-19-0"></span>コラボレーション・プロジェクトについて

システム管理者が設定するセキュリティ権限によって、プロジェクトを作成、編集、削除および表示で きるユーザーが決定されます。次に、プロジェクトに対する適切な権限を持つユーザーが、プロジェク ト内のフォルダ、コンテンツ・アイテムおよびディスカッションへのアクセス権限を持つユーザーを決 定します。(詳細は、3-4 [ページの「プロジェクトのセキュリティの計画」を](#page-21-0)参照。)

各プロジェクトには、プロジェクトに対する管理権限を持ち、主にプロジェクトに対応するプロジェク ト・リードがいます。プロジェクトからのプロジェクト・リードの削除およびプロジェクト・リードの 権限の変更はできません。

プロジェクトの作成時に、新規プロジェクトについて電子メールでメンバーに通知するかどうかを指定 できます。既存のプロジェクトへの新規メンバーの追加時に、電子メールでメンバーに通知することも できます。ただし、既存のプロジェクトからメンバーを削除するか、メンバーの権限を変更する場合に は通知されません。

[Collaboration Manager](#page-38-2) インタフェース(3-21 ページ)を使用してプロジェクトに関する作業を行いま す。プロジェクト・タスクの詳細は、3-12 [ページの「プロジェクトでの作業」を](#page-29-0)参照してください。

# <span id="page-20-0"></span>コラボレーション・プロジェクトの計画

コラボレーション・プロジェクトを計画する場合、グループの目的、動作するコンテンツのタイプおよ びそのコンテンツのセキュリティ / アクセス・レベルをよく検討する必要があります。次に、「[Add](#page-50-0)  Collaboration Project」ページまたは「[Edit Collaboration Project](#page-50-0)」ページ(3-33 ページ)を使用してプロ ジェクトを作成します。

コラボレーション・プロジェクトを変更する必要がある場合にも、「[Add Collaboration Project](#page-50-0)」ページ または「[Edit Collaboration Project](#page-50-0)」ページ (3-33ページ)を使用できます。プロジェクトをアクティブ にしてからプロジェクトの一部を変更すると、悪影響を及ぼす場合があります。

様々なニーズを満たすようコラボレーション・プロジェクトを設定できます。『Content Server ユー ザー・ガイド』の基本情報および次の点について、すべて確認します。

- 非定型のプロジェクト・チームか。つまり、必要に応じてチームにユーザーを追加する必要がある か。
- コンテンツは広くアクセス可能にするか、または厳しく制御される必要があるか。
- ◆ だれがアクセスの拡張について決定する必要があるか。
- コラボレーション・コンテンツの公開を拡張する際に、決定するプロセスはどうするか。
- ◆ どのようなオンライン会議センターを使用するか。
- どのように自分のプロジェクトを識別するか。
- プロジェクト・メンバーに対して、どのサブスクリプションを必須とするか。
- ◆ このプロジェクト内でメタデータを伝播できるか。

このドキュメントには、これらのトピックについて詳しく説明されているので、プロジェクトの設定の 際に役立ちます。

コラボレーション・モデルを設計したら、構成するユーザーのサブセットを使用してプロジェクトをテ ストすることが重要です。テストにより、セキュリティ・モデルおよびコラボレーション設定が計画ど おり機能していることを検証できます。コラボレーション・プロジェクトが正しく設計されていること を確認したら、コラボレーション・チームのメンバーをすべて含めて実装できます。

# <span id="page-21-0"></span>プロジェクトのセキュリティの計画

コラボレーション・プロジェクトを設定する際に、セキュリティは重要な検討事項です。Collaboration Manager に関するセキュリティは Content Server のセキュリティ・モデルに基づいていますが、 Collaboration Manager にはプロジェクトが追加されるため、より複雑です。そのため、計画するときに この違いを理解することが重要です。

コラボレーション・プロジェクトを設定する前に、システム管理者と一緒にセキュリティ・モデルにつ いて検討する必要があります。プロジェクトのセキュリティには、次の 2 つの一般的なアプローチがあ ります。

- 保守的なモデル : ほとんどのユーザーには考えられる最低限の権限を付与し、プロジェクト管理者が 個々のコンテンツ、フォルダまたはプロジェクトに応じて権限を拡張する。
- ◆ 革新的なモデル: ユーザーに広範な権限を付与し、プロジェクト管理者はプロジェクトの個々の部分 に対して権限を制限する。

サイトで使用されるデータ・セキュリティ・モデルのタイプに応じて、権限を変更する必要があります。 最低限の権限を示す表および指定するアクセスのタイプについては、付録 A[「セキュリティの詳細」](#page-116-2)を 参照してください。

コラボレーション・プロジェクトに、多くの様々なレベルでセキュリティを指定します。セキュリティ の様々なタイプの 1 つの例として、ファイル・キャビネットがあります。これは、セキュリティ・グ ループを表します。コラボレーション・プロジェクトに参加するには、ユーザーは、(セキュリティ・グ ループに追加される)キャビネットへのアクセス権限、およびプロジェクトを表す個々の引き出し (**prj** アカウント・グループ)へのアクセス権限を持っている必要があります。

特定の引出し(特定のプロジェクト)にアクセスするには、ユーザーは、コラボレーション・プロジェ クト・マネージャによってその引き出しへのアクセス権限が付与されている必要があります。

引き出し(コラボレーション・プロジェクト)内に、個々のファイルおよびフォルダを格納できます。 さらに、ユーザーは、引き出し内のすべてのコンテンツ(あるプロジェクトに含まれるすべてのもの) またはプロジェクト内の特定のアイテム(フォルダおよびその他のコンテンツ・アイテム)への権限を 持つことができます。これらの変更権限は、プロジェクトの設定時に、コラボレーション・プロジェク ト・マネージャによって設定されます。

このため、セキュリティ権限の設定内容によって、コラボレーションの参加者がプロジェクト(ファイ ルの引き出し)へのアクセス権限も持っていても、プロジェクト(ファイルの引き出しのコンテンツ) の要素への権限が制限される可能性があります。したがって、適切な権限がコラボレーションに参加す るユーザーに正しく付与されるように、セキュリティ権限が重なる状況を理解することが重要です。

この項のセキュリティ詳細は、次のとおりです。

- ◆ 権限について (3-5 ページ)
- ◆ 権利 (3-5 [ページ\)](#page-22-1)
- [アカウントおよびセキュリティ・グループ\(](#page-23-0)3-6 ページ)
- [ユーザー、グループおよびメンバー\(](#page-23-1)3-6 ページ)
- ◆ セキュリティ・レベル (3-7ページ)

## <span id="page-22-0"></span>権限について

権限により、ユーザーがプロジェクト、フォルダおよびコンテンツ・アイテムに対して持つアクセス権 限のタイプが決定されます。一般に、次の権限を使用します。

- ◆ 読取り (R)
- **❖** 書込み (W)
- ◆ 削除 (D)
- ◆ 管理 (A)

機能のタイプに応じて、権限により、プロジェクト、コンテンツ・アイテムまたはフォルダに対して 様々な範囲の操作が許可されます。

## <span id="page-22-1"></span>権利

権利により、ユーザーが Collaboration Manager の管理ツールを使用して作業する必要があるアクセス権 限が決定されます。組織によっては、一部のユーザーを特定の管理タスクを実行する権利を持つサブ管 理者として指定することがあります。サブ管理者に割り当てることができる権利は、次のとおりです。

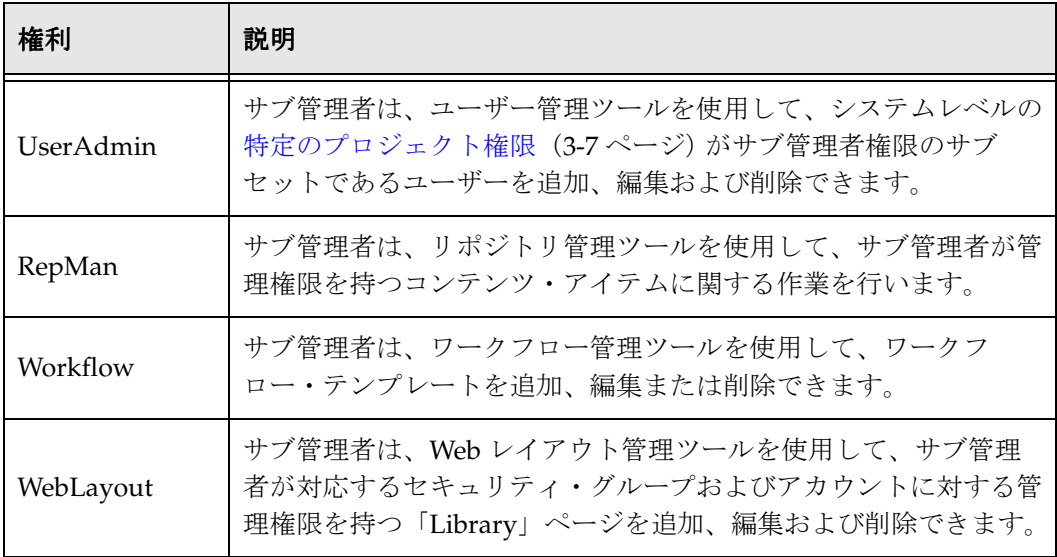

権利は、ユーザー・アカウント設定時に、システム管理者によって割り当てられます。詳細は、セキュ リティおよびユーザー・アクセスの管理ガイドを参照してください。

## <span id="page-23-0"></span>アカウントおよびセキュリティ・グループ

複数レベルのセキュリティがありますが、まず、アカウントおよびセキュリティ・グループから説明し ます。

セキュリティ・グループとは、コンテンツのグループです。Content Server の個々の情報は、すべてセ キュリティ・グループに属しています。Collaboration Manager 機能にアクセスするには、ユーザーはプ ロジェクトのセキュリティ・グループに対する権限を持っている必要があります。システム管理者に問 い合せて、コラボレーション・プロジェクトに含まれるユーザーが適切な権限を持っていることを確認 します。

また、アカウントとはコンテンツをさらにグルーピングしたもので、アカウントには、コンテンツとア カウントを関連付けるメタデータ・フイールドが含まれます。アカウントのコンテンツを表示または チェックインするには、ユーザーはアカウントに対する権限を持つ必要があります。ユーザーは、シス テム管理者によってアカウントに対する適切な権限を割り当てられます。すべてのプロジェクト・アカ ウントは、トップレベルの *prj* アカウントに対してサブ・アカウントとして割り当てられます。各プロ ジェクト・アカウントの形式は、*prj*/PRJ0000001 です。ユーザーがコラボレーション・プロジェクトに 参加するには、*prj* アカウントに割り当てられている必要があります。

## <span id="page-23-1"></span>ユーザー、グループおよびメンバー

Collaboration Manager には、標準的なユーザー、ロール、アカウントおよびセキュリティ・グループの 他に、メンバーという概念があります。各プロジェクトでは、プロジェクトの作成者はユーザーおよび グループを指定して、プロジェクトのメンバーにしたり、プロジェクト、フォルダおよびコンテンツへ のアクセス権限を変更したりします。また、追加ユーザーおよびグループに、プロジェクト・メンバー ではない場合でも個々のフォルダおよびコンテンツ・アイテムへのアクセス権限を付与できます。

メンバーとは、特定のプロジェクト、フォルダまたはコンテンツ・アイテムへのアクセス権限を付与さ れたユーザーまたはグループです。作成しているプロジェクト、フォルダまたはコンテンツ・アイテム に対してメンバーを指定するには、システム管理者である必要はありません。詳細は、3-7 [ページの「セ](#page-24-0) [キュリティ・レベル」を](#page-24-0)参照してください。

- ◆ 内部メンバーは、企業の従業員または組織のメンバーであるユーザーおよびグループです。
- ◆ 外部メンバーは、 Collaboration Manager システムへのアクセス権限を持っているが、企業の従業員 または組織のメンバーではないユーザーおよびグループです。

内部または外部の指定は、Content Server データベースにユーザーを追加する際に、ユーザーに割り当 てられます。

プロジェクト・メンバーに対する権限を追加、削除または変更するには、管理(A)権限が必要です。デ フォルトでは、プロジェクト・リードとして指定されたユーザーはプロジェクトのメンバーなので、プ ロジェクトから削除することはできません。

## <span id="page-24-0"></span>セキュリティ・レベル

Collaboration Manager では、4 つのレベルでセキュリティを適用できます。特定のプロジェクト、フォ ルダまたはコンテンツ・アイテムに対して持つ[特定のプロジェクト権限\(](#page-24-1)3-7 ページ)および[権利](#page-22-1) (3-5[ページ\)は](#page-22-1)、次の4つのセキュリティ・レベルの組合せです。

- システム **:** システム管理者は、各ユーザーにシステムレベルの権限および権利を割り当てます。この セキュリティ・レベルにより、プロジェクトの作成、メンバーのアクセス権限の変更および管理作業 (新規ユーザーの追加、ワークフロー・テンプレートなど)を実行できるかどうかが決定されます。
- **❖ プロジェクト:** 各プロジェクトには、そのプロジェクトに対して特定の権限を持つユーザーおよびグ ループのリストがあります。各プロジェクトには、プロジェクトに対して完全な管理権限を持つプロ ジェクト・リードが含まれます。
- **❖ フォルダ:**各フォルダには、そのプロジェクトに対して特定の権限を持つユーザーおよびグループの リストがあります。親プロジェクトへのアクセス権限を持つメンバーをフォルダで制限したり、親プ ロジェクトへのアクセス権限を持っていないメンバーに個々のフォルダへの権限を付与したりできま す。各フォルダには、フォルダに対して完全な管理権限を持つフォルダ所有者が含まれます。
- コンテンツ・アイテム **:** 各コンテンツ・アイテムおよびディスカションには、そのアイテムに対して 特定の権限を持つユーザーおよびグループのリストがあります。親プロジェクトおよび親フォルダへ のアクセス権限を持つメンバーをコンテンツ・アイテムまたはディスカッションで制限したり、親プ ロジェクトまたは親フォルダへのアクセス権限を持っていないメンバーに個々のコンテンツ・アイテ ムまたはディスカッションへの権限を付与したりできます。

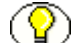

注意 **:** システム管理者は、組織のニーズに最適なセキュリティ・モデルを設定します。 セキュリティは複雑なトピックであり、システム固有になる可能性が高いため、ここで はセキュリティ・アクセスの考えられる様々な組合せの詳細は説明しません。詳細は、 システム管理者に問い合せるか、セキュリティおよびユーザー・アクセスの管理ガイド を参照してください。

## <span id="page-24-1"></span>特定のプロジェクト権限

前述のとおり、権限により、ユーザーがプロジェクト、フォルダおよびコンテンツ・アイテムに関して 作業する場合に持っているアクセス権限が決定されます。すべてのセキュリティ・レベルで、読込み (R)、書込み(W)、削除(D)および管理(A)の 4 つの権限を使用できます。権限の詳細は、次のとお りです。

- ◆ プロジェクト権限 (3-8 ページ)
- [フォルダ権限\(](#page-26-0)3-9 ページ)
- ◆ コンテンツ・アイテム権限 (3-10 ページ)

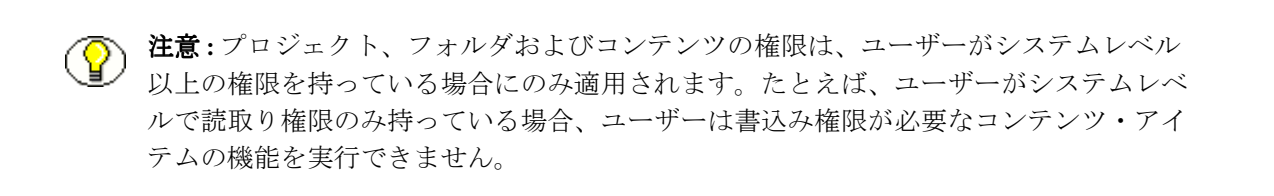

## <span id="page-25-0"></span>プロジェクト権限

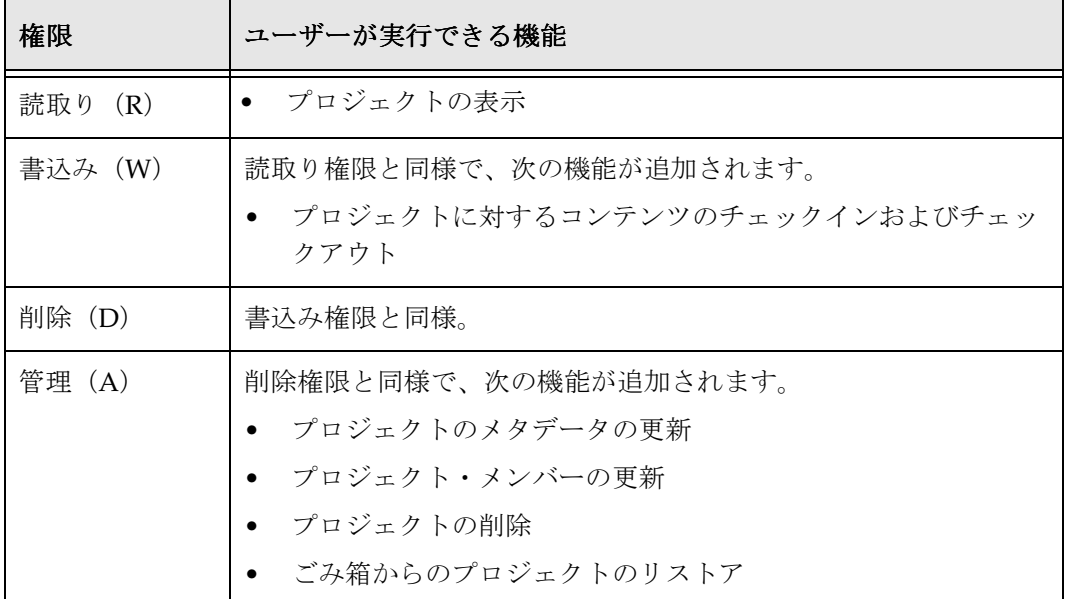

次のプロジェクト権限をユーザーに割り当てることができます。

## <span id="page-26-0"></span>フォルダ権限

ユーザーに次のフォルダ権限を割り当てることができます。

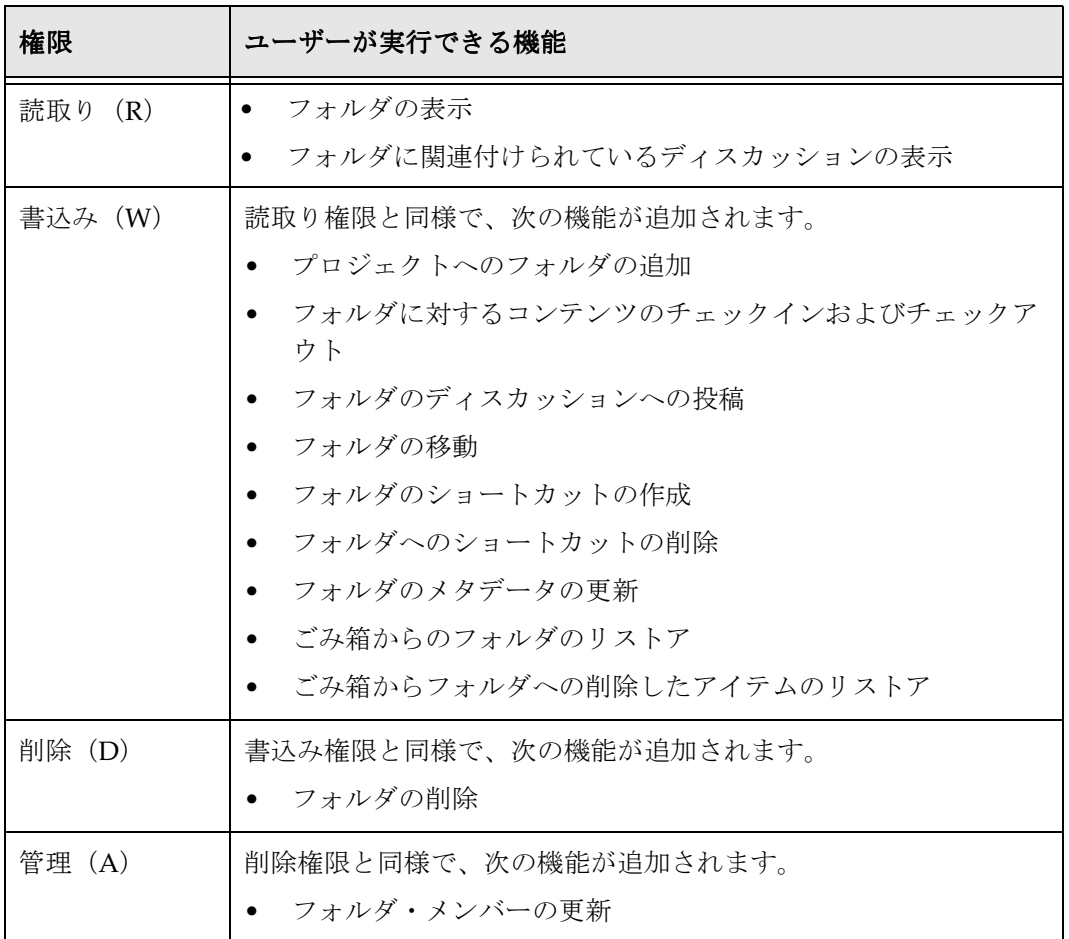

## <span id="page-27-0"></span>コンテンツ・アイテム権限

ユーザーに次のコンテンツ・アイテム権限を割り当てることができます。

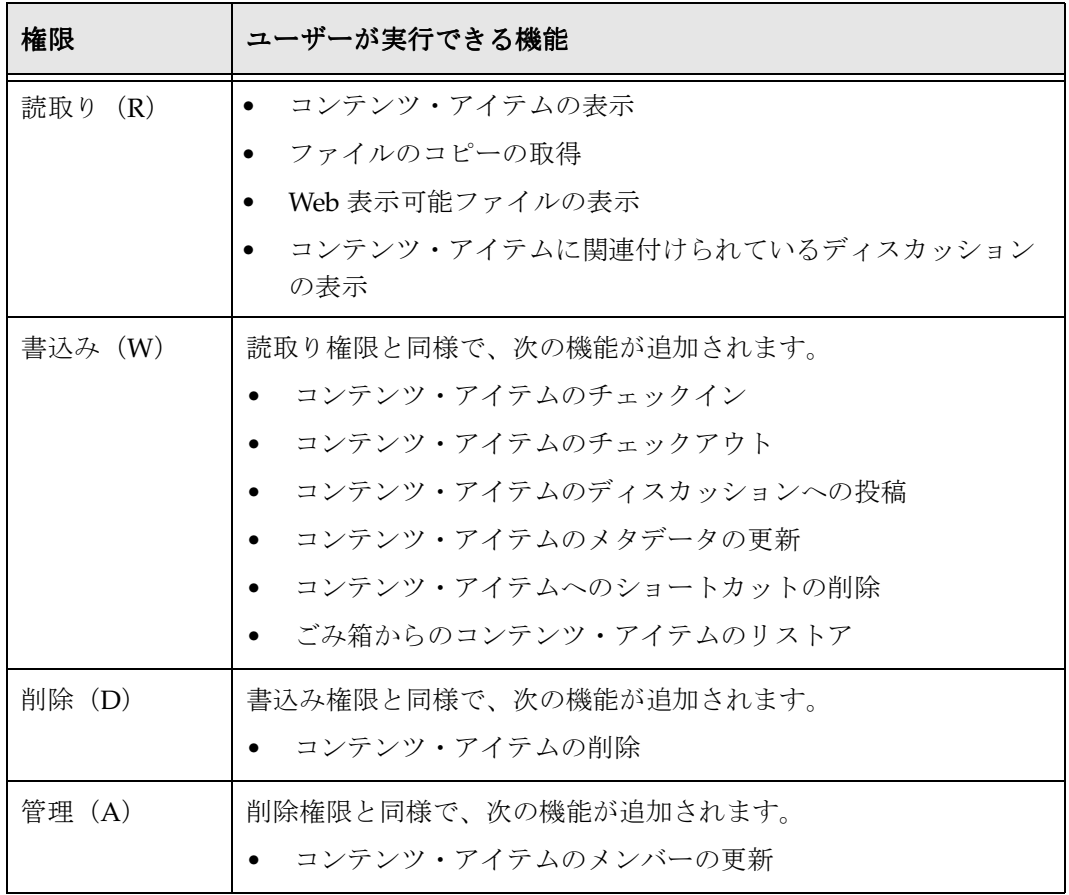

## <span id="page-28-0"></span>**ENABLEFORCEDACLSECURITY** を使用した セキュリティの変更

EnableForcedACLSecurity 構成変数を使用して、コラボレーション・プロジェクトのセキュリティの動作を 変更できます。この変数を使用すると、管理者はユーザーがアクセスできる情報をさらに細かく指定で きます。このように指定しない場合、標準の Content Server の管理権限 / 権利を持つユーザーは、プロ ジェクト権限を持っていないプロジェクトの一部にアクセスできました。たとえば、プロジェクトのセ キュリティ・グループで Content Server の管理権限を持つユーザーは、プロジェクト内に設定された フォルダに対して権限を持っていない場合でもフォルダを表示できました。管理者は、 EnableForcedACLSecurity 構成変数を使用することで、特定のコンテンツ・アイテムおよびフォルダのアク セス・リストを常に評価するようセキュリティを設定できます。次はその例です。

◆ EnableForcedACLSecurity=TRUE (デフォルト) の場合

- 各コンテンツ・アイテムまたはフォルダのアクセス・リストにより、Content Server の ADMIN ロールを割り当てられていない各ユーザーに対して、標準の Content Server のセキュリティ・モ デルが拡張されます。つまり、ユーザーに Content Server の ADMIN ロールが割り当てられて いない場合、プロジェクトのコンテンツへのアクセス権限は、そのコンテンツに設定された R、 W、D または A 権限と、標準の Content Server のセキュリティ・グループおよびアカウント権 限の組合せによって決まります。
- EnableForcedACLSecurity=TRUE の場合、ユーザーに Content Server の ADMIN ロールを割り 当てられていると、エンティティ・アクセス・リストは無視されて、標準の Content Server のセ キュリティ・モデルにより、コンテンツへのアクセス権限が決定されます。
- EnableForcedACLSecurity= FALSE の場合
	- 標準の Content Server セキュリティ・モデルは Collaboration Manager のアクセス・リストに優 先します。

EnableForcedACLSecurity 構成変数の効果の詳細は、付録 A[「セキュリティの詳細」を](#page-116-2)参照してください。

# <span id="page-29-2"></span><span id="page-29-0"></span>プロジェクトでの作業

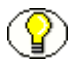

注意 **:** Collaboration Manager インタフェースを通じて表示される情報は、プロジェクト で付与されている権限によって決まります。管理権限を持つユーザーには、他のユー ザーには表示されない情報が表示されます。

この項の Collaboration Manager の共通タスクは、次のとおりです。

- ◆ プロジェクトの追加 (3-12 ページ)
- ◆ プロジェクト情報の更新 (3-15 ページ)
- ◆ プロジェクトの検索 (3-16 ページ)
- ◆ クイック全文検索の実行 (3-17 ページ)
- ◆ プロジェクトの表示 (3-17 ページ)
- ◆ 「My Projects[」リストの編集\(](#page-34-2)3-17 ページ)
- ◆ [プロジェクト、フォルダおよびコンテンツ・アイテムの削除\(](#page-37-0)3-20ページ)
- ◆ ごみ箱からの完全削除 (3-21 ページ)
- ◆ ごみ箱からのリストア (3-21 ページ)

## <span id="page-29-1"></span>プロジェクトの追加

新規プロジェクトを作成するには、次のようにします。

- 1. 「[Collaboration Projects](#page-39-1)」ページ(3-22 ページ)の「Actions」メニューから「**New Project**」を選択 します。「[Add Collaboration Project](#page-50-0)」ページまたは「Edit Collaboration Project」ページ(3-33 ペー [ジ\)が](#page-50-0)表示されます。
- 2. 「**Project Name**」フィールドにプロジェクトの名前を入力します。 」

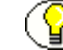

注意 **:** プロジェクト名が入力されている場合、「**Save**」をクリックするといつでもプロ 」 ジェクトを作成できます。ただし、後ではなくプロジェクトの作成時に権限およびデ フォルトのコンテンツ情報を割り当てることをお薦めします。

3. 「**Description**」フィールドにプロジェクトの簡単な説明を入力します。 」

## <span id="page-30-0"></span>プロジェクトへのメンバーの追加

プロジェクトにメンバーを追加するには、次の 2 つの方法があります。

- ◆ 「[Add Collaboration Project](#page-50-0)」ページまたは「Edit Collaboration Project」ページ (3-33 ページ) の使 用
- ◆ 「[Project Members for '<project\\_name>'](#page-56-0)」ページ (3-39 ページ) の使用
- 1. 「Project Members for '<*project\_name*>'」ページでプロジェクトに個人ユーザーを追加するには、ペー ジの「Action」メニューから適切なオプションを選択します。Add/Edit Collaboration ページを使用 する場合、内部または外部ユーザー・ペインで「**Add User**」をクリックします。プロジェクトにグ 」 ループを追加するには、「**Add Group**」をクリックします。 」
	- ユーザー / グループの選択画面 (3-52 ページ) が表示されます。リストのユーザーまたはグルー プを選択します。
	- 名前入力フィールドに文字を入力すると、1 番目の列で最初に一致するエントリに移動しま す。
	- 「Page First」、「Page Up」、「Page Down」または「Page Last」ボタンをクリックして、リス ト全体を検索します。
	- チェック・ボックスをクリックして、選択したユーザーまたはグループが持つアクセス・レ ベルを選択します。
- 2. 「**Add to List**」をクリックします。 」

選択したユーザーまたはグループが、画面の下側にあるフィールドに追加されます。ユーザーま たはグループの削除や権限の変更を行うには、このフィールドで編集できます。

- 3. 必要に応じて、さらにユーザーまたはグループを選択し、権限を割り当てます。
- 4. 別のユーザーをプロジェクト・リードとして指定するには、「Collaboration」ページのユーザー名の 横にあるボックスを選択して、「**Change Lead**」ボタンをクリックします。 」
- 5. 「Add Collaboration Project」ページまたは「Edit Collaboration Project」ページを使用している場合 は「**Save**」をクリックし、 」 「Project Members」ページを使用している場合は「**Update**」をクリック します。

## <span id="page-31-0"></span>プロジェクト・オプションでの作業

- 1. 「On-line Conference Center」フィールドが存在し、オンライン会議の Web サイトへのリンクを指 定する場合、完全な URL(http://company.webex.com など)を入力します。
- 2. ユーザーがプロジェクトレベルから[メタデータの伝播\(](#page-91-1)5-4 ページ)を実行できるかどうかを次のよ うに指定します。
	- プロジェクトレベルからのメタデータの伝播を無効にするには、「**Inhibit Propagation Updates**」 チェック・ボックスを選択します。
	- プロジェクトレベルからのメタデータの伝播を有効にするには、「**Inhibit Propagation Updates**」 チェック・ボックスの選択を解除します。
- 3. プロジェクト・メンバーに[プロジェクト通知\(](#page-71-0)3-54 ページ)の電子メールを送信するかどうかを次 のように指定します。
	- すべてのプロジェクト通知を有効にするには、「**Send project notifications**」チェック・ボック 」 スを選択します。
	- すべてのプロジェクト通知を無効にするには、「**Send project notifications**」チェック・ボック 」 スの選択を解除します。

## <span id="page-31-1"></span>デフォルトのメタデータの入力

- 1. プロジェクトにチェックインするコンテンツ・アイテムに割り当てられるデフォルトの情報を入力し ます。
	- デフォルトのメタデータ値は、初期チェックイン時にのみコンテンツ・アイテムに適用されま す。これらの設定は既存のコンテンツのリビジョンに影響しません。
	- 作成者は、チェックイン・プロセス中に、デフォルトのメタデータ値を上書きできます。
	- デフォルトの作成者を割り当てる場合、ユーザーがプロジェクトに対して権限を持っていること を確認します。他のすべてのプロジェクト・メンバーは、デフォルトの作成者を使用してコンテ ンツをチェックインするために管理権限が必要です。
- 2. 「**Save**」をクリックします。 」

プロジェクト通知がプロジェクトに対して有効である場合、指定したプロジェクト・メンバーは[プロ](#page-71-0) [ジェクト通知\(](#page-71-0)3-54 ページ)の電子メール・メッセージを受信します。

## <span id="page-32-0"></span>プロジェクト情報の更新

既存のプロジェクト情報を更新するには、次のタスクを実行します。

- 1. プロジェクトの「[Add Collaboration Project](#page-50-0)」ページまたは「Edit Collaboration Project」ページ (3-33 [ページ\)を](#page-50-0)表示します。
- 2. 必要に応じて、プロジェクト・メタデータ、メンバー・リストおよびメンバー権限を変更します。プ ロジェクト名を変更する場合、ユーザーごとに名前の変更が反映される「My Projects リストを更新 する必要があります。
- 3. 「**Submit Update**」をクリックします。 」

新規メンバーを追加し、プロジェクト通知が有効である場合、新規メンバーは[プロジェクト通知](#page-71-0) (3-54 [ページ\)の](#page-71-0)電子メールを受信します。メンバーを削除またはメンバーの権限を変更した場合、 そのメンバーには通知されません。

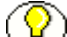

注意 **:** プロジェクトにメンバーを追加する場合、メンバーはそのプロジェクトにおける フォルダ、コンテンツ・アイテムまたはディスカッションへの権限を自動的に受け取れ ません。プロジェクトのアイテムに権限を割り当てるには、次のいずれかの手順を実行 します。

- メタデータの伝播機能を使用して、メンバー情報をプロジェクトからプロジェクト 内のサブフォルダおよびコンテンツにコピーします。
- ◆ 必要に応じて、個々のアイテムにアクセス権限を割り当てます。

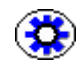

技術ヒント **:** 通常、既存のプロジェクト・チームに新規メンバーを追加する最も簡単で 適切な方法は、既存エイリアスにメンバーを追加することです。こうすると、権限に関 する混乱を軽減できます。

## <span id="page-32-1"></span>プロジェクトからのメンバーの削除

プロジェクトからメンバーを削除するには、次の 2 つの方法があります。

- ◆ 「[Add Collaboration Project](#page-50-0)」ページまたは「Edit Collaboration Project」ページ (3-33 ページ) の使 用
- ◆ 「[Project Members for '<project\\_name>'](#page-56-0)」ページ (3-39 ページ) の使用

プロジェクトからメンバーを削除するには、次のタスクを実行します。

- 1. リストのユーザーまたはグループの横にあるボックスを選択します。
- 2. 「Add Collaboration Project」ページまたは「Edit Collaboration Project」ページを使用する場合) 「**Delete**」をクリックするか、 」 (「Project Members for "name"」ページを使用する場合)「Action」プ ルダウン・メニューから、「**Delete Selected Members**」を選択します。 」

選択したユーザーまたはグループが削除されます。

3. (「Add Collaboration Project」ページまたは「Edit Collaboration Project」ページを使用する場合) 「**Save**」をクリックするか、 」 (「Project Members」ページを使用する場合)「**Update**」をクリックしま 」 す。

## <span id="page-33-0"></span>権限の変更

プロジェクト・メンバーの権限を変更するには、次の 2 つの方法があります。

- ◆ 「[Add Collaboration Project](#page-50-0)」ページまたは「Edit Collaboration Project」ページ (3-33 ページ) の使 用
- ◆ 「[Project Members for '<project\\_name>'](#page-56-0)」ページ (3-39 ページ) の使用

プロジェクト・メンバーの権限を変更するには、次のタスクを実行します。

- 1. リストのユーザーまたはグループの横にあるボックスを選択します。
- 2. 権限ボタンをクリックして、各プロジェクト・メンバーに適用するアクセス・レベルを選択します。 変更される権限は赤い枠線で識別され、「Update」ボタンが表示されます。
- 3. 「Edit Collaboration」ページで「**Submit Update**」をクリックするか、 」 「Project Members」ページで 「**Update**」をクリックします。 」

## <span id="page-33-1"></span>プロジェクトの検索

注意 **:** 「[Collaboration Projects](#page-39-1)」ページ(3-22 ページ)からのプロジェクト検索により、 アクセス権限を持つすべてのプロジェクトを検索します。

- 1. 「[Collaboration Projects](#page-39-1)」ページ(3-22 ページ)のページの「Actions」メニューから「**Find Projects」**を選択します。 「[Find Projects](#page-41-0)」ページ (3-24 ページ) が表示されます。
- 2. メタデータ検索オプションを表示する必要がある場合は、「Show Options」アイコン コをクリック します。
- 3. メタデータ・フィールドにメタデータ検索基準を入力します。詳細は、『Content Server ユーザー・ ガイド』を参照してください。
- 4. 必要に応じて、メタデータ検索演算子を選択します。
- 5. 必要に応じて、「Search Results Options」ペインで、ソート・フィールド、ソート順および検索結果 の数を指定します。
- 6. 「**Search**」をクリックします。検索基準を満たすプロジェクトが 」 「[Find Projects Results](#page-43-0)」ページ (3-26 [ページ\)に](#page-43-0)表示されます。

## <span id="page-34-0"></span>クイック全文検索の実行

Collaboration Manager では、標準の Content Server のクイック検索機能を使用して、ディスカッショ ン・コンテンツおよび標準コンテンツを検索できます。

## <span id="page-34-3"></span><span id="page-34-1"></span>プロジェクトの表示

プロジェクトを表示するにはいくつかの方法があります。

- [Collaboration Manager](#page-38-2) インタフェース(3-21 ページ)で、「My Projects」リストのプロジェクト・リ ンクをクリックします。
- ◆ 「[Find Projects](#page-41-0)」ページ (3-24 ページ) からプロジェクトを検索し、プロジェクト・リンクをクリッ クします。
- Internet Explorer を使用する場合、ページの「Actions」メニューから「**Open Web Folder**」を選択し て、ブラウザのエクスプローラ表示でフォルダを表示します。WebDAV ビューでプロジェクトを表 示するには、システム管理者が WebDAV を有効にする必要があります。WebDAV を有効にしない と、「Open Web Folder」オプションはページの「Actions」メニューで使用できません。

## <span id="page-34-2"></span>「**My Projects**」リストの編集

「[Project Information for '<project\\_name>'](#page-46-1)」ページ(3-29 ページ)からまたは次のいずれかのプロジェク ト検索結果リストから、「My Projects」リストに表示するプロジェクトを編集できます。

- ◆ 「[Collaboration Projects](#page-39-1)」ページ (3-22 ページ)
- ◆ 「[Exploring "My Projects"](#page-41-1)」ページ (3-24 ページ)
- ◆ 「[Find Projects Results](#page-43-0)」ページ (3-26 ページ)

「Project Information」ページから「My Projects」リストを編集するには、次の手順を実行します。

- 1. プロジェクトの「[Project Information for '<project\\_name>'](#page-46-1)」ページ(3-29 ページ)にアクセスします。
- 2. 「Actions」メニューから、「**Remove from My Projects**」をクリックしてリストから削除するか、 」 「**Add to My Projects**」をクリックしてリストに追加します。プロジェクトが「 」 My Projects」リスト に追加されます。

プロジェクト検索結果ページから「My Projects」リストを編集するには、次のようにします。

- 1. プロジェクト検索結果ページにアクセスします。
- 2. 「My Projects」リストに追加または「My Projects」リストから削除するプロジェクトのチェック・ ボックスを選択します。
- 3. アクションの「 アクション 「**Add to My Projects**」または「**Remove from My Projects**」を選択します。検索結果 」 リストのアイコン列にアイコンが表示されるか、アイコン列からアイコンが削除されることによっ て、「My Projects」リストのプロジェクトのステータス変更が示されます。「My Projects」リストは 更新され、選択したプロジェクトがアルファベット順で表示されます。

# <span id="page-35-0"></span>ごみ箱での作業

この項の内容は、次のとおりです。

- ◆ 削除について (3-18 ページ)
- ◆ [プロジェクト、フォルダおよびコンテンツ・アイテムの削除\(](#page-37-0)3-20 ページ)
- ◆ ごみ箱からの完全削除 (3-21 ページ)
- ◆ ごみ箱からのリストア (3-21 ページ)

## <span id="page-35-1"></span>削除について

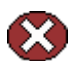

警告 **:** フォルダを削除すると、そのフォルダにおけるすべてのサブフォルダおよびすべ てのコンテンツ・アイテムの全リビジョンも削除されます。コンテンツ・アイテムを削 除すると、そのコンテンツ・アイテムの全リビジョンが削除されます。フォルダおよび コンテンツ・アイテムを削除する際には、保持するコンテンツを誤って削除しないよう に十分注意してください。

仮想フォルダおよびコンテンツ・アイテムを削除する場合は、次の情報について検討してください。

 フォルダ階層からフォルダおよびコンテンツ・アイテムを削除する場合、実行されるアクションは、 ごみ箱機能が有効かどうかおよびユーザー・プロファイルでごみ箱機能を使用するよう選択している かどうかによって決まります。

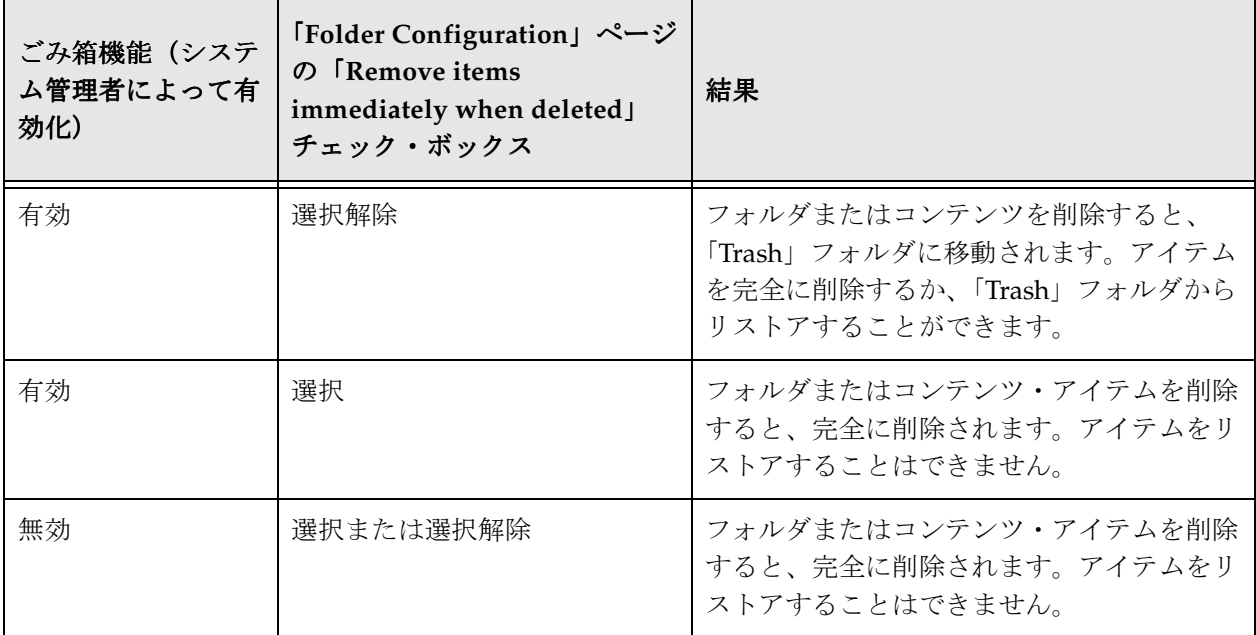
- コンテンツ・アイテムを削除するには、そのコンテンツ・アイテムのセキュリティ・グループに対 する削除権限を持っている必要があります。
- ◆ 仮想フォルダを削除するには、そのフォルダの所有者またはそのフォルダのセキュリティ・グルー プに対する削除権限を持つユーザーである必要があります。
- ◆ フォルダに削除権限のないコンテンツ・アイテムまたはサブフォルダが含まれている場合、フォル ダを削除できません。
- システムレベルのフォルダ(プロジェクト・ルート・フォルダなど)を削除する場合、実際にその フォルダを削除しないで無効化します。システムレベルのフォルダはシステム管理者しか再アクティ ブ化できません。

WebDAV 機能がシステムに設定されている場合、次の順序でイベントが実行されると予期しない結果が 発生することがあります。

- 1. コンテンツ・アイテム「A」をチェックインします。
- 2. 別のファイル名でコンテンツ・アイテム「A」に対するリビジョンをチェックインします。(コ ンテンツ・サーバーの「Content Information」ページからこれを実行してください。WebDAV クライアントを通じて実行することはできません。)
- 3. コンテンツ・アイテム「A」の最初のリビジョンと同じファイル名で、同じフォルダにコンテン ツ・アイテム「B」をチェックインします。
- 4. コンテンツ・アイテム「A」の最後のリビジョンを削除します。(「Content Information」ページ からこれを実行してください。)

この結果、フォルダ内に同じファイル名で 2 つのコンテンツ・アイテムが存在しますが、WebDAV クラ イアントでの表示時にそれらの 1 つのみが表示されます。

注意 **:** コンテンツ・アイテムを削除するには、そのコンテンツ・アイテムのセキュリ ティ・グループに対する削除権限を持っている必要があります。フォルダを削除するに は、そのフォルダの所有者またはそのフォルダのセキュリティ・グループに対する削除 権限を持っていて、かつそのフォルダ内におけるすべてのサブフォルダおよびコンテン ツ・アイテムのセキュリティ・グループに対する削除権限を持っている必要があります。

#### <span id="page-37-0"></span>プロジェクト、フォルダおよびコンテンツ・アイテム の削除

プロジェクトを削除するには、次の手順を使用します。

- 1. プロジェクト検索結果リストの次のいずれかにアクセスします。
	- ◆ 「[Collaboration Projects](#page-39-0)」ページ (3-22 ページ)
	- ◆ 「[Exploring "My Projects"](#page-41-0)」ページ (3-24 ページ)
	- ◆ 「[Find Projects Results](#page-43-0)」ページ (3-26 ページ)
- 2. 削除するプロジェクトのチェック・ボックスを選択します。
- 3. ページの「Actions」メニューから「**Delete Project**」を選択します。プロジェクトの削除の確認を求 」 めるダイアログ・ボックスが表示されます。
- 4. 「**OK**」をクリックします。 」 「[Exploring "Trash"](#page-64-0)」ページ(3-47 ページ)が表示され、削除したプロ ジェクトがごみ箱リストにアルファベット順で示されます。ここで、プロジェクトをごみ箱にそのま ま置いておくか[、ごみ箱からの完全削除\(](#page-38-0)3-21 ページ)または[ごみ箱からのリストア\(](#page-38-1)3-21 ページ) の手順を実行することができます。

フォルダおよびコンテンツ・アイテムを削除するには、次の手順を使用します。

- 1. 削除する仮想フォルダまたはコンテンツ・アイテムを含むページにアクセスします。ページ・オプ ションには次のものがあります。
	- ◆ プロジェクトを削除するための「[Exploring "<project\\_name>"](#page-44-0)」ページ(3-27 ページ)の使用
	- ◆ プロジェクトを削除するための「[Exploring "<folder\\_name>"](#page-45-0)」ページ(3-28 ページ)の使用
- 2. 削除する各フォルダまたはコンテンツ・アイテムの横にあるチェック・ボックスを選択します。
- 3. ページの「Actions」メニューから「**Delete**」を選択します。アイテムの削除の確認を求めるダイア 」 ログ・ボックスが表示されます。
- 4. 「**OK**」をクリックします。フォルダまたはアイテムが削除された状態でページがリフレッシュされ 」 ます。選択したコンテンツ・アイテムの全リビジョン、選択したフォルダ、選択したフォルダのサブ フォルダおよびフォルダ内のコンテンツ・アイテムの全リビジョンは削除され、ごみ箱に移動されま す。ここで、アイテムをごみ箱にそのまま置いておくか[、ごみ箱からの完全削除\(](#page-38-0)3-21 ページ)ま たは[ごみ箱からのリストア\(](#page-38-1)3-21 ページ)の手順を実行することができます。

#### <span id="page-38-0"></span>ごみ箱からの完全削除

「Trash」フォルダからアイテムを完全に削除するには、次のようにします。

- 1. 「[Exploring "Trash"](#page-64-0)」ページ(3-47 ページ)にアクセスします。
- 2. 完全に削除する各フォルダおよびコンテンツ・アイテムの横にあるチェック・ボックスを選択しま す。
- 3. 「Actions」リストから「**Delete**」を選択します。プロジェクトの削除の確認を求めるダイアログ・ 」 ボックスが表示されます。
- 4. 「**OK**」をクリックします。選択したコンテンツ・アイテムの全リビジョン、選択したフォルダ、選 」 択したフォルダのサブフォルダおよびフォルダ内のコンテンツ・アイテムの全リビジョンは、コンテ ンツ・サーバーから完全に削除されます。

#### <span id="page-38-1"></span>ごみ箱からのリストア

「Trash」フォルダから元の親フォルダにアイテムをリストアするには、次のようにします。

- 1. 「Trash」フォルダの「[Exploring "Trash"](#page-64-0)」ページ(3-47 ページ)を表示します。
- 2. 「Actions」アイコン をクリックして「**Restore**」を選択します。 」 (ここで、1 つのアイテムのみリ ストアできます。)
- 3. 「**OK**」をクリックします。アイテムは元の親フォルダにリストアされます。 」

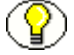

注意 **:** 元の親フォルダが削除されてまだ「Trash」フォルダにある場合、リストアされる アイテムは元のフォルダに移動されます。元のフォルダが完全に削除されている場合、 そのアイテムをリストアすることはできません。

# **COLLABORATION MANAGER** インタフェース

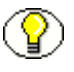

注意 **:** Collaboration Manager インタフェースを通じて表示される情報は、プロジェクト で付与されている権限によって決まります。管理権限を持つユーザーには、他のユー ザーには表示されない情報が表示されます。

この項では、Collaboration Manager で使用されるインタフェースおよび Content Server との統合方法に ついて説明します。

- ◆ 「[Collaboration Projects](#page-39-0)」ページ (3-22 ページ)
- 「[Exploring "My Projects"](#page-41-0)」ページ(3-24 ページ)「Exploring "<project\_name>"」ページ
- ◆ 「[Find Projects](#page-41-1)」ページ (3-24 ページ)
- ◆ 「[Find Projects Results](#page-43-0)」ページ (3-26 ページ)
- ◆ 「[Exploring "<project\\_name>"](#page-44-0)」ページ (3-27 ページ)
- ◆ 「[Exploring "<folder\\_name>"](#page-45-0)」ページ (3-28 ページ)
- ◆ 「[Project Information for '<project\\_name>'](#page-46-0)」ページ (3-29 ページ)
- ◆ 「[Add Collaboration Project](#page-50-0)」ページまたは「Edit Collaboration Project」ページ (3-33 ページ)
- ◆ 「[Project Dashboard for '<project\\_name>'](#page-54-0)」ページ (3-37 ページ)
- ◆ 「[Project Members for '<project\\_name>'](#page-56-0)」ページ (3-39 ページ)
- ◆ 「[Project Discussions for '<project\\_name>'](#page-58-0)」ページ(3-41 ページ)
- ◆ 「[Workflows for '<project\\_name>'](#page-59-0)」ページ (3-42 ページ)
- ◆ ワークフロー・ウィザード (3-43ページ)
- ◆ 「[Configure Dashboard](#page-63-0)」ページ (3-46 ページ)
- ◆ 「[Exploring "Trash"](#page-64-0)」ページ (3-47 ページ)
- ◆ 参照ウィンドウ (3-49 ページ)
- ◆ 「[Change Access](#page-68-0)」ページ (3-51 ページ)
- ◆ ユーザー / グループの選択画面 (3-52 ページ)
- ◆ プロジェクト通知 (3-54 ページ)

注意 **:** ディスカッションのインタフェース画面については、第 7 [章「ディスカッション](#page-100-0) [に関する作業」](#page-100-0)および『Content Server ユーザー・ガイド』を参照してください。

#### <span id="page-39-0"></span>「**Collaboration Projects**」ページ

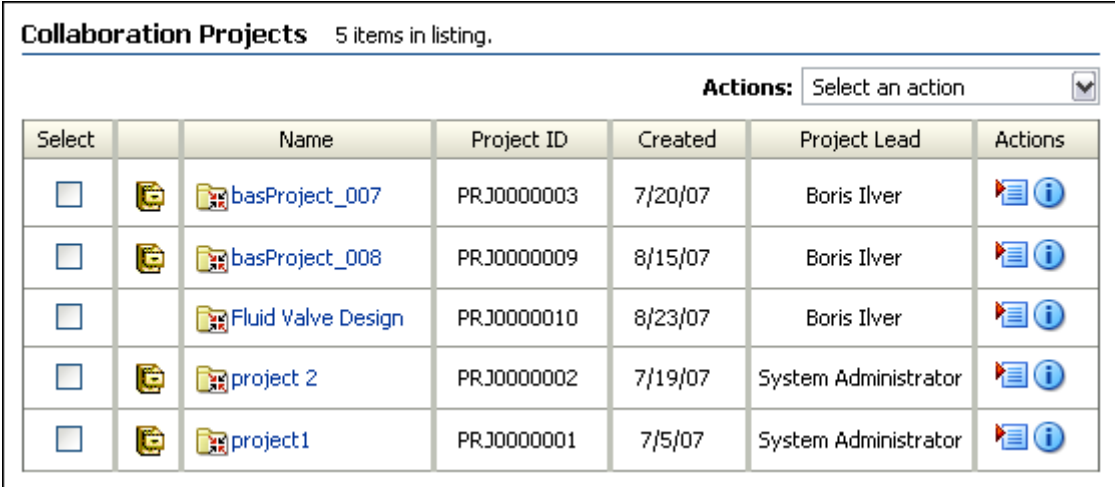

「Browse Content」トレイの「Collaboration Projects」リンクをクリックすると、アクセス権限を持つす べてのコラボレーション・プロジェクトをリストした検索結果ページが表示されます。このリストから、 ページの「Actions[」メニュー\(](#page-16-0)2-5 ページ)メニューを使用した新規プロジェクトの作成、既存のプロ ジェクトの削除、プロジェクト検索用の「[Find Projects](#page-41-1)」ページ (3-24 ページ)へのアクセス、および 「[Exploring "My Projects"](#page-41-0)」ページ (3-24 ページ)に対する選択したプロジェクトの追加または削除を行 うことができます。

「Collaboration Projects」ページは、Collaboration Manager ユーザー・インタフェースで使用されるプロ ジェクトの検索結果のページ形式の一例です。表の列は「[Exploring "My Projects"](#page-41-0)」ページ (3-24 ペー [ジ\)で](#page-41-0)使用される列と同一です。

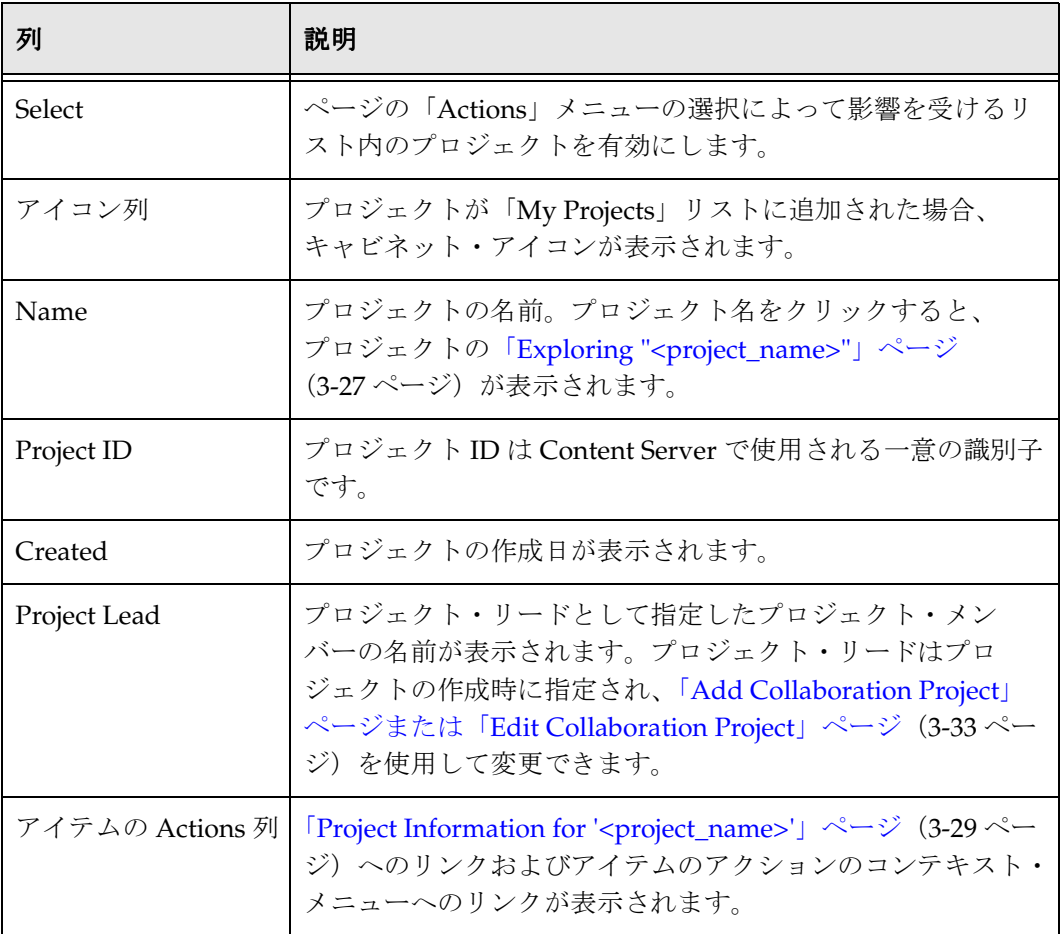

# <span id="page-41-0"></span>「**Exploring "My Projects"**」ページ

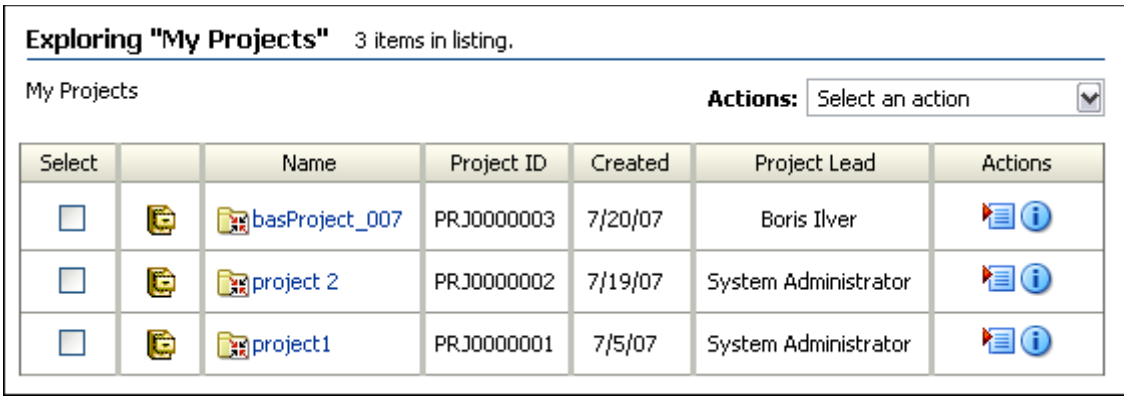

「Exploring "My Projects"」ページにアクセスするには、「My Content Server」トレイの「My Project」リ ンクをクリックします。検索結果リストまたは「Project Information」ページで[ページの「](#page-16-0)Actions」メ ニュー(2-5 [ページ\)を](#page-16-0)使用して、あるいは検索結果ページで「Actions」列のアイテムの「Actions」メ ニューを使用して、追加するようリクエストしたすべてのプロジェクトのリストが表示されます。

「Exploring "My Projects"」ページは、Collaboration Manager ユーザー・インタフェースで使用されるプ ロジェクトの検索結果のページ形式の一例です。表の列は「[Collaboration Projects](#page-39-0)」ページ (3-22 ペー [ジ\)で](#page-39-0)使用される列と同一です。

# <span id="page-41-1"></span>「**Find Projects**」ページ

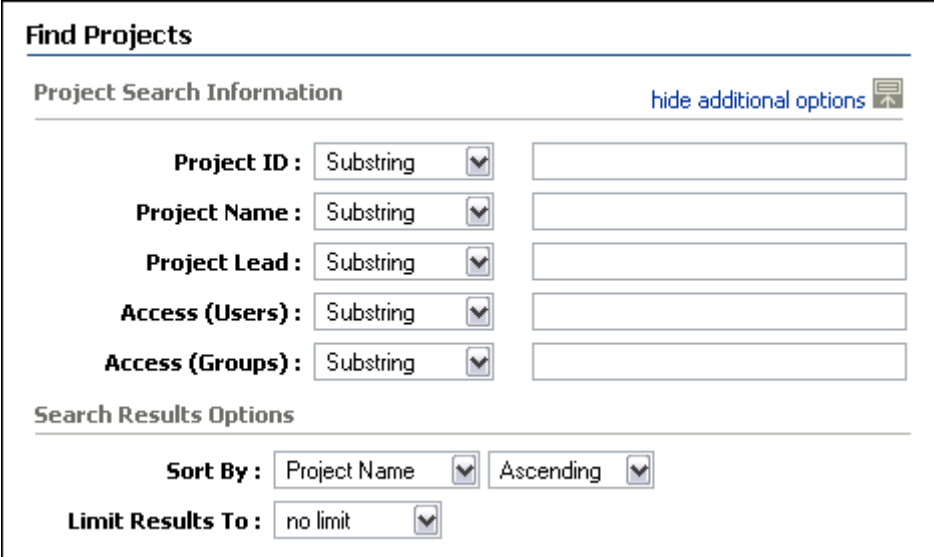

「Find Projects」ページにアクセスするには、「[Collaboration Projects](#page-39-0)」ページ (3-22 ページ)の 「Actions」メニューから「Find Projects」を選択します。指定した基準を満たす Content Server のプロ ジェクトを検索するために使用されます。

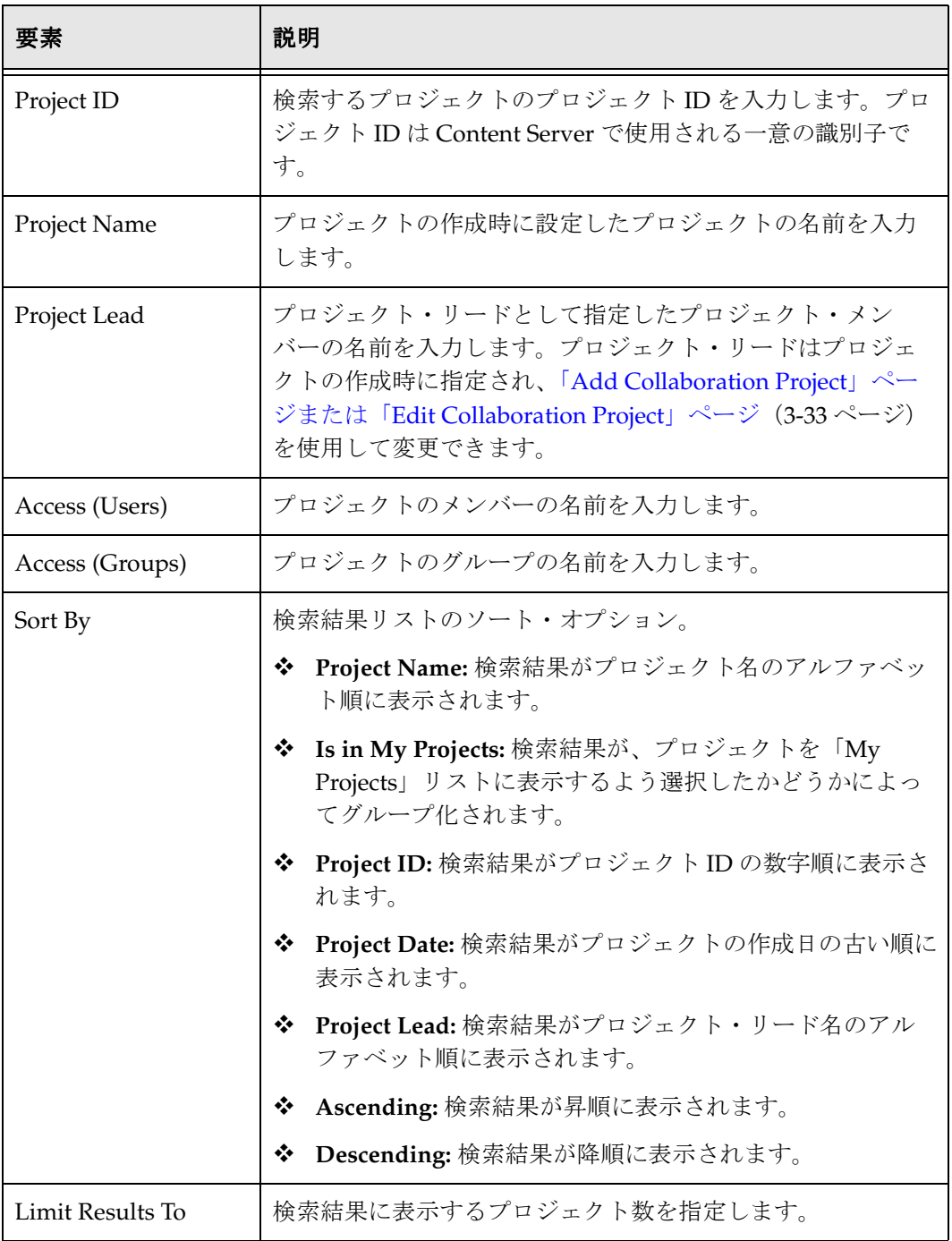

# <span id="page-43-0"></span>「**Find Projects Results**」ページ

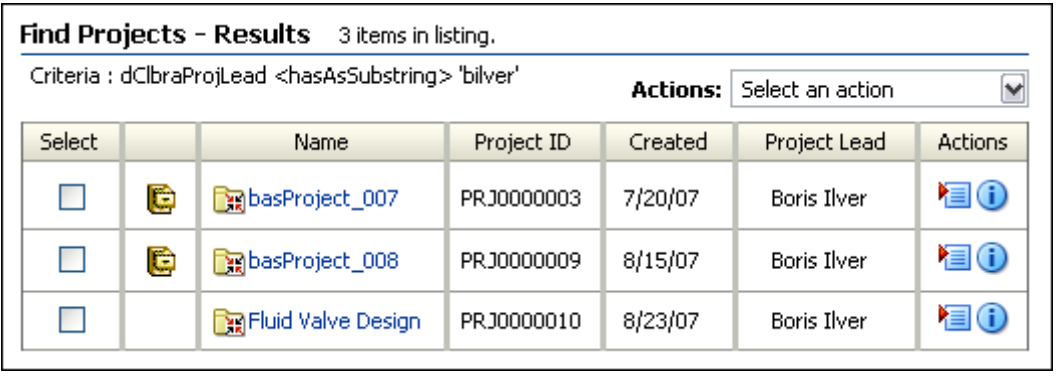

「Find Projects Results」ページにアクセスするには、「Find Projects」ページの「Search」ボタンをクリッ クします。

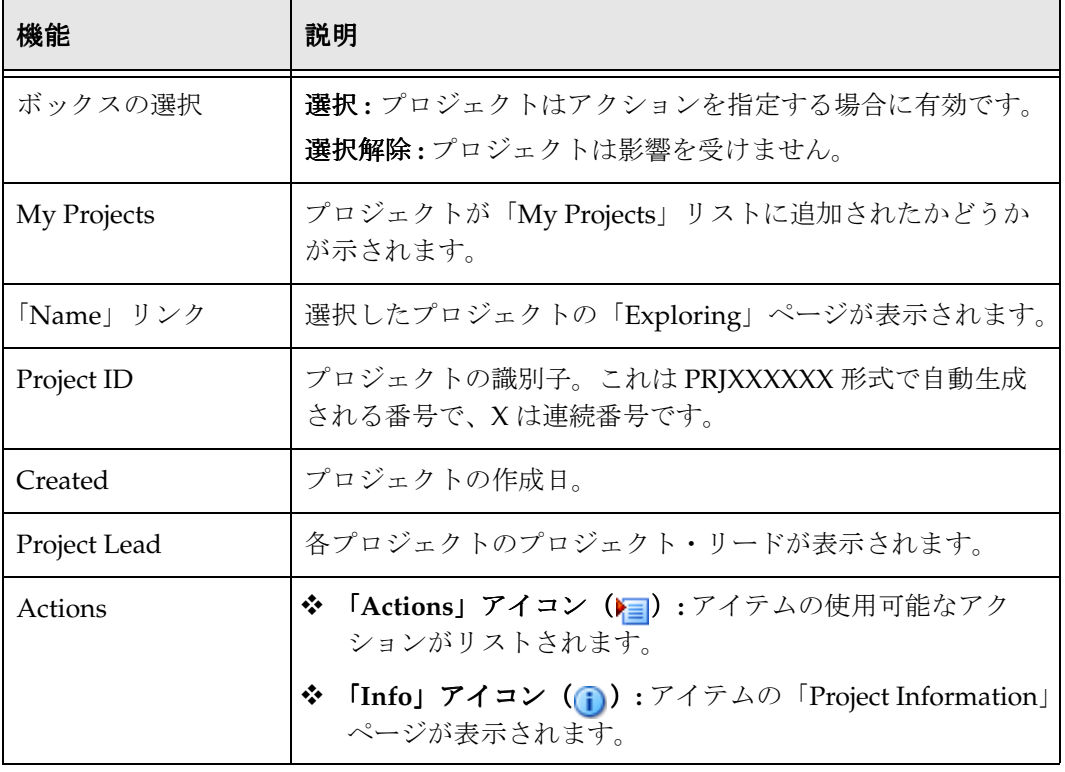

### <span id="page-44-0"></span>「**Exploring "<***project\_name***>"**」ページ

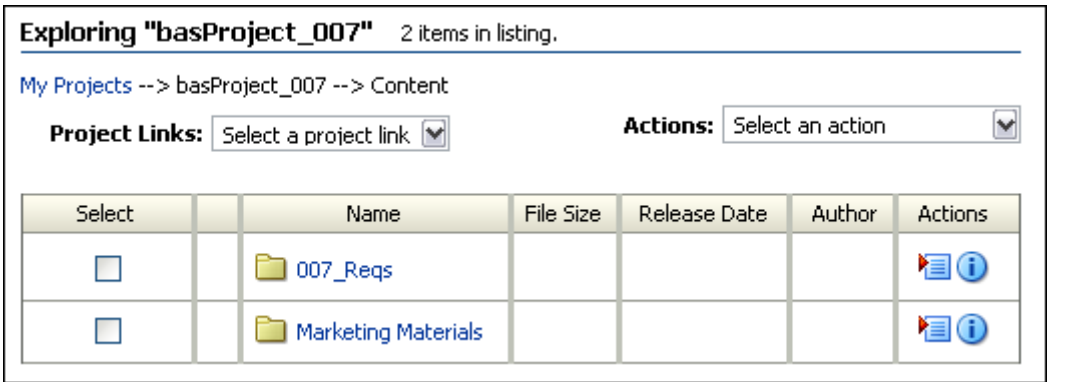

検索結果リストや、トレイ領域の「My Projects」フォルダまたは「Collaboration Projects」フォルダの プロジェクト名をクリックすると、「Exploring "<*project\_name*>"」ページが表示されます。特定のプロ ジェクトに関連付けられているフォルダおよびコンテンツがすべてリストされます。

「Exploring "<*project\_name*>"」ページは、Folders コンポーネントのユーザー・インタフェースで使用さ れるフォルダの検索結果のページ形式の一例です。

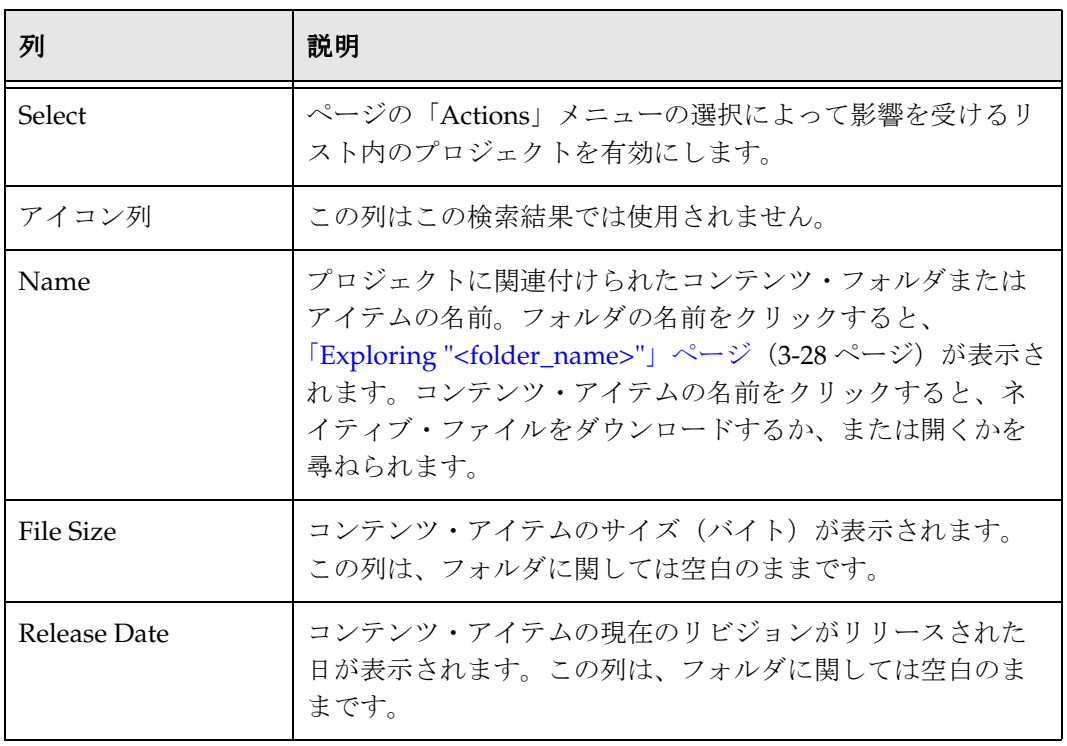

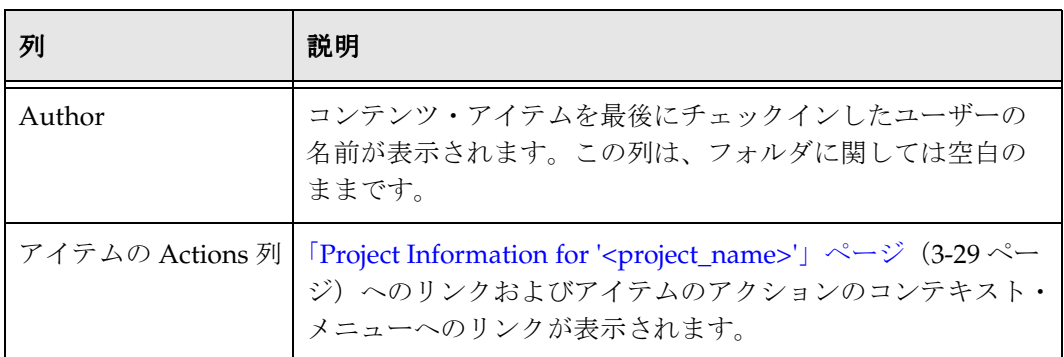

### <span id="page-45-0"></span>「**Exploring "<***folder\_name***>"**」ページ

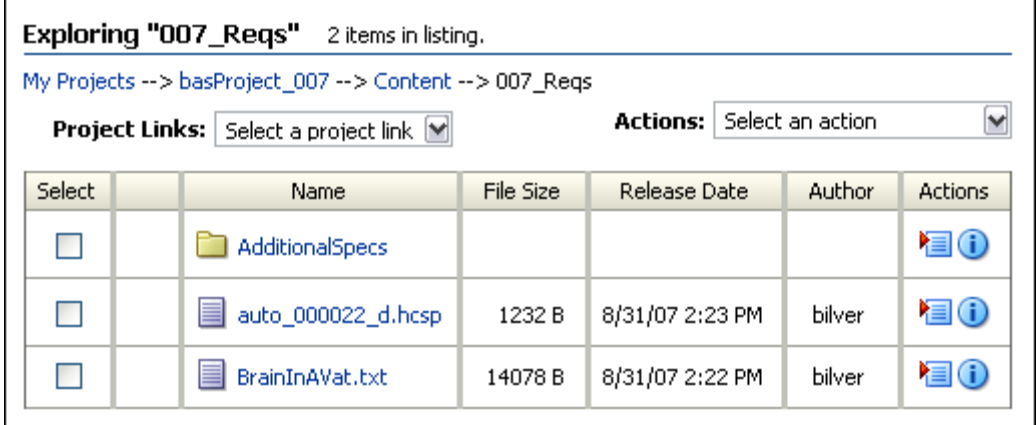

検索結果リストや、トレイ領域の「My Projects」フォルダまたは「Collaboration Projects」フォルダの フォルダ名をクリックすると、「Exploring "<*folder\_name*>"」ページが表示されます。特定のフォルダ内 のフォルダおよびコンテンツがすべてリストされます。

「Exploring "<*project\_name*>"」ページは、Folders コンポーネントのユーザー・インタフェースで使用さ れるフォルダの検索結果のページ形式の一例です。表の列は「[Exploring "<project\\_name>"](#page-44-0)」ページ (3-27 [ページ\)で](#page-44-0)使用される列と同一です。

### <span id="page-46-0"></span>「**Project Information for '<***project\_name***>'**」ページ

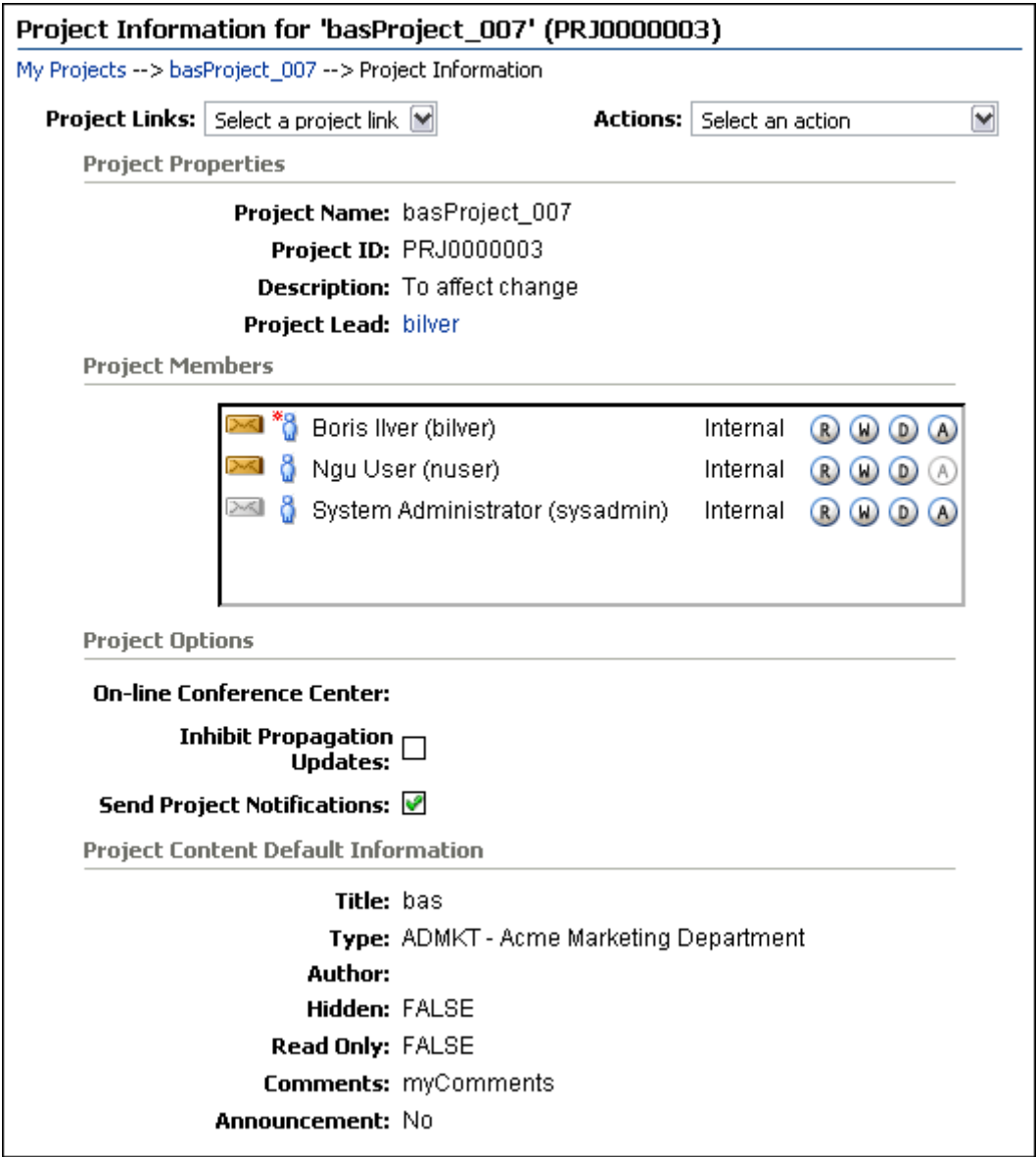

「[Collaboration Projects](#page-39-0)」ページ(3-22 ページ)または「[Exploring "My Projects"](#page-41-0)」ページ(3-24 ページ) の「Actions」列の情報アイコンをクリックすると、「Project Information for '<*project\_name*>'」ページが 表示されます。「[Exploring "<project\\_name>"](#page-44-0)」ページ (3-27 ページ) のページの「Actions」メニューか ら「Project Information」を選択した場合にも表示されます。

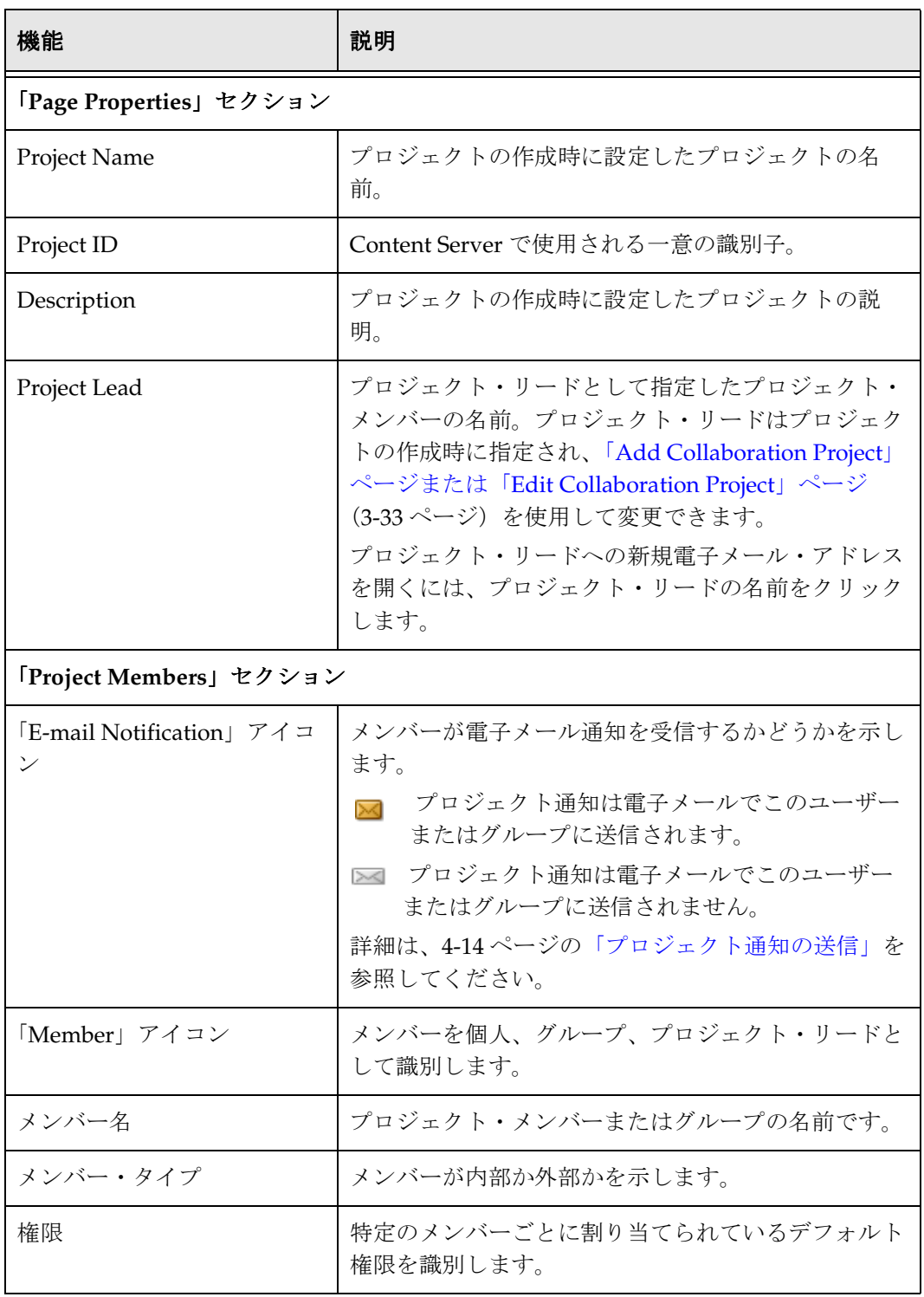

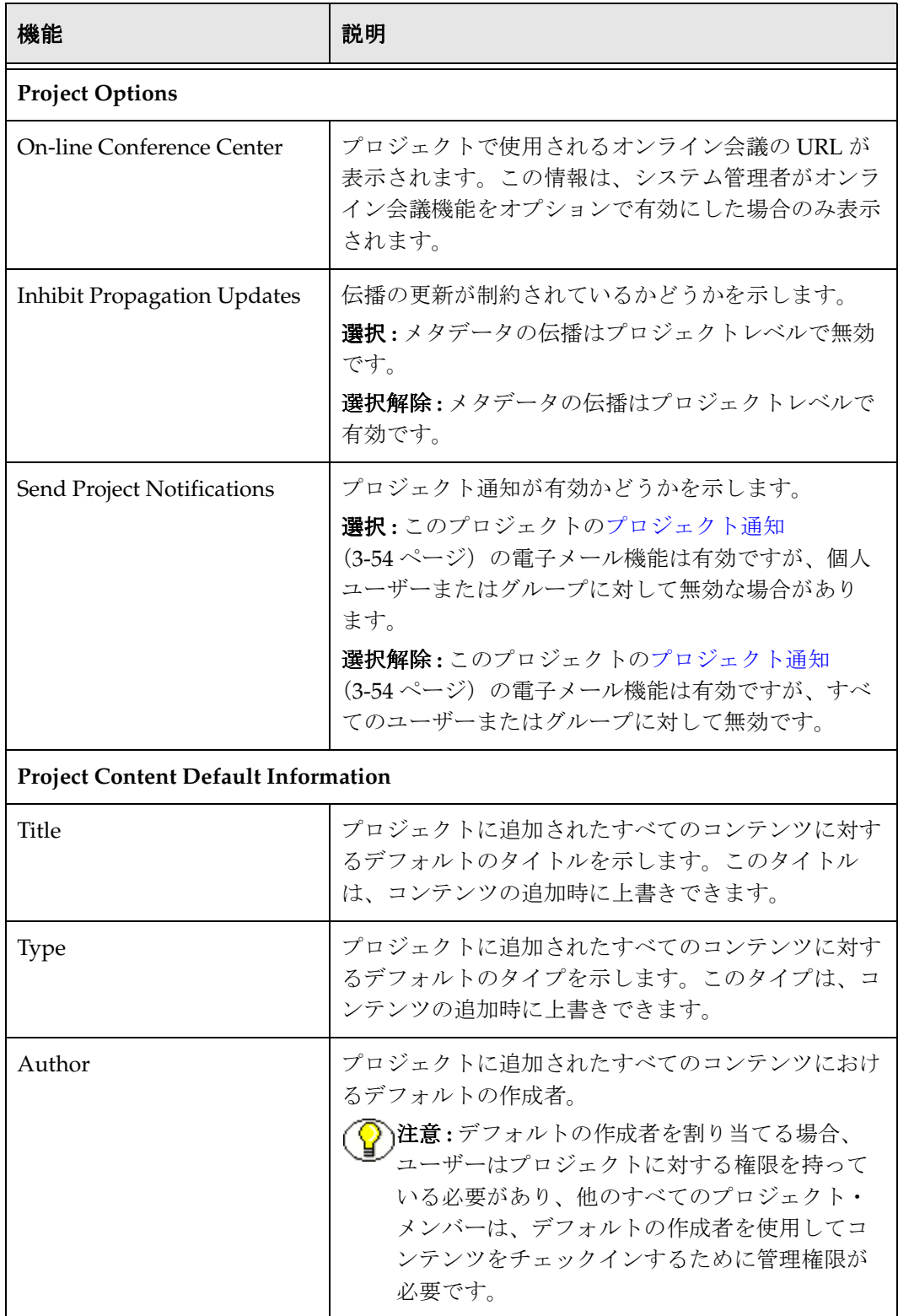

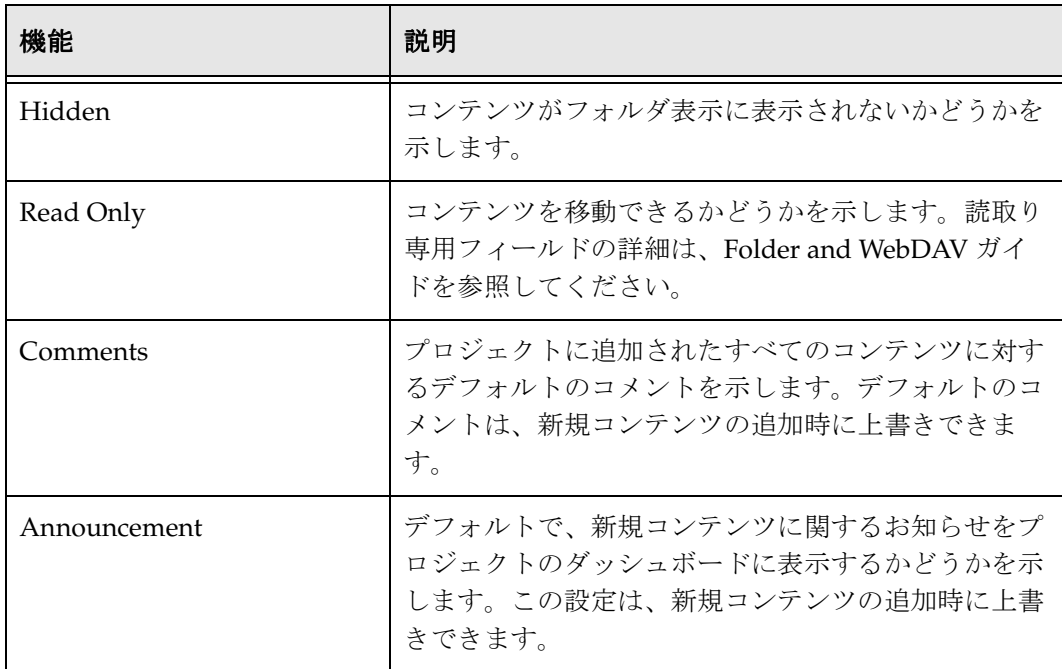

### <span id="page-50-0"></span>「**Add Collaboration Project**」ページまたは 「**Edit Collaboration Project**」ページ

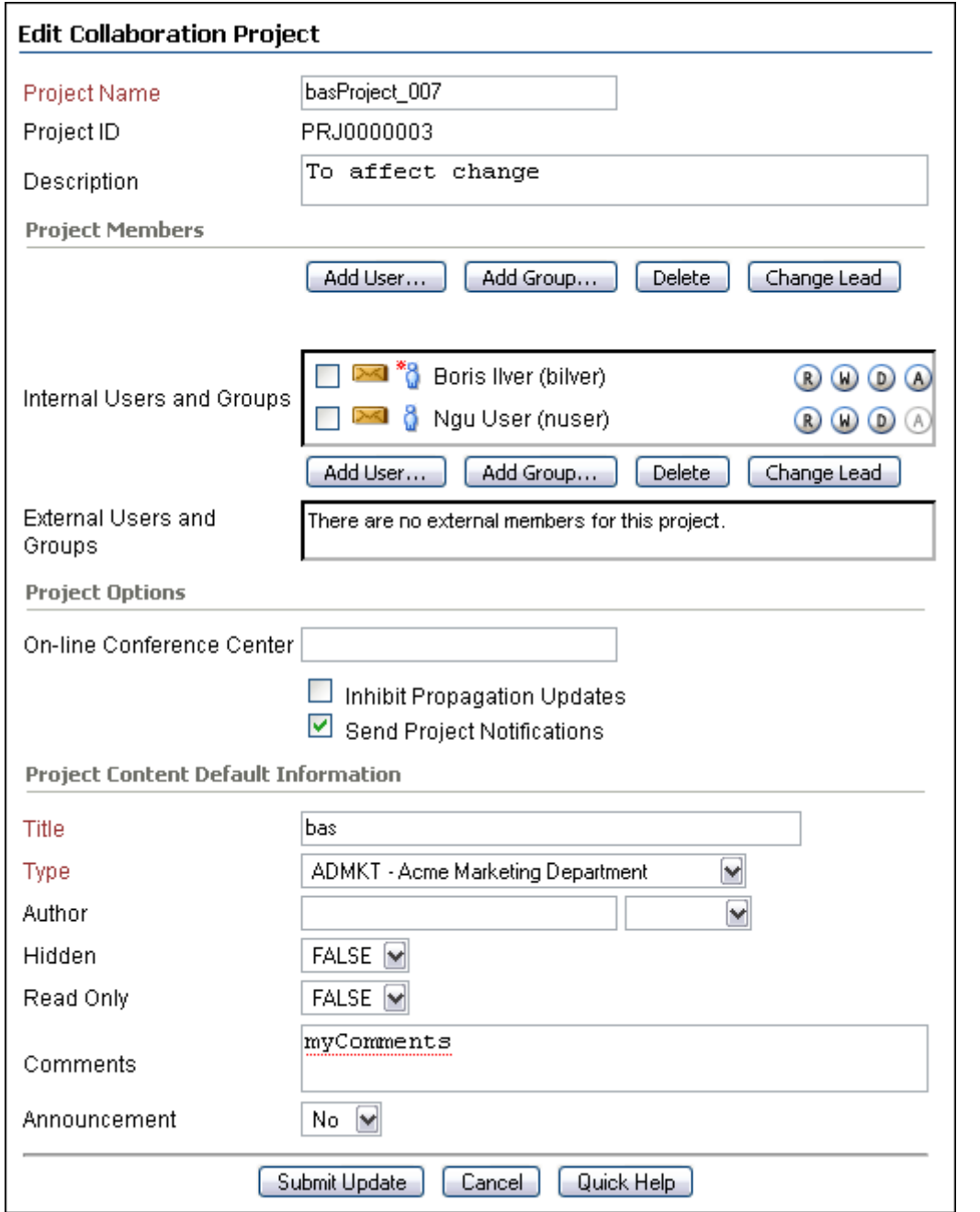

「[Exploring "My Projects"](#page-41-0)」ページ(3-24 ページ)または「[Collaboration Projects](#page-39-0)」ページ(3-22 ページ) の「Actions」メニューから「New Project」を選択すると、「Add Collaboration Project」ページが表示さ れます。

「[Project Information for '<project\\_name>'](#page-46-0)」ページ(3-29 ページ)の「Actions」メニューから「Update Project Information」を選択すると、「Edit Collaboration Project」ページが表示されます。

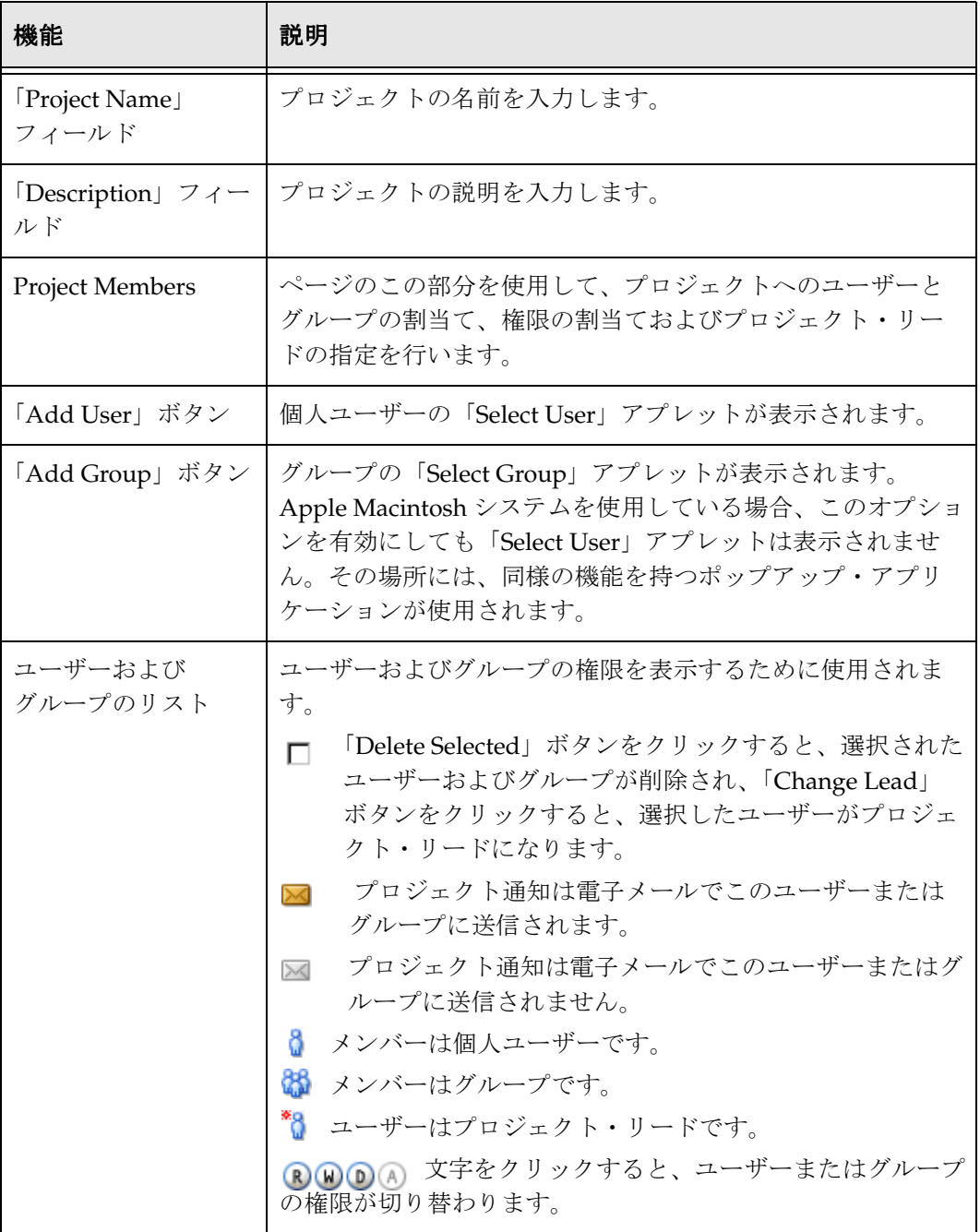

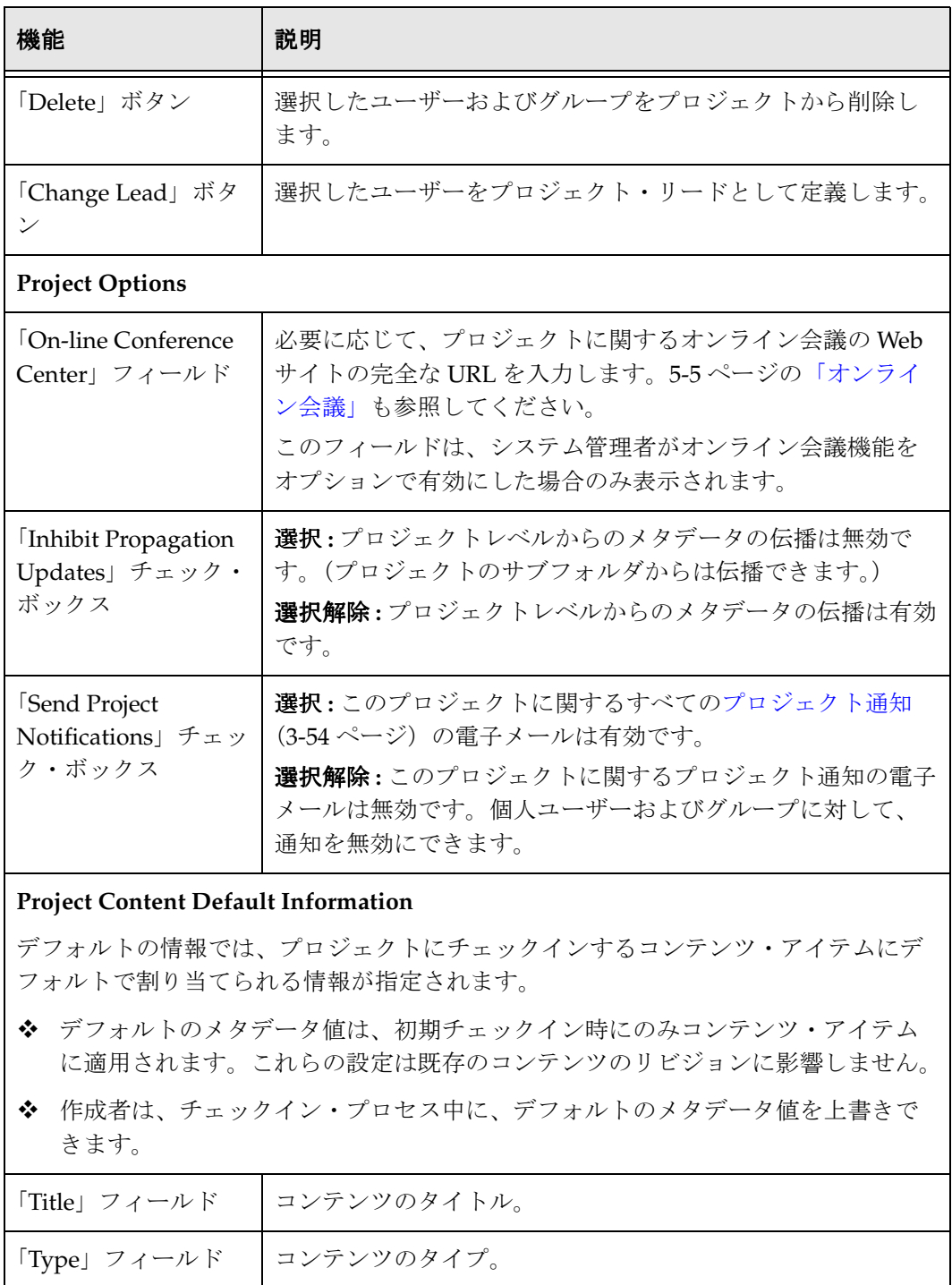

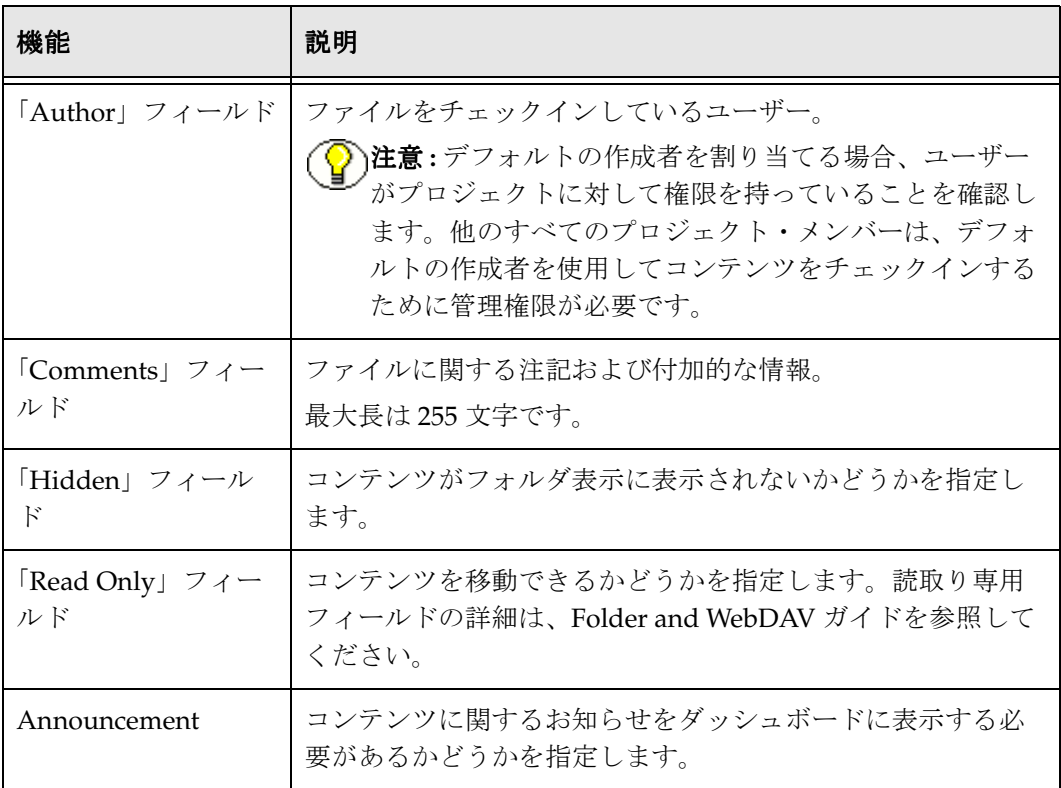

### <span id="page-54-0"></span>「**Project Dashboard for '<***project\_name***>'**」ページ

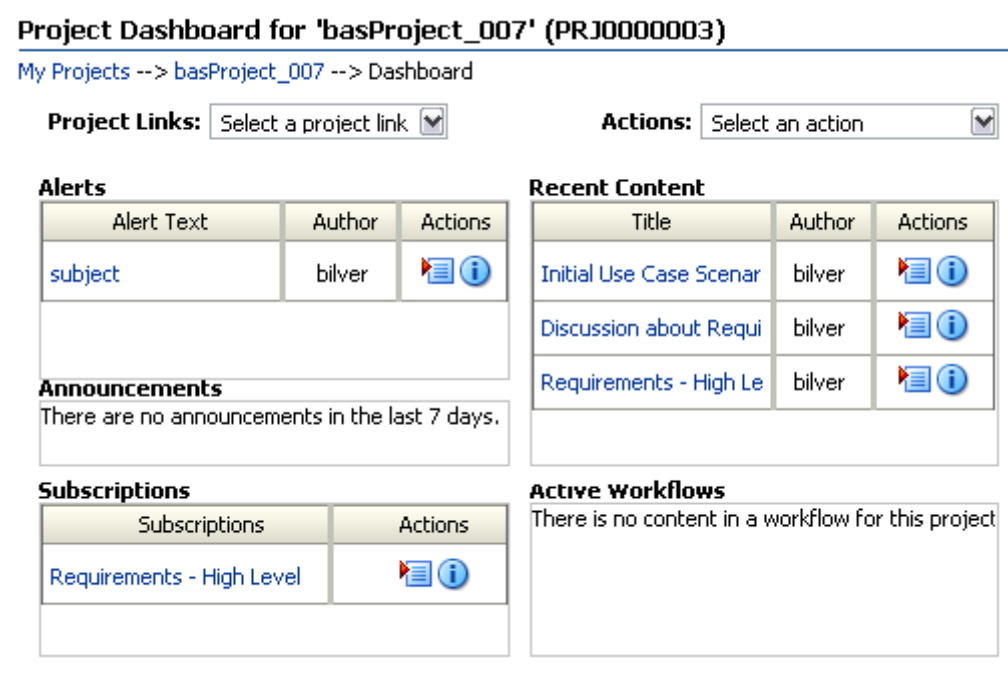

「Project Dashboard for '<*project\_name*>'」ページにアクセスするには、いずれかのプロジェクト・ページ の「Project Links」メニューから「Dashboard」を選択します。プロジェクト・ページには次のものがあ ります。

- ◆ 「[Exploring "<project\\_name>"](#page-44-0)」ページ (3-27 ページ)
- ◆ 「[Project Information for '<project\\_name>'](#page-46-0)」ページ (3-29 ページ)
- ◆ 「[Project Discussions for '<project\\_name>'](#page-58-0)」ページ(3-41 ページ)
- ◆ 「[Project Members for '<project\\_name>'](#page-56-0)」ページ (3-39 ページ)
- ◆ 「[Workflows for '<project\\_name>'](#page-59-0)」ページ (3-42 ページ)

プロジェクトのダッシュボードは、プロジェクトに固有のアラート、お知らせ、最近のコンテンツおよ びすべてのアクティブなワークフローに対して素早くスキャンする中心的な場所を提供します。

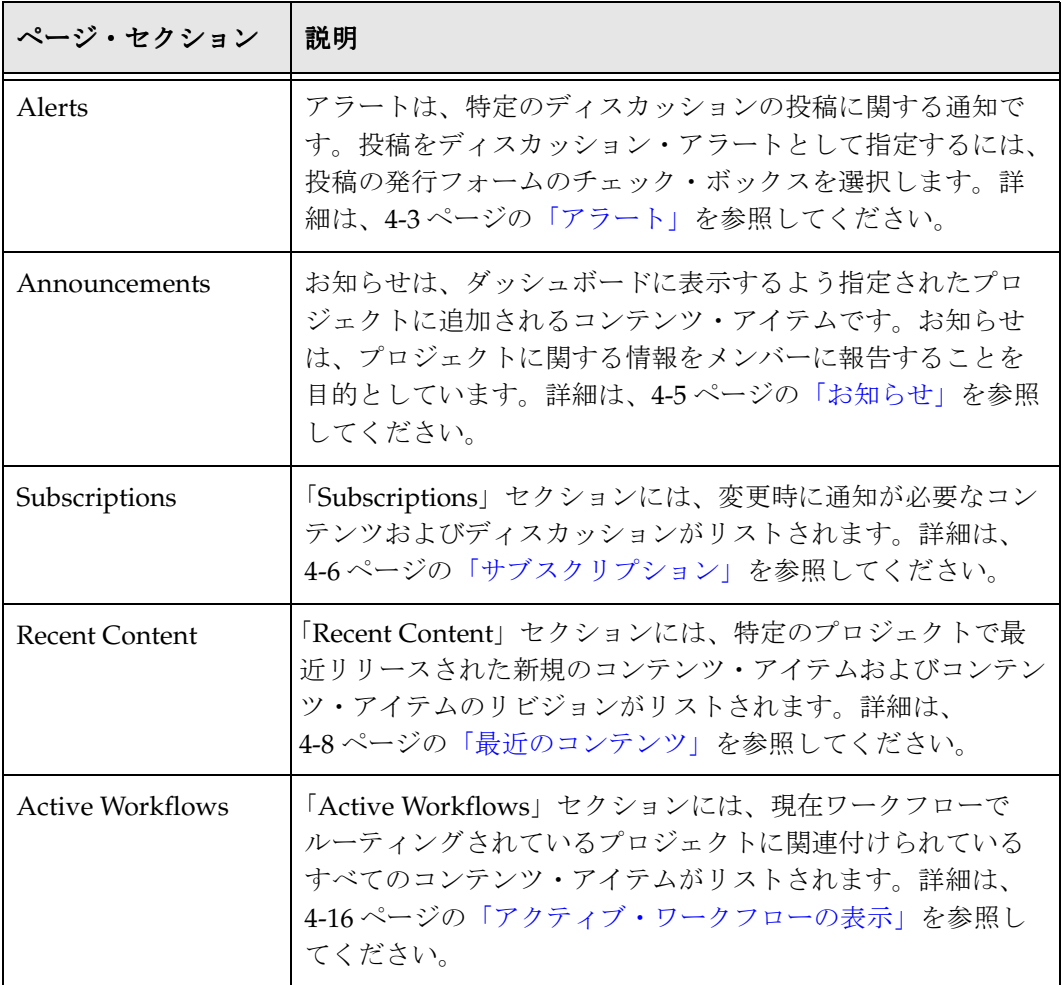

### <span id="page-56-0"></span>「**Project Members for '<***project\_name***>'**」ページ

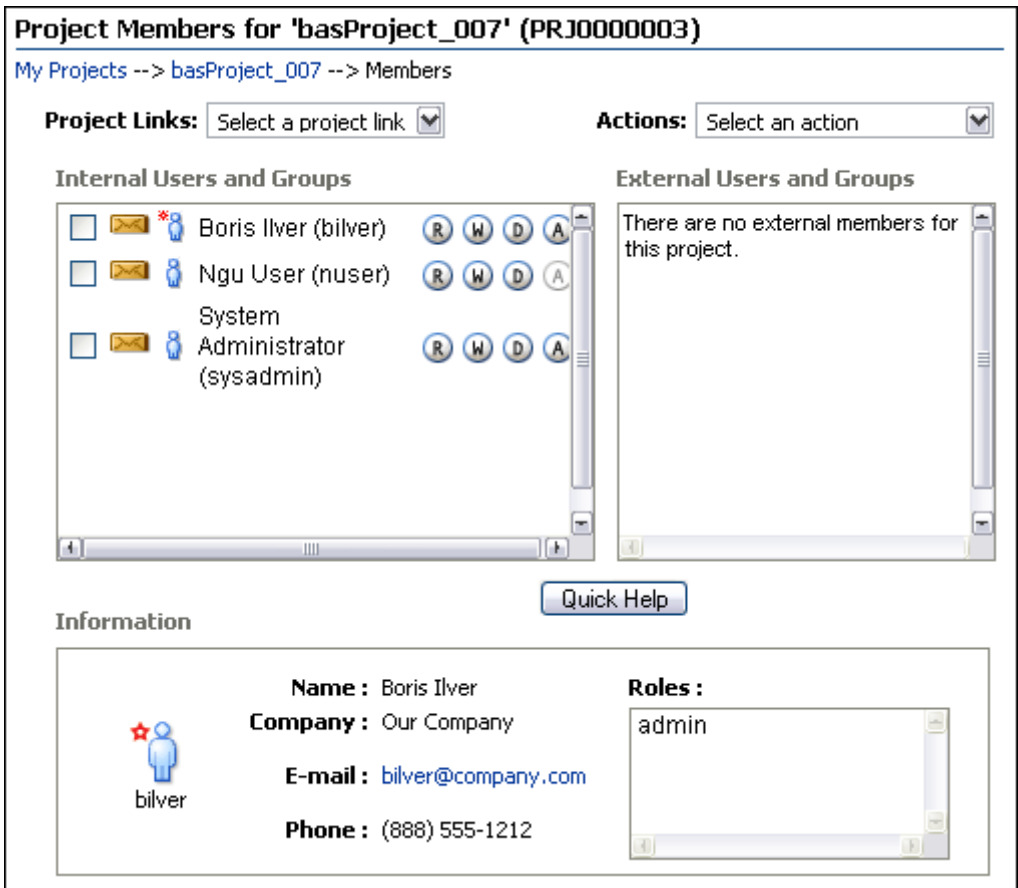

「Project Members for '<*project\_name*>'」ページにアクセスするには、いずれかのプロジェクト・ページの 「Project Links」メニューから「Members」を選択します。プロジェクト・ページには次のものがありま す。

- ◆ 「[Exploring "<project\\_name>"](#page-44-0)」ページ (3-27 ページ)
- ◆ 「[Project Information for '<project\\_name>'](#page-46-0)」ページ (3-29 ページ)
- ◆ 「[Project Discussions for '<project\\_name>'](#page-58-0)」ページ(3-41 ページ)
- ◆ 「[Project Dashboard for '<project\\_name>'](#page-54-0)」ページ (3-37 ページ)
- ◆ 「[Workflows for '<project\\_name>'](#page-59-0)」ページ(3-42 ページ)

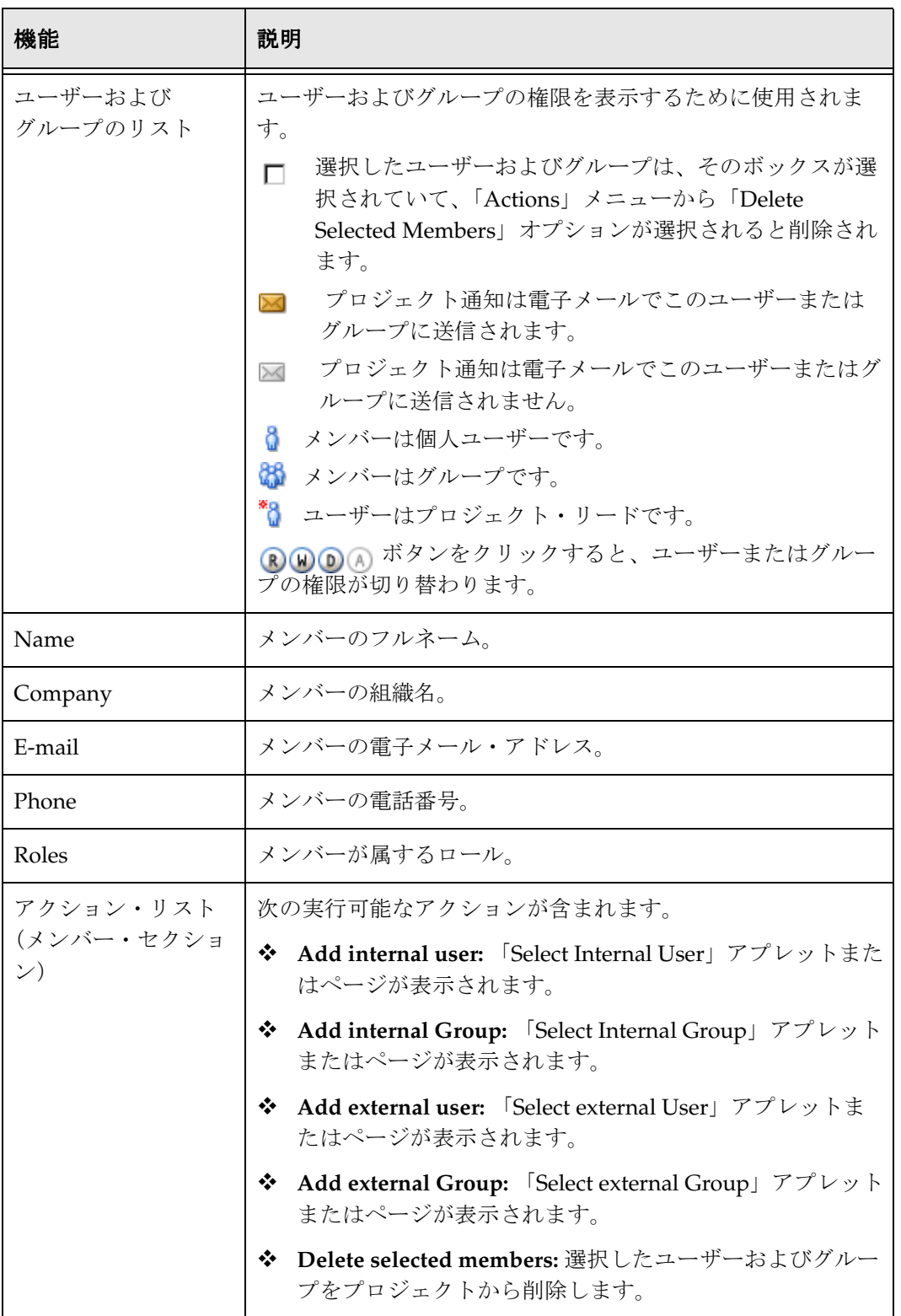

# <span id="page-58-0"></span>「**Project Discussions for '<***project\_name***>'**」ページ

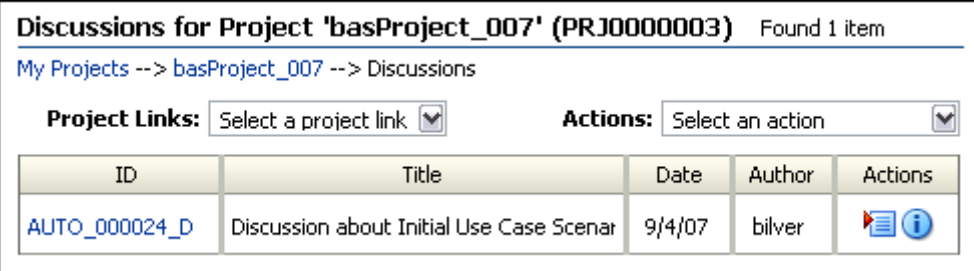

「Project Discussions for '<*project\_name*>'」ページにアクセスするには、いずれかのプロジェクト・ページ の「Project Links」メニューから「Discussions」を選択します。プロジェクト・ページには次のものが あります。

- 「[Exploring "<project\\_name>"](#page-44-0)」ページ(3-27 ページ)
- ◆ 「[Project Information for '<project\\_name>'](#page-46-0)」ページ (3-29 ページ)
- ◆ 「[Project Members for '<project\\_name>'](#page-56-0)」ページ (3-39 ページ)
- ◆ 「[Project Dashboard for '<project\\_name>'](#page-54-0)」ページ (3-37 ページ)
- ◆ 「[Workflows for '<project\\_name>'](#page-59-0)」ページ (3-42 ページ)

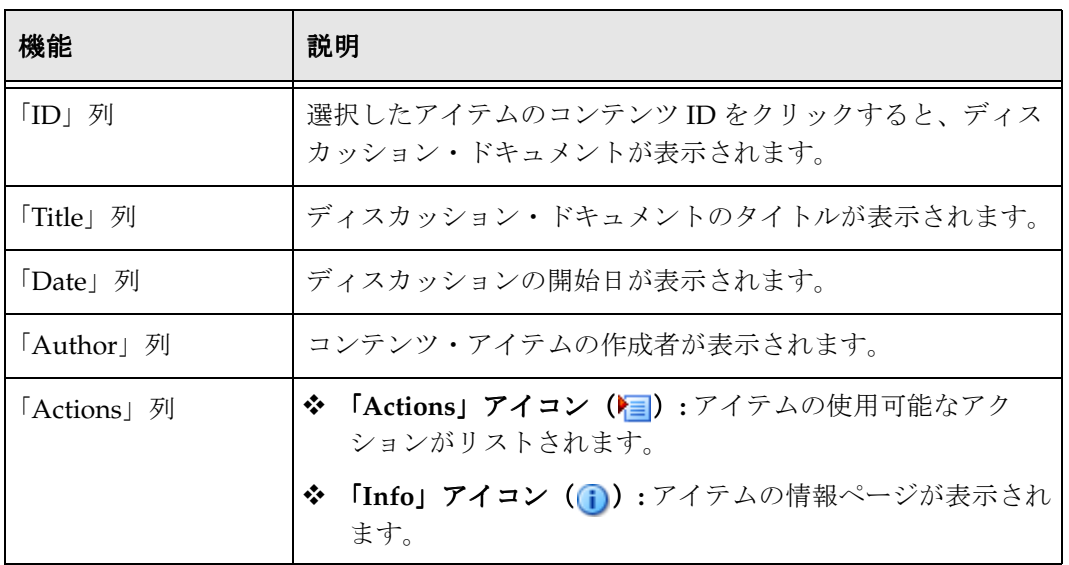

# <span id="page-59-0"></span>「**Workflows for '<***project\_name***>'**」ページ

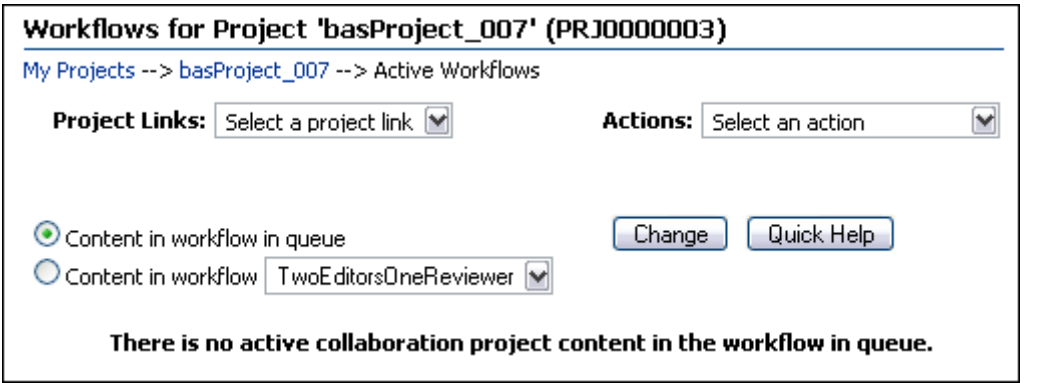

「Workflows for '<*project\_name*>'」ページにアクセスするには、いずれかのプロジェクト・ページの 「Project Links」メニューから「Active Workflows」を選択します。プロジェクト・ページには次のもの があります。

- 「[Exploring "<project\\_name>"](#page-44-0)」ページ(3-27 ページ)
- ◆ 「[Project Information for '<project\\_name>'](#page-46-0)」ページ (3-29 ページ)
- ◆ 「[Project Members for '<project\\_name>'](#page-56-0)」ページ (3-39 ページ)
- ◆ 「[Project Dashboard for '<project\\_name>'](#page-54-0)」ページ (3-37 ページ)
- ◆ 「[Project Discussions for '<project\\_name>'](#page-58-0)」ページ (3-41 ページ)

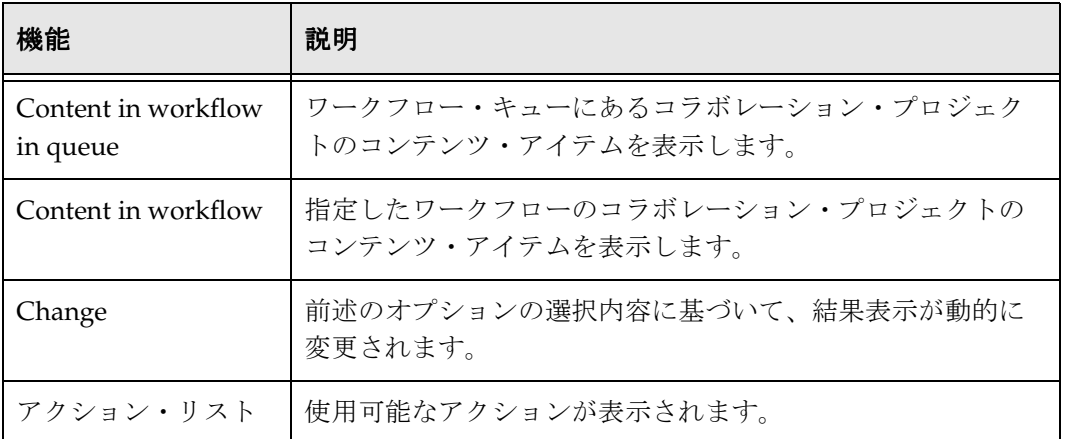

### <span id="page-60-0"></span>ワークフロー・ウィザード

「[Content Check-In Form \(Project\)](#page-81-0)」ページ(4-10 ページ)で「**Selected Workflow "Configure"**」ボタン をクリックすると、ワークフロー・ウィザードが起動します。次の 3 つのページで構成されています。

- 1. [Configure Workflow](#page-60-1) ウィザード (3-43 ページ)
- 2. 「[Workflow Step Reviewer](#page-61-0)」ページ(3-44 ページ)
- 3. 「[Workflow Summary](#page-62-0)」ページ(3-45 ページ)

#### <span id="page-60-1"></span>**Configure Workflow** ウィザード

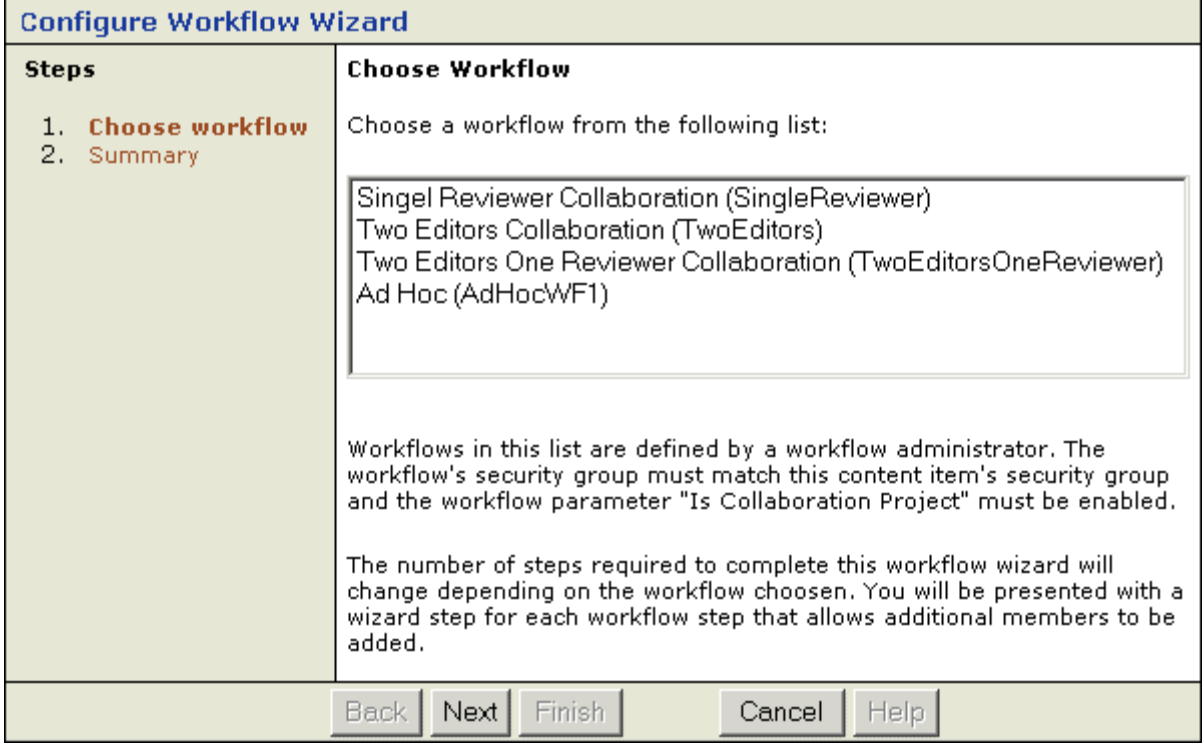

Configure Workflow ウィザード・ページは、プロジェクトへのコンテンツの追加時に、リビジョンの ワークフロー順序を選択するために使用されます。このページを表示するには、「[Content Check-In](#page-81-0)  [Form \(Project\)](#page-81-0)」ページ(4-10 ページ)で「**Selected Workflow "Configure"**」ボタンを選択します。 」ボタン

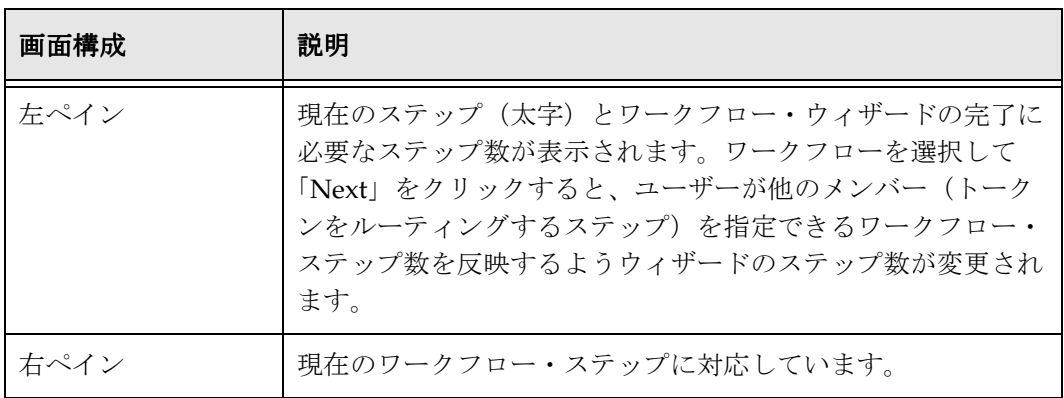

#### <span id="page-61-0"></span>「**Workflow Step Reviewer**」ページ

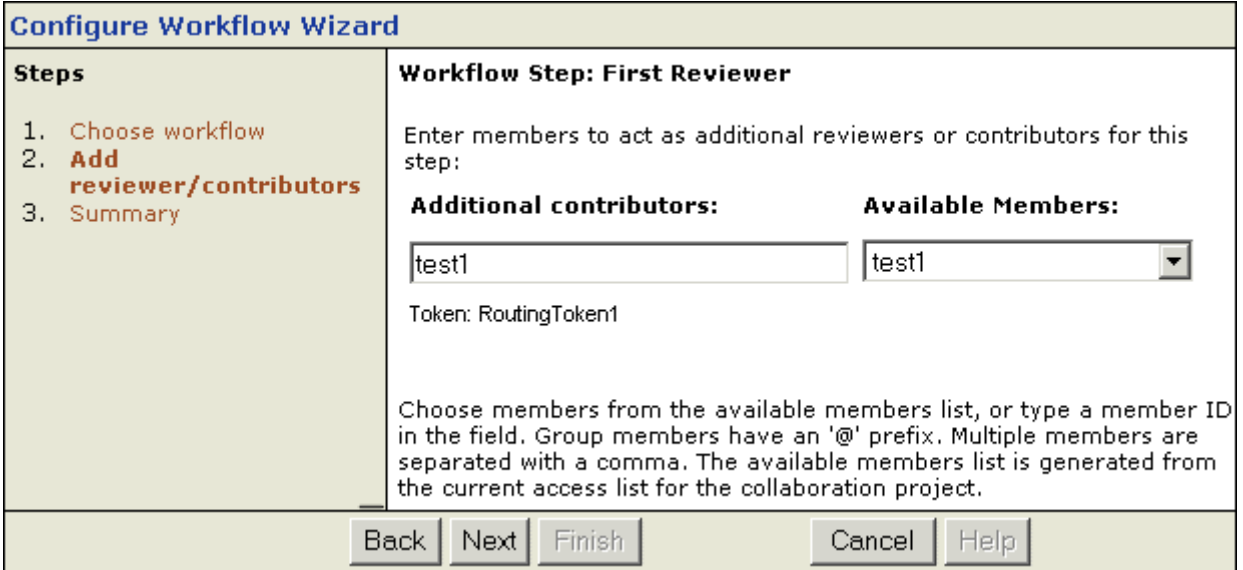

「Workflow Step Reviewer」ページは、プロジェクトへのコンテンツの追加時に、リビジョンのワークフ ロー・レビューアを選択するために使用されます。このページにアクセスするには、リストからワーク フローを選択して、[Configure Workflow](#page-60-1) ウィザード (3-43 ページ)で「Next」ボタンをクリックしま す。

#### <span id="page-62-0"></span>「**Workflow Summary**」ページ

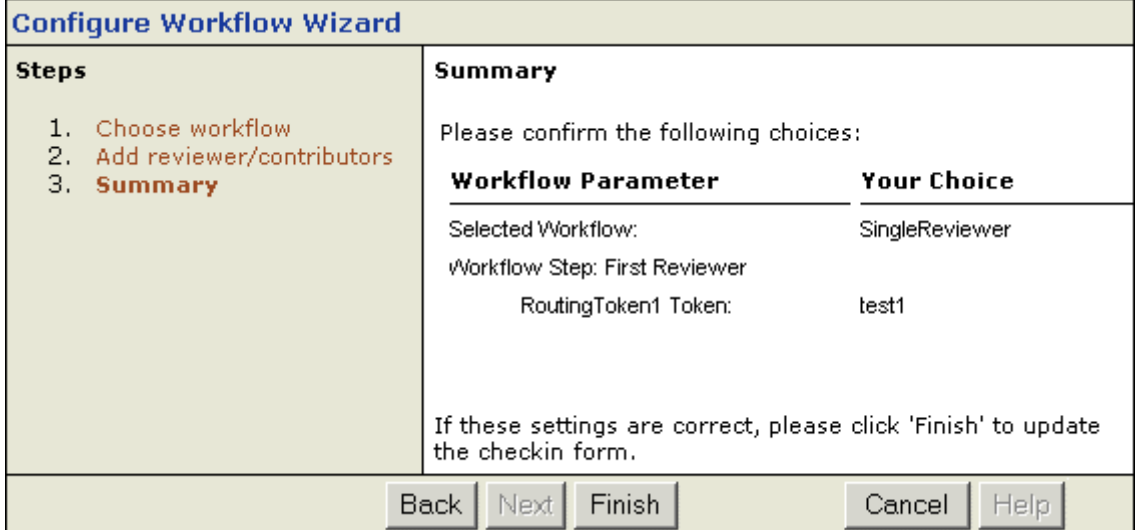

「Workflow Summary」ページは、ワークフローのレビュアおよびワークフロー順序を表示するために使 用されます。

このページにアクセスするには、「[Workflow Step Reviewer](#page-61-0)」ページ(3-44 ページ)で「**Next**」ボタンを 選択します。

注意 **:** このサマリーでは、ワークフローのすべてのステップではなく、トークンをルー (♀ ティングするステップのみ表示されます。

# <span id="page-63-0"></span>「**Configure Dashboard**」ページ

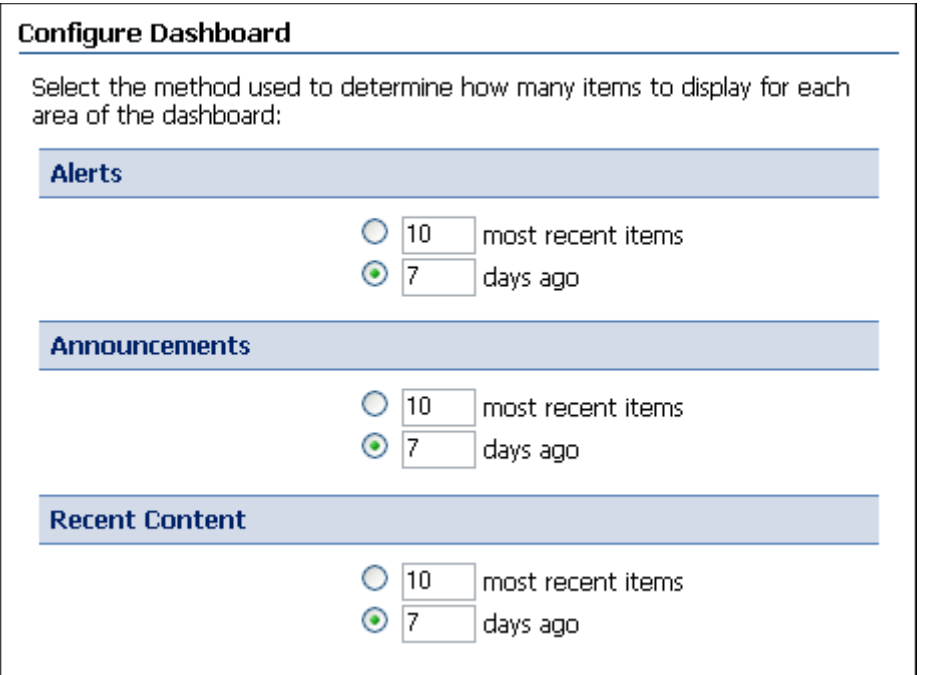

「My Content Server」トレイの「Collaboration Preferences」フォルダにある Configure Dashboard」を クリックすると、「Configure Dashboard 」ページが表示されます。「[Project Dashboard for](#page-54-0)  ['<project\\_name>'](#page-54-0)」ページ (3-37 ページ) のページの「Actions」メニューから「Configure Dashboard」 を選択した場合にも表示されます。

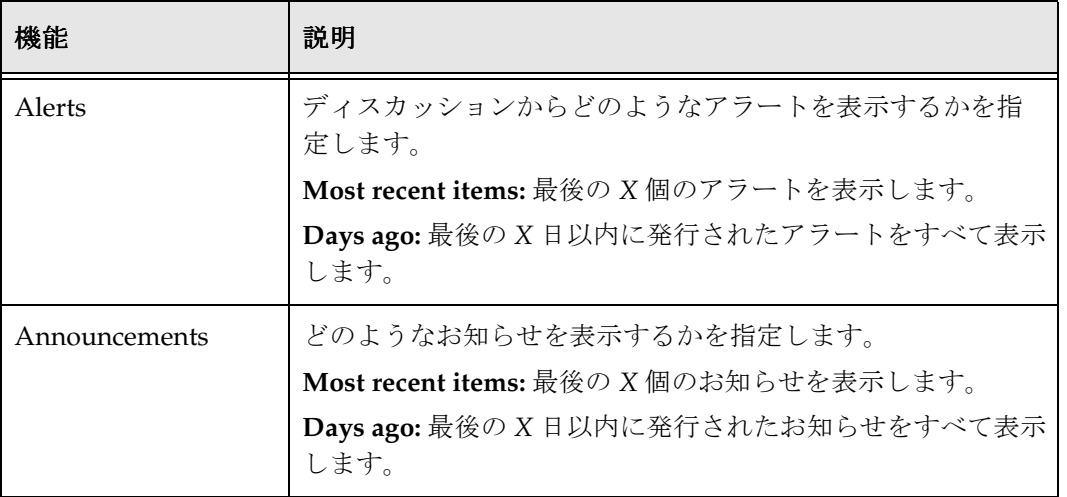

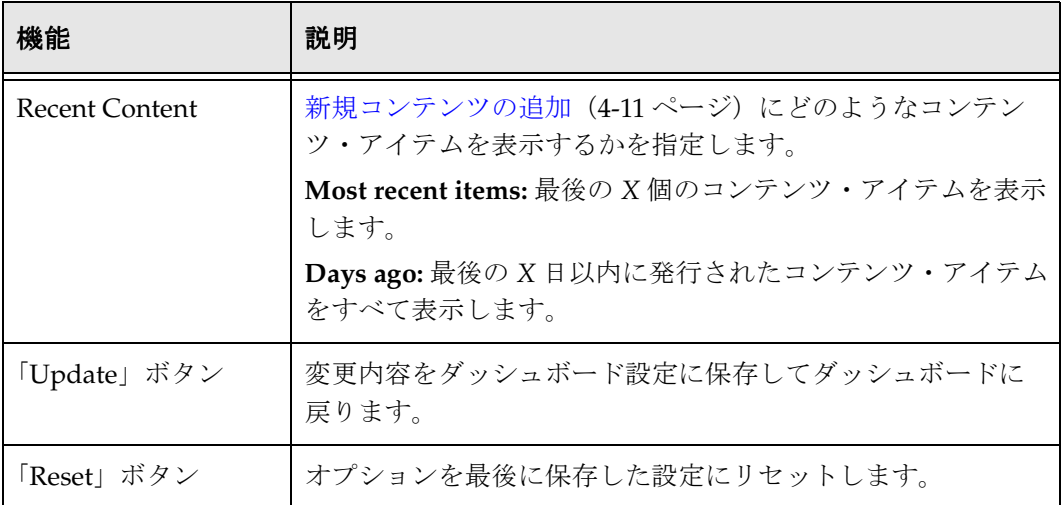

# <span id="page-64-0"></span>「**Exploring "Trash"**」ページ

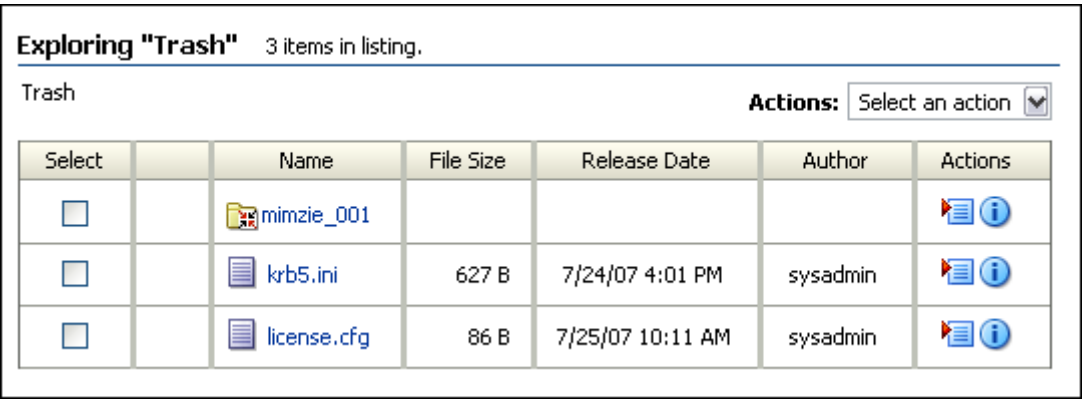

「Exploring "Trash"」ページは、一時削除または完全削除に設定されたコンテンツの作業を行うために使 用されます。

#### タスク

「Exploring "Trash"」ページは次のページに使用されます。

- ◆ [プロジェクト、フォルダおよびコンテンツ・アイテムの削除\(](#page-37-0)3-20ページ)
- ◆ ごみ箱からの完全削除 (3-21 ページ)
- ◆ ごみ箱からのリストア (3-21 ページ)

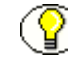

「Folder Configuration」ページの「**Remove items immediately when deleted**」チェッ ク・ボックスを選択した場合、アイテムは「Exploring Trash」ページに移動せずに、完 全に削除されます。

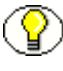

注意 **:** ショートカットはごみ箱に移動しません。「Content」ページからショートカット を削除すると、完全に削除されます。(ただし、削除したフォルダ内のショートカット は、親フォルダがリストアされるとリストアされます。)

「Exploring "Trash"」ページにアクセスするには、「Browse Content」トレイの「**Trash**」リンクをクリッ 」 クします。このページは、一時削除または完全削除に設定されたコンテンツの作業を行うために使用さ れます。次はその例です。

- ◆ [プロジェクト、フォルダおよびコンテンツ・アイテムの削除\(](#page-37-0)3-20ページ)
- ◆ ごみ箱からの完全削除 (3-21 ページ)
- ◆ ごみ箱からのリストア (3-21 ページ)

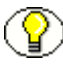

「Folder Configuration」ページの「**Remove items immediately when deleted**」チェッ ク・ボックスを選択した場合、アイテムは「Exploring Trash」ページに移動せずに、完 全に削除されます。

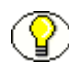

注意 **:** ショートカットはごみ箱に移動しません。「Content」ページからショートカット を削除すると、完全に削除されます。(ただし、削除したフォルダ内のショートカット は、親フォルダがリストアされるとリストアされます。)

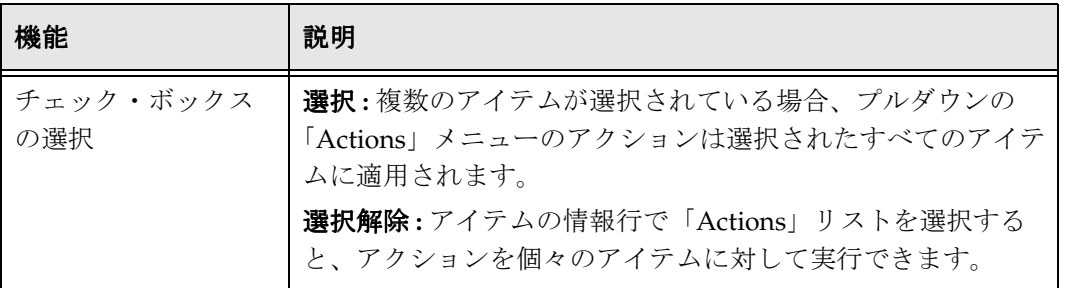

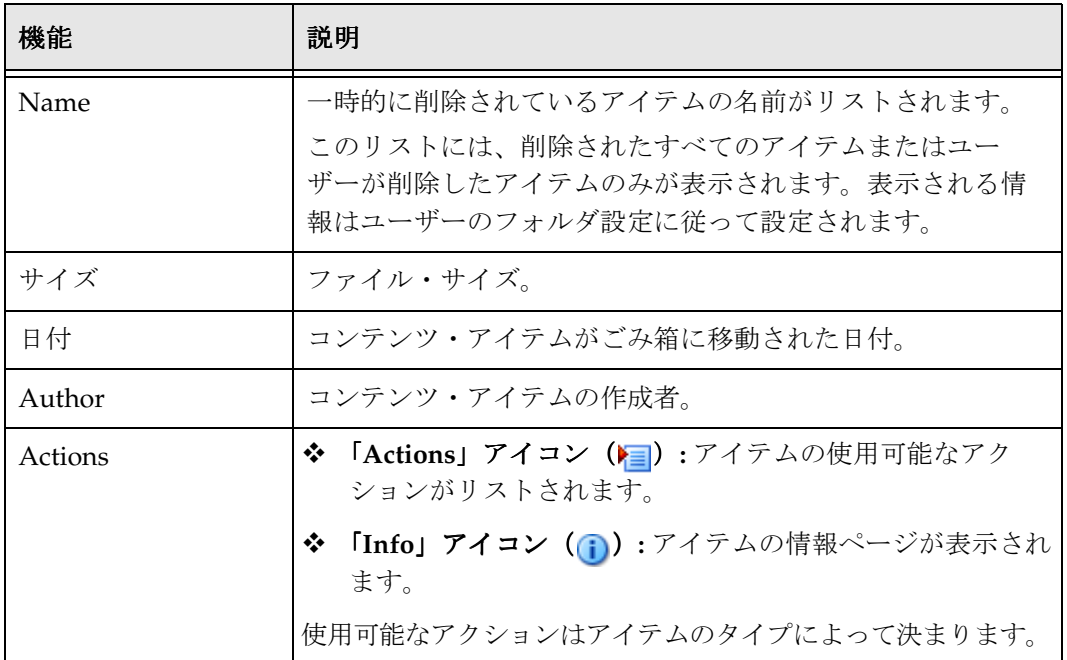

# <span id="page-66-0"></span>参照ウィンドウ

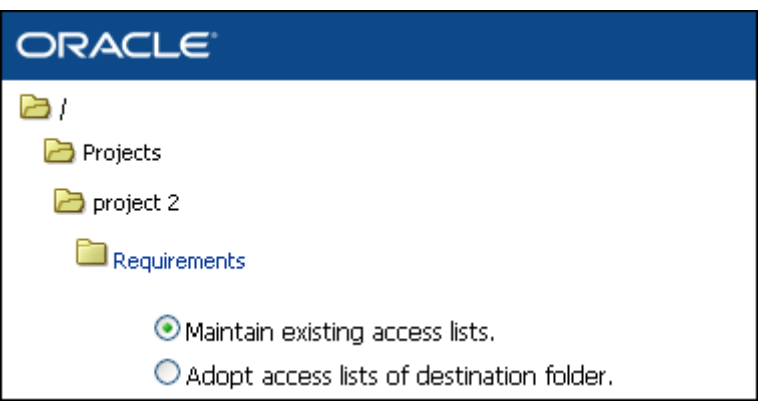

参照ウィンドウは、Folders コンポーネントの一部としてインストールされる機能です。フォルダまたは コンテンツ・アイテム(あるいは両方)を移動するために使用され、次の 3 つのいずれかの方法でアク セスできます。

- 「[Exploring "<project\\_name>"](#page-44-0)」ページ(3-27 ページ)または「[Exploring "<folder\\_name>"](#page-45-0)」ページ (3-28 [ページ\)の](#page-45-0)アイテムの「Action」メニューから「Move」を選択します。フォルダおよびコン テンツを移動するために使用できます。
- 「[Exploring "<project\\_name>"](#page-44-0)」ページ(3-27 ページ)または「[Exploring "<folder\\_name>"](#page-45-0)」ページ (3-28 [ページ\)の](#page-45-0)「Select」列でチェック・ボックスを有効にして、ページの「Actions」メニューか ら「Move」を選択します。フォルダおよびコンテンツを移動するために使用できます。

 コンテンツ・アイテムのみの移動の場合、「Content Server Info Update Form」ページの「Folder」 フィールドの横にある「Browse」をクリックしても参照ウィンドウにアクセスできます。コンテン ツのみ移動するために使用できます。

詳細は、『Folders and WebDAV User Guide』および『Content Server ユーザー・ガイド』を参照してく ださい。

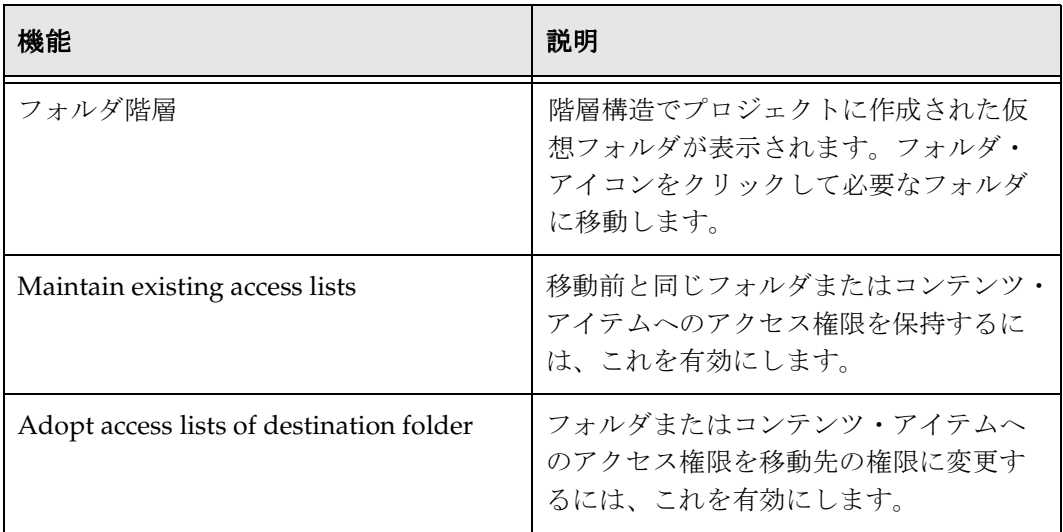

### <span id="page-68-0"></span>「**Change Access**」ページ

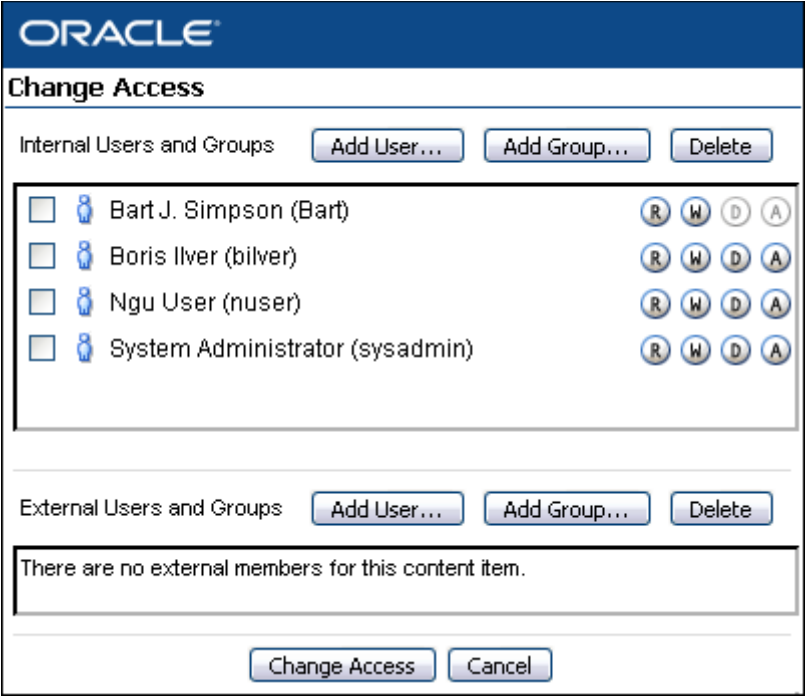

「Change Access」ページにアクセスするには、「Content Server Info Update Form」(コンテンツ・アイ テムの場合)または「Hierarchy Folder Configuration」ページ(仮想フォルダの場合)で、

「Collaboration Project」フィールドの横にある「Modify Access」ボタンをクリックします。これは、プ ロジェクト、フォルダおよびコンテンツ・アイテムに対してユーザーと権限を管理するもう 1 つの方法 です。

# <span id="page-69-0"></span>**ユーザー / グループの選択画面**

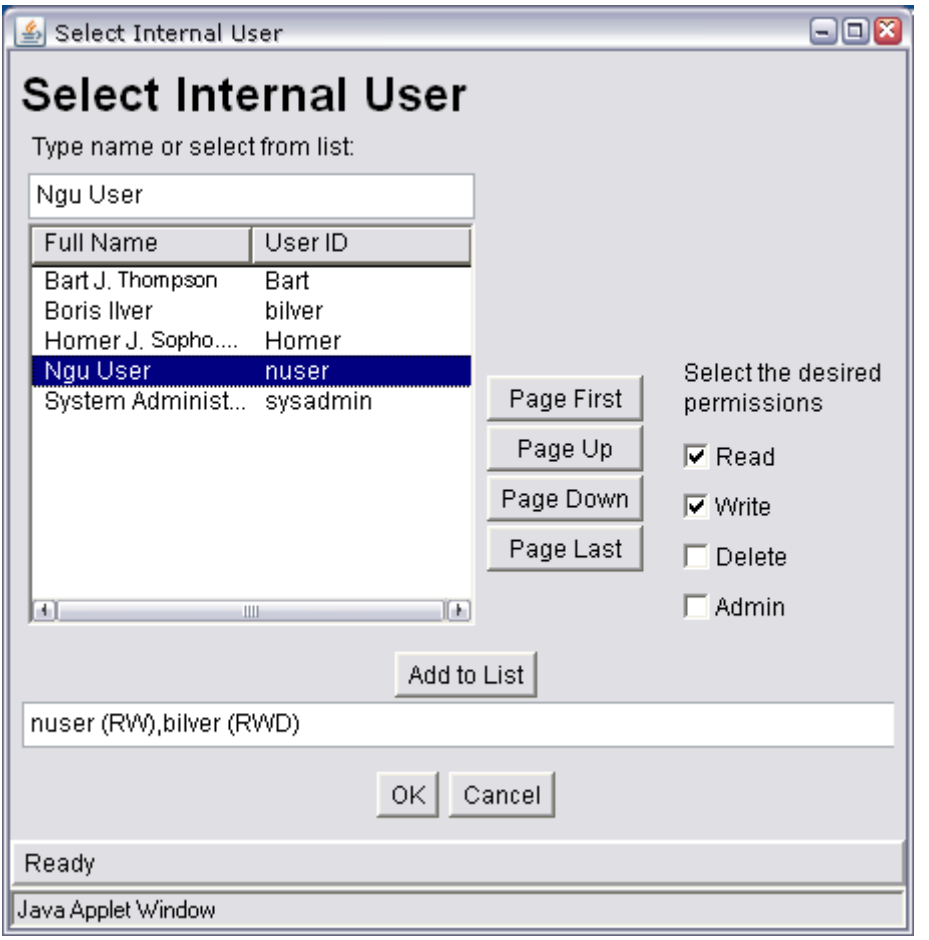

ユーザー / グループの選択画面は、プロジェクトへのユーザーおよびグループの割当てと、権限の指定 を行うために使用されます。

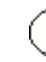

注意 **:** ユーザーは、プロジェクトへの割当て前に、プロジェクトのセキュリティ・グ ループへのアクセス権限を持っている必要があります。システム管理者に問い合せてく ださい。

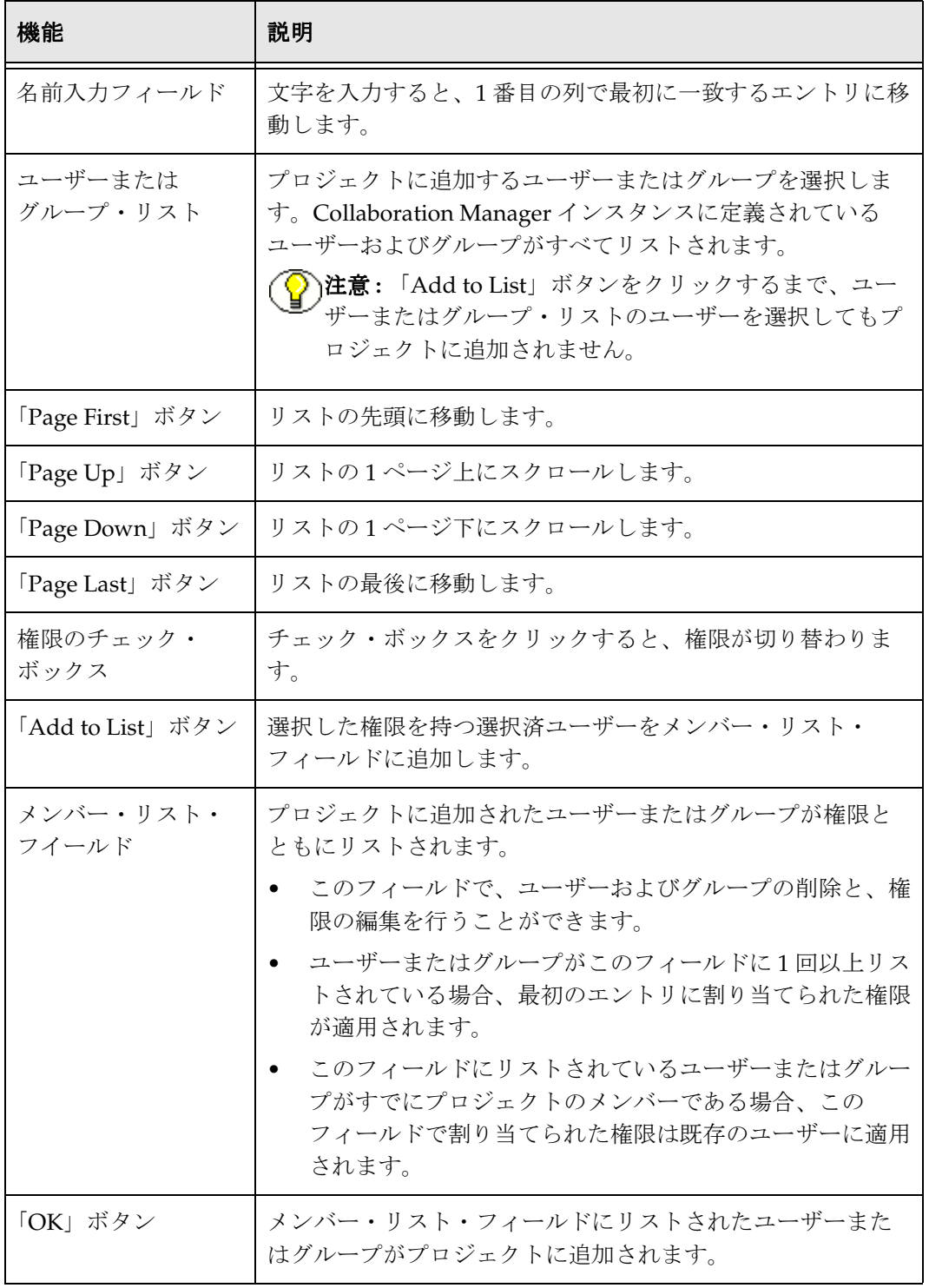

### <span id="page-71-0"></span>プロジェクト通知

プロジェクト通知は、プロジェクトに割り当てられているユーザーに自動的に通知されます。このペー ジを使用して、新規プロジェクトのメンバーとして指定された場合、または既存プロジェクトに追加さ れた場合に電子メールを送信できます。デフォルトでは、通知メッセージは HTML 形式で送信されます が、「User Profile」ページでメッセージ形式をプレーン・テキストに変更できます。

プロジェクト作成者またはプロジェクトにメンバーを追加するユーザーは、特定のユーザーおよびグ ループへのプロジェクト通知を無効にできます。3-12 [ページの「プロジェクトの追加」お](#page-29-0)よび 3-15 [ペー](#page-32-0) [ジの「プロジェクト情報の更新」を](#page-32-0)参照してください。

プロジェクト・メンバーの変更権限を持つユーザーは、「Members」ページからプロジェクト通知を送信 できます。4-14 [ページの「プロジェクト通知の送信」を](#page-85-0)参照してください。
**4**

# **4** プロジェクト・リンクでの作業

# 概要

プロジェクト・リンクにより、現在のプロジェクトに関する情報を動的に表示できます。プロジェクト・ リンクを表示するには、現在のプロジェクト・ページの [Project Links](#page-15-0) メニュー(2-4ページ)を使用しま す。プロジェクト・ページには次のものがあります。

- ◆ 「[Project Information for '<project\\_name>'](#page-46-0)」ページ (3-29 ページ)
- ◆ 「[Project Dashboard for '<project\\_name>'](#page-54-0)」ページ (3-37 ページ)
- ◆ 「[Exploring "<project\\_name>"](#page-44-0)」ページ (3-27 ページ)
- ◆ 「[Project Members for '<project\\_name>'](#page-56-0)」ページ (3-39 ページ)
- ◆ 「[Project Discussions for '<project\\_name>'](#page-58-0)」ページ(3-41 ページ)
- ◆ 「[Workflows for '<project\\_name>'](#page-59-0)」ページ (3-42 ページ)

次のプロジェクトの主要なアクセス場所で使用できます。

- ◆ Project Information。Project Information は重要な機能を持つプロジェクト・リンクで、第5[章「プロ](#page-88-0) [ジェクト情報に関する作業」で](#page-88-0)説明されています。
- ◆ ダッシュボード (4-2 ページ)
- ◆ プロジェクトのコンテンツ (4-9 ページ)
- [メンバー\(](#page-83-0)4-12 ページ)
- ◆ ディスカッション (4-15 ページ)
- ◆ アクティブ・ワークフローの表示 (4-16 ページ)

「**Add/Remove from My Projects**」および「**Search this Project**」アクションは、各プロジェクト・ペー 」 ジからページの「Actions」メニューで使用できます。既存のプロジェクト内を検索する場合、5-8 [ペー](#page-95-0) [ジの「プロジェクト内の検索」](#page-95-0)を参照してください。

# <span id="page-73-0"></span>ダッシュボード

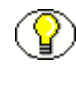

注意 **:** Collaboration Manager インタフェースを通じて表示される情報は、プロジェクト で付与されている権限によって決まります。管理権限を持つユーザーには、他のユー ザーには表示されない情報が表示されます。

ダッシュボードは、現在のプロジェクトに関する情報を動的に表示できる中心的な場所です。

#### アクセス

ダッシュボードを表示するには、任意のプロジェクト・ページの「Project Link」メニューから 「Dashboard」を選択します。

#### ペインおよび構成

ダッシュボードには次のペインがあります。

- [アラート\(](#page-74-0)4-3 ページ)
- ◆ お知らせ (4-5 ページ)
- ◆ サブスクリプション (4-6ページ)
- ◆ 最近のコンテンツ (4-8 ページ)
- ◆ アクティブ・ワークフローの表示 (4-16 ページ)

ダッシュボードを構成するには、「My Content Server」トレイの「Collaboration Preferences」フォルダ の「[ダッシュボードの構成\(](#page-74-1)4-3 ページ)」リンクをクリックするか、「Dashboard」プロジェクト・ペー ジでページの「Action」メニューの「Configure Dashboard」オプションを選択します。詳細は、 4-9 [ページの「プロジェクトのコンテンツ」を](#page-80-0)参照してください。

### <span id="page-74-1"></span>ダッシュボードの構成

ダッシュボードに表示されるディスカッション・アラート、お知らせおよび新規コンテンツ・アイテム の数を設定できます。これらの設定はユーザー・ログインに関連付けられるので、すべてのプロジェク トには同じダッシュボード設定が含まれます。

#### タスク

「[Configure Dashboard](#page-63-0)」ページ(3-46ページ)は、ダッシュボードに表示されるディスカッション・ア ラート、お知らせおよび新規コンテンツ・アイテムの数を設定するために使用されます。

#### アクセス

「My Content Server」トレイの「Collaboration Preferences」フォルダの「**Configure Dashboard**」リン クをクリックするか、「Dashboard」プロジェクト・ページでページの「Action」メニューの 「Configure Dashboard」オプションを選択します。

# <span id="page-74-0"></span>アラート

アラートは、特定のディスカッションの投稿に関する通知です。投稿をディスカッション・アラートと して指定するには、投稿の発行フォームのチェック・ボックスを選択します。

この項の内容は、次のとおりです。

- ◆ ダッシュボードのアラート (4-4ページ)
- ◆ ディスカッション・アラートの作成 (4-4ページ)
- ◆ リストからのディスカッション・アラートの削除 (4-4 ページ)
- ◆ ディスカッションの表示 (4-4 ページ)

### <span id="page-75-0"></span>ダッシュボードのアラート

「[Configure Dashboard](#page-63-0)」ページ(3-46 ページ)の設定を調整すると、ダッシュボードに表示するアラー ト数を指定できます。

アラートについて、次の情報がダッシュボードに表示されます。

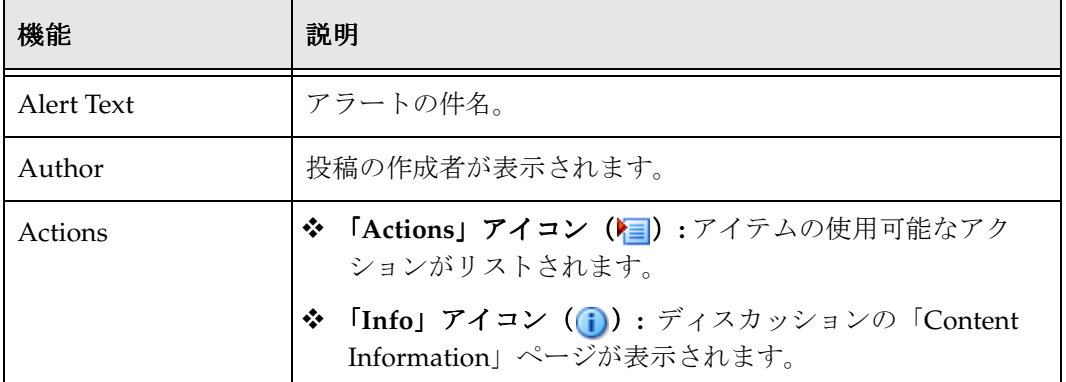

#### <span id="page-75-1"></span>ディスカッション・アラートの作成

ディスカッション・アラートを作成するには、ディスカッションへの投稿の追加時に「**Display as**  Alert」チェック・ボックスを選択します。[ダッシュボードの構成\(](#page-74-1)4-3ページ)設定に従って 「Dashboard」ページにアラートが表示されます。

#### <span id="page-75-2"></span>リストからのディスカッション・アラートの削除

システムでは[、ダッシュボードの構成\(](#page-74-1)4-3ページ)設定に従ってディスカッション・アラートが自動的 に削除されます。アラートを含むディスカッションに別の投稿を追加した場合に、「**Display as Alert**」 チェック・ボックスが選択されていないと、アラートはドキュメントから削除されます。

#### <span id="page-75-3"></span>ディスカッションの表示

アラートのディスカッションのドキュメントを表示するには、「**Alert**」リストでクリックします。プ 」 ロジェクトのディスカッションを表示するには、「[Project Dashboard for '<project\\_name>'](#page-54-0)」ページ (3-37 [ページ\)の](#page-54-0) [Project Links](#page-15-0) メニュー(2-4 ページ)から「**Discussions**」を選択します。 」 「[Project](#page-58-0)  [Discussions for '<project\\_name>'](#page-58-0)」ページ(3-41ページ)が表示されます。

### <span id="page-76-0"></span>お知らせ

お知らせは、関連するプロジェクトのダッシュボードに表示されるコンテンツ・アイテムです。

この項の内容は、次のとおりです。

- ◆ ダッシュボードのお知らせ (4-5 ページ)
- ◆ お知らせの作成 (4-5 ページ)
- ◆ リストからのお知らせの削除 (4-6ページ)
- ◆ お知らせおよび情報の表示 (4-6 ページ)

### <span id="page-76-1"></span>ダッシュボードのお知らせ

アイテムを Content Server にチェックインする場合、そのコンテンツ・アイテムがお知らせであるかど うかを指定できます。「[Configure Dashboard](#page-63-0)」ページ (3-46ページ)のオプションを設定して 「Announcements」ペインに表示するお知らせの数を指定できます。

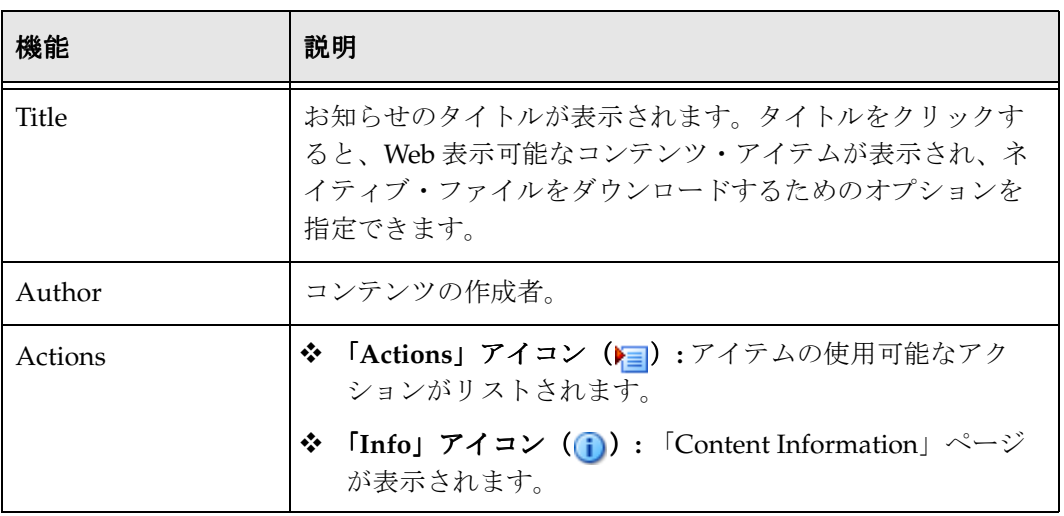

お知らせについて、次の情報がダッシュボードに表示されます。

### <span id="page-76-2"></span>お知らせの作成

お知らせを作成するには、新規アイテムの確認時に「[Content Check-In Form \(Project\)](#page-81-0)」ページ (4-10 [ページ\)の](#page-81-0)「Announcement」フィールドで「**yes**」を選択します。ダッシュボードの 」 「Announcements」セクションにお知らせが表示されます。

#### <span id="page-77-1"></span>リストからのお知らせの削除

システムでは[、ダッシュボードの構成\(](#page-74-1)4-3ページ)設定に従ってお知らせが自動的に削除されます。お 知らせをリストから手動で削除することはできません。お知らせのメタデータ・フィールドを更新して これを「**no**」に変更できます。こうすると、アイテムはリストに表示されなくなります。 」

#### <span id="page-77-2"></span>お知らせおよび情報の表示

お知らせを表示するには、お知らせの「Title」リンクをクリックします。コンテンツ・アイテムの Web 表示可能なファイルが表示されるか、ネイティブ・ファイルがダウンロードできるようになります。

お知らせに関する情報を表示するには、「Info」アイコン おをクリックします。お知らせの「Content Information」ページが表示されます。

# <span id="page-77-0"></span>サブスクリプション

サブスクリプションにより、特定のコンテンツ・アイテムが改訂されるか、投稿がディスカッションに 送信されると通知されます。

この項の内容は、次のとおりです。

- ◆ ダッシュボードのサブスクリプション (4-6ページ)
- ◆ 「[Subscribe to "Document Name"](#page-78-0)」ページ (4-7 ページ)
- ◆ アイテム、フォルダまたはプロジェクトへのサブスクライブ (5-7ページ)

#### <span id="page-77-3"></span>ダッシュボードのサブスクリプション

標準の Content Server のサブスクリプション機能の他に、Collaboration Manager では次の追加機能が用 意されています。

- フォルダまたはプロジェクトにサブクライブすると、そのフォルダまたはプロジェクトのコンテン ツ・アイテムが改訂されたとき、またはそのフォルダまたはプロジェクトのディスカッションにメッ セージが投稿されたとき、通知されます。フォルダ・サブスクリプションまたはプロジェクト・サブ スクリプション内の個別のコンテンツ・アイテムまたはディスカッションからはサブスクライブ解除 できません。
- ◆ ディスカションにサブクライブすると、新規メッセージが投稿されたときに通知されます。

サブスクリプションについて、次の情報がダッシュボードに表示されます。

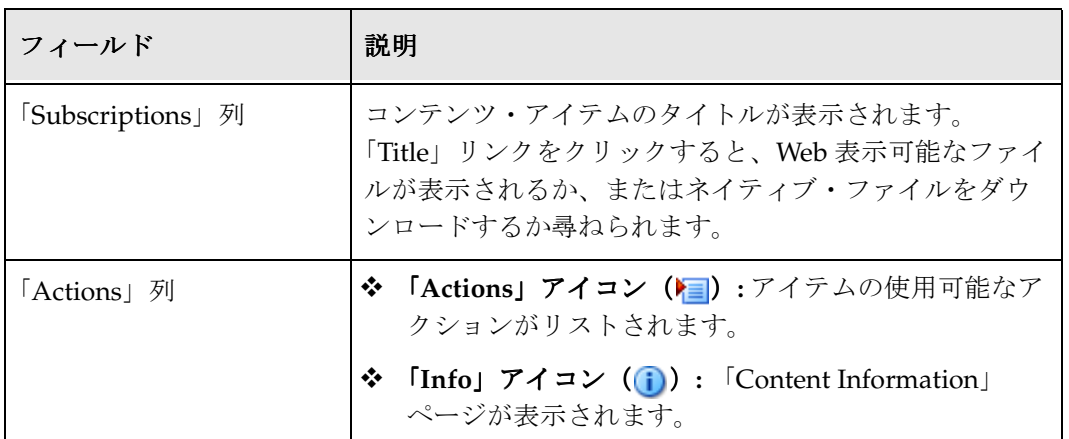

# <span id="page-78-0"></span>「**Subscribe to "Document Name"**」ページ

#### アクセス

このページにアクセスするには、コンテンツ・アイテムの「Info」アイコンをクリックしてアクション・ リストから「**Subscribe**」を選択します。 」

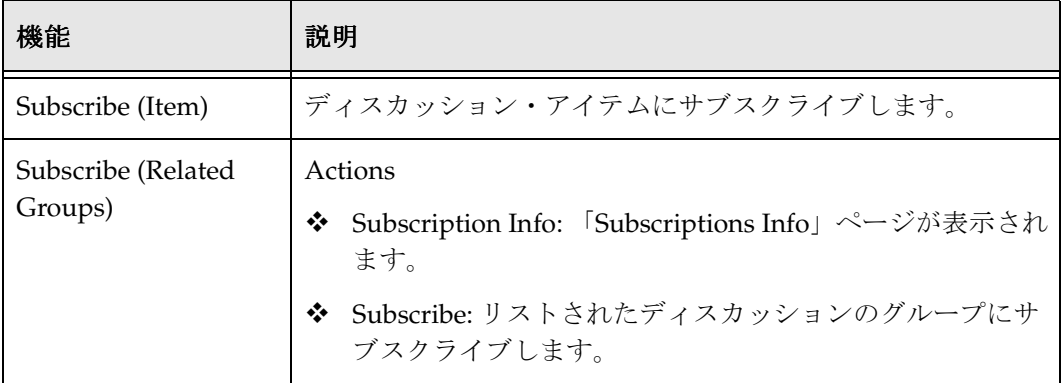

### コンテンツへのサブスクライブ

コンテンツ、フォルダおよびプロジェクトへのサブスクライブの詳細は、5-7 [ページの「アイテム、フォ](#page-94-0) [ルダまたはプロジェクトへのサブスクライブ」](#page-94-0)を参照してください。

#### <span id="page-79-2"></span>ディスカッションへのサブスクライブ

プロジェクト・ディスカッションにサブスクライブするには、次のタスクを実行します。

- 1. サブスクライブするディスカッションを検索します。
- 2. 「Info」アイコンをクリックします。「[Discussion Info](#page-105-0)」ページ(7-6 ページ)が表示されます。
- 3. 「Actions」リストから **Subscribe** を選択します。「[Subscribe to "Document Name"](#page-78-0)」ページ(4-7 ペー [ジ\)が](#page-78-0)表示されます。
- 4. 「**Subscribe**」をクリックします。 」

## <span id="page-79-0"></span>最近のコンテンツ

最近のコンテンツには、特定のプロジェクトに関して最近リリースされた新規コンテンツ・アイテムお よびコンテンツ・アイテムのリビジョンが含まれます。

この項の内容は、次のとおりです。

- ◆ ダッシュボードの最近のコンテンツ (4-8ページ)
- ◆ 更新されたコンテンツおよびコンテンツ情報の表示 (4-9 ページ)
- ◆ [リストからの新規コンテンツ・アイテムの削除\(](#page-80-2)4--9ページ)

#### <span id="page-79-1"></span>ダッシュボードの最近のコンテンツ

「[Configure Dashboard](#page-63-0)」ページ(3-46 ページ)のオプションを設定して「 New Content」ペインに表示 する新規リビジョンの数を指定できます。

#### タスク

「Recent Content」のリストは、次のタスクを実行する際に使用されます。

- 最近チェックインしたコンテンツ・アイテムを表示する。
- 新規コンテンツ・アイテムに関する情報を表示する。
- 新規コンテンツ・アイテムをチェックアウトする。
- 新規コンテンツ・アイテムのネイティブ・ファイルのコピーを取得する。
- 新規コンテンツ・アイテムのプロジェクトおよびフォルダを表示する。

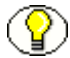

注意 **:** 新規コンテンツ・アイテムは[、ダッシュボードの構成\(](#page-74-1)4-3 ページ)の設定に従っ てリストに表示されます。

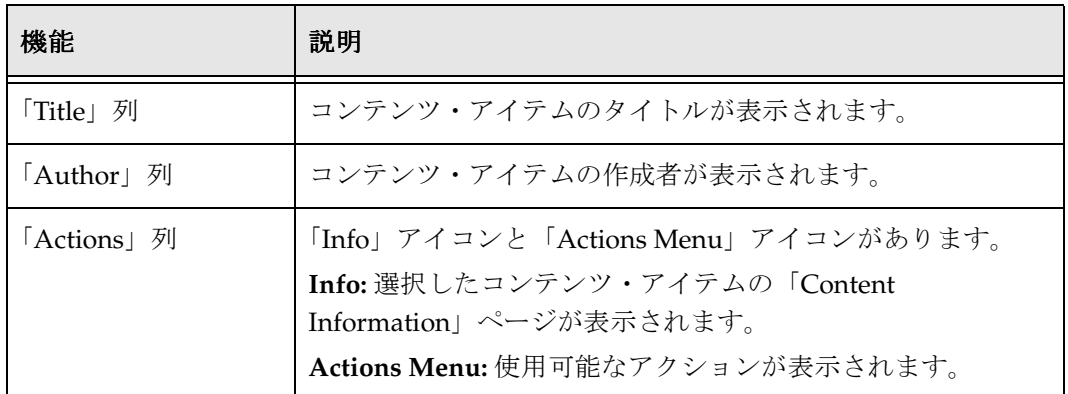

最近のコンテンツについて、次の情報がダッシュボードに表示されます。

#### <span id="page-80-1"></span>更新されたコンテンツおよびコンテンツ情報の表示

コンテンツ・アイテムを表示するには、コンテンツ・アイテムのタイトルをクリックします。Web 表示 可能なファイルが表示されるか、またはネイティブ・ファイルをダウンロードするか尋ねられます。

コンテンツ・アイテムに関する情報を表示するには、「Info」アイコン おをクリックします。

#### <span id="page-80-2"></span>リストからの新規コンテンツ・アイテムの削除

システムでは[、ダッシュボードの構成\(](#page-74-1)4-3ページ)設定に従って「Recent Content」ペインからコンテ ンツ・アイテムが自動的に削除されます。コンテンツ・アイテムをリストから手動で削除することはで きません。

# <span id="page-80-0"></span>プロジェクトのコンテンツ

プロジェクトのコンテンツは、特定のプロジェクトに関連付けられているフォルダまたはコンテンツ・ アイテムです。コンテンツは、「[Content Check-In Form \(Project\)](#page-81-0)」ページ(4-10 ページ)を使用して Content Server にチェックインするときに、プロジェクトに関連付けられます。プロジェクト内に作成 されたトップレベルのプロジェクト・フォルダまたはサブフォルダに、プロジェクトのコンテンツを チェックインできます。また、プロジェクト・ページまたは標準の Content Server 検索結果ページで、 特定のプロジェクトに関する情報へのアクセスまたは特定のプロジェクトでの作業を行うことができま す。

#### タスク

この項の内容は、次のとおりです。

- ◆ 「[Content Check-In Form \(Project\)](#page-81-0)」ページ (4-10 ページ)
- ◆ 新規コンテンツの追加 (4-11 ページ)
- ◆ コンテンツの移動 (4-11 ページ)
- ◆ コンテンツの削除 (4-11 ページ)
- Web [フォルダのオープン\(](#page-83-1)4-12 ページ)

#### アクセス

プロジェクト名をクリックすると、「[Exploring "<project\\_name>"](#page-44-0)」ページ (3-27 ページ) が表示されま す。フォルダ名をクリックすると、「[Exploring "<folder\\_name>"](#page-45-0)」ページ (3-28 ページ)が表示されま す。ページの「Actions」メニューを使用して、このセクションで使用されるオプションにアクセスしま す。

# <span id="page-81-0"></span>「**Content Check-In Form (Project)**」ページ

#### タスク

この項の内容は、次のとおりです。

[新規コンテンツの追加\(](#page-82-0)4-11 ページ)

#### アクセス

「[Exploring "<project\\_name>"](#page-44-0)」ページ(3-27 ページ)または「[Exploring "<folder\\_name>"](#page-45-0)」ページ (3-28 [ページ\)の](#page-45-0)ページの「Actions」メニュー (2-5 ページ) から「New Content」を選択します。メタ データ・フィールドはコンテンツを Content Server にチェックインする場合と同じです。ただし、この 場合、コンテンツは指定されたプロジェクトまたはプロジェクト・フォルダにチェックインされます。

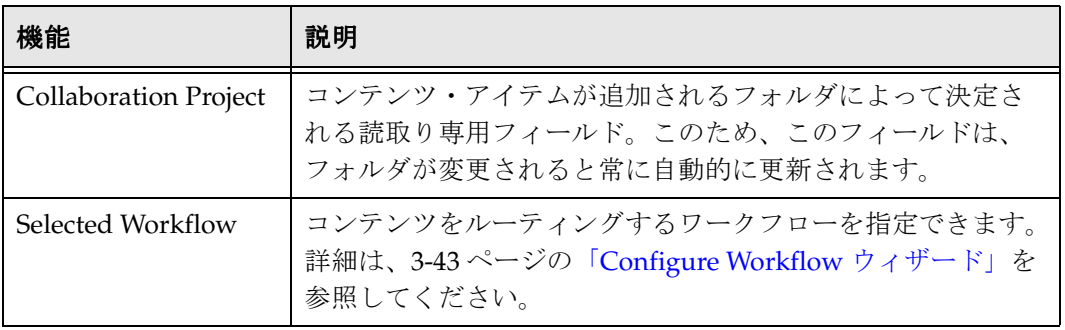

その他の機能は標準の Content Server のチェックイン・ページで使用できます。詳細は、『Content Server ユーザー・ガイド』を参照してください。

# 新規ファルダの追加

新規フォルダを追加するには、「[Exploring "<project\\_name>"](#page-44-0)」ページ (3-27 ページ)または「Exploring ["<folder\\_name>"](#page-45-0)」ページ(3-28 ページ)のページの「Actions[」メニュー\(](#page-16-0)2-5 ページ)から「**New Folder**」を選択します。 」 「Hierarchy Folder Configuration」ページが表示されます。「Hierarchy Folder」 ページを完成させ、「**Save**」をクリックします。 」 「Hierarchy Folder」ページの詳細は、『Folders and WebDAV User Guide』を参照してください。

### <span id="page-82-0"></span>新規コンテンツの追加

新規コンテンツを追加するには、「[Exploring "<project\\_name>"](#page-44-0)」ページ (3-27 ページ)または 「[Exploring "<folder\\_name>"](#page-45-0)」ページ(3-28 ページ)のページの「Actions[」メニュー\(](#page-16-0)2-5 ページ)から 「**New Content**」を選択します。 」 「Content Check in Form (Project)」を完成させ、「**Check In**」をクリッ クします。コンテンツは特定のプロジェクトにチェックインされます。

### <span id="page-82-1"></span>コンテンツの移動

次のいずれかの方法で参照ウィンドウ (3-49 ページ)を使用すると、フォルダまたはコンテンツ・アイ テム(あるいは両方)を移動できます。

- 「[Exploring "<project\\_name>"](#page-44-0)」ページ(3-27 ページ)または「[Exploring "<folder\\_name>"](#page-45-0)」ページ (3-28 [ページ\)の](#page-45-0)アイテムの「Action」メニューから「Move」を選択します。
- 「[Exploring "<project\\_name>"](#page-44-0)」ページ(3-27 ページ)または「[Exploring "<folder\\_name>"](#page-45-0)」ページ (3-28 [ページ\)の](#page-45-0)「Select」列でチェック・ボックスを有効にして、ページの「Actions」メニューか ら「Move」を選択します。

コンテンツ・アイテムのみの移動の場合、「Content Server Info Update Form」ページの「Folder」 フィールドの横にある「Browse」をクリックしても参照ウィンドウにアクセスできます。詳細は、 『Folders and WebDAV User Guide』および『Content Server ユーザー・ガイド』を参照してください。

# <span id="page-82-2"></span>コンテンツの削除

コンテンツを削除する場合は、3-18 [ページの「削除について」を](#page-35-0)参照してください。

# <span id="page-83-1"></span>**Web** フォルダのオープン

システム管理者が WebDAV を有効にしている場合、Internet Explorer でプロジェクトの仮想フォルダを 開くことができます。Web フォルダを開くには、ページの「Actions」メニューから「**Open Web Folder**」を選択します。使用可能な 」 Web フォルダが表示されます。該当するフォルダを選択します。 WebDAV を有効にしないと、「Open Web Folder」オプションはページの「Actions」メニューで使用で きません。

# <span id="page-83-0"></span>メンバー

#### タスク

「[Project Members for '<project\\_name>'](#page-56-0)」ページ(3-39 ページ)を使用して次のタスクを実行します。

- ◆ プロジェクト・メンバー情報の表示 (4-12 ページ)
- ◆ 内部ユーザー / [グループまたは外部ユーザー](#page-84-0) / グループの追加 (4-13 ページ)
- ◆ 選択したメンバーの削除 (4-13 ページ)
- ◆ 雷子メール・メッセージのメンバーへの送信 (4-14 ページ)
- ◆ プロジェクト通知の送信 (4-14 ページ)

#### アクセス

「Members」リンクにより、「[Project Members for '<project\\_name>'](#page-56-0)」ページ(3-39 ページ)を開きます。

# <span id="page-83-2"></span>プロジェクト・メンバー情報の表示

プロジェクト・メンバーに関する情報を表示するには、次のようにします。

- 1. メンバー情報を表示するプロジェクトを表示します。3-17 [ページの「プロジェクトの表示」を](#page-34-0)参照 してください。
- 2. 「**Members**」プロジェクト・リンクをクリックします。 」 「[Project Members for '<project\\_name>'](#page-56-0)」 ページ(3-39 [ページ\)が](#page-56-0)表示されます。
- 3. プロジェクト・メンバーの名前をクリックします。選択するとそのメンバーは強調表示され、ユー ザーまたはグループに関する情報が「Information」ペインに表示されます。

### <span id="page-84-0"></span>内部ユーザー **/** グループまたは外部ユーザー **/** グループ の追加

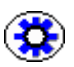

技術ヒント **:** 通常、既存のプロジェクト・チームに新規メンバーを追加する最も簡単で 適切な方法は、既存グループにメンバーを追加することです。こうすると、権限に関す る混乱を軽減できます。

既存のプロジェクトに内部ユーザー / グループまたは外部ユーザー / グループを追加するには、次のよ うにします。

- 1. 「[Project Members for '<project\\_name>'](#page-56-0)」ページ(3-39 ページ)からページのアクション「**Add internal/external users/group」**を選択します。ユーザー / グループの選択画面 (3-52 ページ) が表 示されます。
- 2. 名前を入力するか、リストから選択して、「**Add to List**」をクリックします。 」 「Add to List」をク リックしないと、選択したユーザーはプロジェクトにメンバーとして追加されません。
- 3. 「**OK**」をクリックします。 」
- 4. 「**Update**」をクリックします。 」

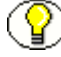

注意 **:** プロジェクトにメンバーを追加する場合、メンバーはそのプロジェクトにおける 既存のフォルダ、コンテンツ・アイテムまたはディスカッションへの権限を自動的に受 け取れません。プロジェクトのアイテムに権限を割り当てるには、次のいずれかの手順 を実行します。

- ◆ メタデータの伝播機能を使用して、メンバー情報をプロジェクトからプロジェクト 内のサブフォルダおよびコンテンツにコピーします。
- ◆ 必要に応じて、個々のアイテムにアクセス権限を割り当てます。

### <span id="page-84-1"></span>選択したメンバーの削除

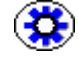

技術ヒント **:** 通常、既存のプロジェクト・チームからメンバーを削除する最も簡単で適 切な方法は、既存グループからメンバーを削除することです。こうすると、権限に関す る混乱を軽減できます。

プロジェクトから選択したメンバーを削除するには、次のようにします。

- 1. 「[Project Members for '<project\\_name>'](#page-56-0)」ページ (3-39 ページ)で、削除するメンバーの横にある チェック・ボックスをクリックします。
- 2. ページのアクション「**Delete selected members**」を選択します。確認メッセージが表示されます。 」
- 3. 「**OK**」をクリックします。 」

# <span id="page-85-0"></span>電子メール・メッセージのメンバーへの送信

電子メール・メッセージを個々のプロジェクト・メンバーに送信するには、次のようにします。

- 1. 「[Project Members for '<project\\_name>'](#page-56-0)」ページ (3-39 ページ) でユーザー情報を表示します。
- 2. 電子メールのリンクをクリックします。電子メール・プログラムが開き、ユーザー宛にアドレス指定 された新規電子メール・メッセージが表示されます。

注意 **:** 電子メール・メッセージをグループに送信することはできません。

# <span id="page-85-1"></span>プロジェクト通知の送信

「Project Members for "name"」ページから[プロジェクト通知\(](#page-71-0)3-54 ページ)を送信するには、次のよう にします。

- 1. プロジェクト通知を送信するプロジェクトを表示します。
- 2. プロジェクト通知がそのプロジェクトに対して有効であることを確認します。3-15 [ページの「プロ](#page-32-0) [ジェクト情報の更新」を](#page-32-0)参照してください。
- 3. 新規プロジェクト通知の電子メールを送信するメンバーのプロジェクト通知設定をアクティブにする には、次のようにします。
	- 「Change Mail Notification」アイコンがアクティブではない ▽ 場合、アイコンをクリックしま す。
	- 「Change Mail Notification」アイコンがアクティブな 7 場合、そのアイコンをクリックして 「**Update**」をクリックし、再度「 」 Change Mail Notification」アイコンをクリックして「**Update**」 をクリックします。

変更される設定は赤い枠線で識別され、「Update」ボタンが表示されます。

4. 「**Update**」をクリックします。変更内容が保存されると「 」 Update」ボタンが消えます。すべての指 定されたメンバーが現在のプロジェクトに対してプロジェクト通知の電子メールをすでに受信してい ても、プロジェクト通知の電子メールがこのメンバーに送信されます。

# <span id="page-86-0"></span>ディスカッション

ディスカッションは Content Server 内のプロジェクトによって管理されるトピック固有のスレッドです。 ディスカッションの詳細は、第7[章「ディスカッションに関する作業」](#page-100-0)を参照してください。

この項の内容は、次のとおりです。

- ◆ 「[Project Discussions for '<project\\_name>'](#page-58-0)」ページ(3-41 ページ)
- ◆ リストからのディスカッション・アラートの削除 (4-4ページ)
- ◆ ディスカッションの表示 (4-4 ページ)

# プロジェクトのディスカッションの表示

#### タスク

「[Project Discussions for '<project\\_name>'](#page-58-0)」ページ(3-41 ページ)はディスカッションの投稿を表示する ために使用されます。

#### アクセス

「Project Discussions for '<project\_name>'」ページにアクセスするには、プロジェクト・ページの 「Project Links」メニューから「Discussions」を選択します。プロジェクト・ページには次のものがあり ます。

- ◆ 「[Project Information for '<project\\_name>'](#page-46-0)」ページ(3-29 ページ)
- ◆ 「[Project Dashboard for '<project\\_name>'](#page-54-0)」ページ (3-37 ページ)
- ◆ 「[Exploring "<project\\_name>"](#page-44-0)」ページ (3-27 ページ)
- ◆ 「[Project Members for '<project\\_name>'](#page-56-0)」ページ (3-39 ページ)
- ◆ 「[Project Discussions for '<project\\_name>'](#page-58-0)」ページ(3-41 ページ)
- ◆ 「[Workflows for '<project\\_name>'](#page-59-0)」ページ (3-42 ページ)

# <span id="page-87-0"></span>アクティブ・ワークフローの表示

「[Workflows for '<project\\_name>'](#page-59-0)」ページ (3-42 ページ)には、現在ワークフローに含まれている関連プ ロジェクトのコンテンツ・アイテムが表示されます。

# <span id="page-87-4"></span>「**Workflows for Project "name"**」ページ

#### タスク

このページを使用して次のタスクを実行します。

- ◆ ワークフロー・アイテムの表示 (4-16 ページ)
- ◆ リストからのワークフロー・アイテムの削除 (4-16 ページ)
- ◆ ワークフロー・アイテムに関する情報の表示 (4-16 ページ)

ワークフローの詳細は、第 8 [章「ワークフロー・ウィザードの使用」を](#page-114-0)参照してください。

#### アクセス

このページにアクセスするには、プロジェクト・ページから「Active Workflows」プロジェクト・リン クをクリックします。

#### <span id="page-87-1"></span>ワークフロー・アイテムの表示

「[Workflows for Project "name"](#page-87-4)」ページ (4-16 ページ) からコンテンツ・アイテムを表示するには、コン テンツ・アイテムのコンテンツ ID をクリックします。Web 表示可能なファイルが表示されるか、ネイ ティブ・ファイルがダウンロードできるようになります。

#### <span id="page-87-2"></span>リストからのワークフロー・アイテムの削除

「[Workflows for Project "name"](#page-87-4)」ページ(4-16 ページ)でワークフロー・アイテムを削除することはでき ません。ワークフロー・アイテムは、システムにリリースされると自動的に削除されます。

#### <span id="page-87-3"></span>ワークフロー・アイテムに関する情報の表示

「[Workflows for Project "name"](#page-87-4)」ページ (4-16 ページ)からコンテンツ・アイテムに関するコンテンツ情 報を表示するには、「Action」列の「Content Info」をクリックします。

**5**

# <span id="page-88-0"></span>**5** プロジェクト情報に関する作業

# 概要

「[Project Information for '<project\\_name>'](#page-46-0)」ページ(3-29 ページ)は、基本情報を表示し、一部の基本メ タデータの更新、およびコンテンツに関連する他のタスクの実行ができるという点で標準の「Content Information」ページと類似しています。標準の Content Server 機能に加え、Collaboration Manager に はこれらのタスクを実行するオプションがあります。

- ◆ プロジェクト情報の表示 (5-2 ページ)
- ◆ プロジェクト情報の更新 (3-15 ページ)
- [伝播での作業\(](#page-90-0)5-3 ページ)
- ◆ 電子メールのプロジェクト・リードへの送信 (5-5 ページ)
- ◆ オンライン会議 (5-5 ページ)
- ◆ サブスクリプションでの作業 (5-5 ページ)

#### アクセス

「[Project Information for '<project\\_name>'](#page-46-0)」ページ(3-29 ページ)にアクセスするには、任意のプロジェ クト・ページの「Project Information」プロジェクト・リンクを選択します。プロジェクト・ページには 次のものがあります。

- ◆ 「[Project Information for '<project\\_name>'](#page-46-0)」ページ(3-29 ページ)
- ◆ 「[Project Dashboard for '<project\\_name>'](#page-54-0)」ページ (3-37 ページ)
- ◆ 「[Exploring "<project\\_name>"](#page-44-0)」ページ (3-27 ページ)
- ◆ 「[Project Members for '<project\\_name>'](#page-56-0)」ページ (3-39 ページ)
- $\bullet$  [[Project Discussions for '<project\\_name>'](#page-58-0)] ページ (3-41 ページ)
- ◆ 「[Workflows for '<project\\_name>'](#page-59-0)」ページ (3-42 ページ)

# <span id="page-89-0"></span>プロジェクト情報の表示

「[Collaboration Projects](#page-39-0)」ページ (3-22 ページ)、「[Exploring "My Projects"](#page-41-0)」ページ (3-24 ページ) また は「[Find Projects Results](#page-43-0)」ページ(3-26ページ)などの検索結果ページからプロジェクトの情報を表示 するには、アイテムの「Action」メニューから「**Project Information**」を選択するか、 」 「Info」アイコン (i)をクリックします。「[Project Information for '<project\\_name>'](#page-46-0)」ページ (3-29 ページ) が表示されま す。

「[Exploring "<project\\_name>"](#page-44-0)」ページ(3-27 ページ)からプロジェクトの情報を表示するには、ページ の「Actions」メニューから「**Project Information**」を選択します。 」 「[Project Information for](#page-46-0)  ['<project\\_name>'](#page-46-0)」ページ (3-29 ページ) が表示されます。

プロジェクト情報の更新の詳細は、3-15 [ページの「プロジェクト情報の更新」を](#page-32-0)参照してください。

# プロジェクト・アーカイブのエクスポート

コラボレーション・プロジェクトが完了すると、コンテンツ・サーバー・アーカイブ・コレクションと してエクスポートしてコンテンツを正式に完成させることを選択できます。これにより、コレクション・ ファイルが作成されます。これはバックアップが容易です。

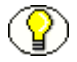

注意 **:** アーカイブをエクスポートするには、プロジェクトに対する管理権限が必要です。 この手順では、プロジェクトおよびフォルダ構造のみがエクスポートされます。コンテ ンツ・アイテムまたはディスカッションはアーカイブされません。コンテンツ・アイテ ムおよびディスカッションをエクスポートするには、アーカイバ・アプリケーションを 使用します。

プロジェクト構造をコンテンツ・サーバー・アーカイブ・コレクションとしてエクスポートするには、 次のようにします。

- 1. プロジェクトの「Project Information」ページにアクセスします。
- 2. ページの「Actions」メニューから、「**Export Archive**」をクリックします。 」 File Download ウィンド ウが表示されます。
- 3. 「**Save**」をクリックします。 」 Save As ウィンドウが表示されます。
- 4. アーカイブを保存するディレクトリに移動し、選択します。
- 5. 「Save」をクリックします。アーカイブ·コレクション (archive\_collection.hda ファイル) が指定した 場所に保存されます。

注意 **:** エクスポートしたプロジェクト・アーカイブをインポートするには、Folders コン ポーネント管理インタフェースの「Import」機能を使用する必要があります。詳細は、 Folders/WebDAV コンポーネント・ガイドを参照してください。

# <span id="page-90-0"></span>伝播での作業

伝播アクションにより、管理権限を持つコントリビュータは、デフォルトのメタデータ値をプロジェク ト・フォルダを含む親フォルダからサブフォルダおよびコンテンツ・アイテムにコピーできるようにな ります。

この項の内容は、次のとおりです。

- ◆ メタデータ伝播について (5-3 ページ)
- [メタデータの伝播\(](#page-91-0)5-4 ページ)

### <span id="page-90-1"></span>メタデータ伝播について

この機能の一般的な用途は、次のとおりです。

- ◆ プロジェクトにメンバーを追加した後、そのプロジェクト内のフォルダおよびコンテンツ・アイテ ムに追加します。
- ◆ 新規のフォルダ構造に多数のコンテンツ・アイテムを移動した後、トップレベル・フォルダのデ フォルトのメタデータをすべてのサブフォルダおよびコンテンツ・アイテムに適用します。
- ◆ フォルダのデフォルトのメタデータを変更し、そのプロジェクト内のサブフォルダおよびコンテン ツ・アイテムに適用します。

伝播アクションにより、各フォルダのメタデータがそのフォルダ内の制約されていないサブフォルダお よびコンテンツ・アイテムに適用されます。これは、制約されていない各サブフォルダおよびコンテン ツ・アイテムが伝播が起動されているフォルダのメタデータを継承することを意味します。

プロジェクトまたはフォルダの「Inhibit Propagation Updates」チェック・ボックスを選択するか、コン テンツ・アイテムに対して「Inhibit Metadata Update」フィールドを「true」に設定して、アイテムを制 約できます。詳細は、3-12 [ページの「プロジェクトの追加」を](#page-29-0)参照してください。

フォルダを制約した場合、それより上のレベルのフォルダからのメタデータ伝播の影響を受けません。 ただし、その後も制約されたフォルダからのメタデータ伝播を起動できます。

システム管理者は、どのメタデータ・フィールドを伝播に含めるかを選択します。これはシステム全体 の設定です。プロセスを起動する前にどのフィールドが伝播に対して有効にするかを必ず確認してくだ さい。

コントリビュータは、「[Project Information for '<project\\_name>'](#page-46-0)」ページ(3-29 ページ)または 「Hierarchical Folder Information」ページから伝播プロセスを起動します。詳細は、5-4 [ページの「メタ](#page-91-0) [データの伝播」お](#page-91-0)よび『Folders and WebDAV User Guide』を参照してください。

フォルダ・メタデータ・フィールドに値が定義されていない場合、伝播中にそのフォルダ内のサブフォ ルダおよびコンテンツ・アイテムは空白の値は継承しません。これらのアイテムに対しては、既存のメ タデータ値がそのまま残ります。

# <span id="page-91-0"></span>メタデータの伝播

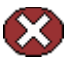

警告 **:** この手順では、inhibited として識別されておらず、undo のないサブフォルダおよ びコンテンツ・アイテムのメタデータ値が置き換えられます。メタデータを伝播する際 には、保持する値を誤って変更しないように十分注意してください。

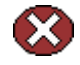

警告 **:** システム管理者は、どのメタデータ・フィールドを伝播に含めるかを選択します。 (これはシステム全体の設定です。)プロセスを起動する前にどのフィールドが伝播に対 して有効にするかを必ず確認してください。

メタデータ伝播を起動すると、次のような権限を持つフォルダおよびコンテンツ・アイテムのみが影響 を受けます。

- 書込み権限があるフォルダのみ影響を受けます。
- フォルダに対する読取り権限があるコンテンツ・アイテムおよびコンテンツ・アイテムに対する書 込み権限があるフォルダのみ影響を受けます。

メタデータをプロジェクトからそのサブフォルダおよびコンテンツ・アイテムにコピーするには、次の ようにします。

- 1. メタデータの伝播元のプロジェクトの「[Project Information for '<project\\_name>'](#page-46-0)」ページ (3-29 ペー [ジ\)を](#page-46-0)表示します。
- 2. ページの「Actions」メニューから「**Propagate**」を選択します。現在のフォルダに対して定義されて 」 いるメタデータが、そのフォルダ内の制約されていないサブフォルダおよびコンテンツ・アイテムに コピーされます。

メタデータをフォルダからそのサブフォルダおよびコンテンツ・アイテムにコピーするには、次のよう にします。

- 1. メタデータの伝播元のフォルダの「Hierarchical Folder Information」ページを表示します。
- 2. ページの「Actions」メニューから「**Propagate**」を選択します。現在のフォルダに対して定義されて 」 いるメタデータが、そのフォルダ内の制約されていないサブフォルダおよびコンテンツ・アイテムに コピーされます。

# <span id="page-92-0"></span>電子メールのプロジェクト・リードへの送信

電子メール・メッセージをプロジェクト・リードに送信するには、「[Project Information for](#page-46-0)  ['<project\\_name>'](#page-46-0)」ページ(3-29 ページ)のプロジェクト・リードの名前をクリックします。指定した電 子メール・クライアントから未記入の電子メール・フォームが起動されます。

### プロジェクトからのサブスクライブおよび サブスクライブ解除

プロジェクトにサブクライブすると、そのプロジェクトのコンテンツ・アイテムが改訂されたとき、ま たはそのプロジェクトのディスカッションにメッセージが投稿されたとき、サブスクリプション通知を 受け取ります。

- プロジェクトにサブスクライブする場合、5-7 [ページの「アイテム、フォルダまたはプロジェクトへ](#page-94-1) [のサブスクライブ」](#page-94-1)を参照してください。
- ◆ プロジェクトからサブスクライブ解除する場合、5-7 [ページの「アイテム、フォルダまたはプロジェ](#page-94-2) [クトからのサブスクライブ解除」を](#page-94-2)参照してください。

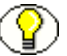

注意 **:** プロジェクト・サブスクリプション内の個別のコンテンツ・アイテムまたはディ スカッションからはサブスクライブ解除できません。

# <span id="page-92-1"></span>オンライン会議

オンライン会議はオプションの機能で、この機能により WebEx または PlaceWare などのオンライン会議 の Web サイトにリンクできます。

システム管理者がこの機能を有効にしており、プロジェクトに対して Web サイトが指定されている場 合、「**On-line Conferencing**」リンクが「Project Information」ページの下部に表示されます。このリン クをクリックすると、現在のプロジェクトのオンライン会議の Web サイトが表示されます。

# <span id="page-92-2"></span>サブスクリプションでの作業

この項の内容は、次のとおりです。

- ◆ サブスクリプションについて (5-6ページ)
- ◆ 「[Subscription Notification](#page-93-1)」ページ (5-6 ページ)
- ◆ アイテム、フォルダまたはプロジェクトへのサブスクライブ (5-7ページ)
- ◆ アイテム、フォルダまたはプロジェクトからのサブスクライブ解除 (5-7ページ)

注意 **:** ディスカッションへのサブスクライブの詳細は、4-8 [ページの「ディスカッション](#page-79-2) [へのサブスクライブ」](#page-79-2)を参照してください。

# <span id="page-93-0"></span>サブスクリプションについて

サブスクリプションにより、特定のプロジェクトが改訂されるか、投稿がディスカッションに送信され ると通知されます。

- フォルダまたはプロジェクトにサブクライブすると、そのフォルダまたはプロジェクトのコンテン ツ・アイテムが改訂されたとき、またはそのフォルダまたはプロジェクトのディスカッションにメッ セージが投稿されたとき、通知されます。フォルダ・サブスクリプションまたはプロジェクト・サブ スクリプション内の個別のコンテンツ・アイテムまたはディスカッションからはサブスクライブ解除 できません。
- ◆ ディスカションにサブクライブすると、新規メッセージが投稿されたときに通知されます。4-8 [ペー](#page-79-2) [ジの「ディスカッションへのサブスクライブ」](#page-79-2)を参照してください。

### <span id="page-93-1"></span>「**Subscription Notification**」ページ

#### タスク

「Subscription Notification」ページは、次のタスクを実行する際に使用されます。

- ◆ [アイテム、フォルダまたはプロジェクトへのサブスクライブ\(](#page-94-1)5-7ページ)。
- ◆ [アイテム、フォルダまたはプロジェクトからのサブスクライブ解除\(](#page-94-2)5-7ページ)。
- サブスクライブされたディスカッションの表示。7-12 [ページの「ディスカッション情報の表示」を](#page-111-0)参 照。

#### アクセス

「Subscription Notification」ページは、サブスクライブしたコンテンツ・アイテムが改訂されたとき、ま たはサブスクライブしたディスカッションに投稿が送信されたときに電子メールで送信されます。デ フォルトでは、すべての通知メッセージは HTML 形式で送信されますが、「User Profile」ページでメッ セージ形式をプレーン・テキストに変更できます。電子メールには、ページのコンテンツ情報またはコ ンテンツ自体を表示するリンクが含まれています。

# <span id="page-94-1"></span><span id="page-94-0"></span>アイテム、フォルダまたはプロジェクトへの サブスクライブ

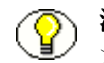

注意 **:** 基準サブスクリプションの場合、システム管理者はアイテムにサブスクライブし ます。

「Content Information」ページからのコンテンツ・アイテムまたはディスカッションにサブスクライブす るには、次のようにします。

- 1. サブスクライブするコンテンツ・アイテムまたはディスカッションの「Content Information」ペー ジを表示します。
- 2. 「Action」メニューの「**Subscribe**」をクリックします。 」 「Subscribe to "Content Title」ページが表示 されます。
- 3. 「Subscribe」をクリックします。 「[Subscription Notification](#page-93-1)」ページ (5-6 ページ) の電子メールは、 選択したコンテンツ・アイテムが改訂されるたび、または選択したディスカッションに投稿が送信さ れたときに送信されます。

## <span id="page-94-2"></span>アイテム、フォルダまたはプロジェクトからの サブスクライブ解除

「Content Information」ページでコンテンツ・アイテムまたはディスカッションからサブスクライブ解除 するには、次のようにします。

- 1. サブスクライブ解除するコンテンツ・アイテムまたはディスカッションの「Content Information」 ページを表示します。
- 2. ページの「Action」メニューから「**Unsubscribe**」を選択します。 」
- 3. 表示されたページで「**Unsubscribe**」をクリックします。サブスクリプションが取り消されます。 」

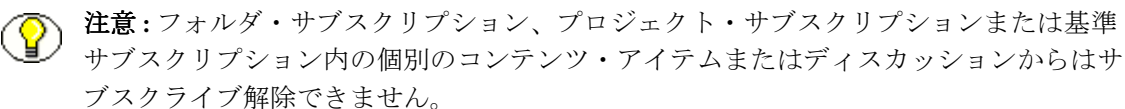

# <span id="page-95-0"></span>プロジェクト内の検索

「Search Within Project」ページは、様々なプロジェクト固有のアクション・メニューおよびほとんどの プロジェクト固有のプロジェクト・リンクからアクセスできます。

プロジェクト内を検索するには、これらのタスクを実行します。

- 1. プロジェクトの「[Project Information for '<project\\_name>'](#page-46-0)」ページ(3-29 ページ)にアクセスしま す。
- 2. ページの「Actions」メニューから「**Search this Project**」を選択します。 」 「Search within Project "<*project\_name*>"」ページが表示されます。これは、プロジェクトに関する追加のメタデータ・ フィールドのある標準の Content Server 検索フォームです。
- 3. メタデータ・フィールドを完成させ、「**Search**」をクリックします。 」

**6**

# **6FOLDERS** コンポーネントの使用

概要

Folders コンポーネントにより、Content Server 内のコンテンツへの階層フォルダ・インタフェースが提 供されます。コンポーネントは、Collaboration Manager、WebDAV 機能および Oracle WebDAV Client 製品に必要です。

この章の内容は、次のとおりです。

- ◆ 仮想フォルダ (6-1ページ)
- $\bullet$  [Local Folders](#page-98-0) (6-3 ページ)

この章では、フォルダ使用の概要を説明します(詳細は説明しません)。フォルダの使用の詳細は、 Folders and WebDAV コンポーネントとともに提供されるドキュメントを参照してください。

# <span id="page-96-0"></span>仮想フォルダ

Folders コンポーネントが有効な場合、新しい「**Contribution Folders**」リンクが「Browse Content」ト レイに表示されます。このリンクをクリックすると、トップレベルの「Folder Exploring Page」が表示 され、リンクを展開すると、階層内の各トップレベル・フォルダの「Folder Exploring Page」へのリン クが表示されます。

また、Folders コンポーネントが有効な場合、「**Folder Configuration for** *User*」リンクが「**My Content Server」**トレイおよび「User Profile」ページに表示されます。

Folders コンポーネントにより、仮想フォルダ形式(階層フォルダとも呼ばれる)のコンテンツ・サー バーへのインタフェースが設定されます。仮想フォルダにより、複数レベルのフォルダ構造を作成でき ます。

仮想フォルダには、次の 2 つの利点があります。

- ◆ ユーザーは、使い慣れたフォルダタイプのインタフェース内をドリルダウンしてコンテンツを検索 できます。
- ユーザーは、特定のフォルダ内でコンテンツ・アイテムをチェックインしてそのアイテムにデフォ ルトのメタデータを適用できます。

### 構造

Folders コンポーネントに対して次の構造が使用されます。

- ◆ 各コンテンツ・サーバー・インスタンスには、共通の仮想フォルダ・セットがあります。フォルダ への変更は、システム全体で適用されます。
- ◆ Contribution Folders というデフォルトのシステムレベル・フォルダが1つあります。
	- インストール中に「Trash」機能を有効にした場合、Trash というシステムレベル・フォルダも作 成されます。
	- Collaboration Manager またはカスタム・フォルダ・インタフェースを使用している場合、これ らの製品のフォルダも Folders 階層のシステムレベルに表示される場合があります。
- 階層内の各フォルダには、同じ数値の Folder 値を持つコンテンツ・アイテムが含まれています。この 値は、フォルダを作成すると自動的に割り当てられます。コンテンツ・アイテムの「Folder」フィー ルドの値を変更すると、コンテンツ・アイテムは別のフォルダに置かれます。

# フォルダのメタデータの継承

新規フォルダを作成した場合、親フォルダのメタデータが新規フォルダのフィールドに移入されます。 これにより、フォルダは最初にメタデータを継承できますが、その後も新規フォルダに変更を行えます。

親フォルダのメタデータへのその後の変更は、既存のサブフォルダのメタデータには影響しません。

### デフォルトのメタデータ

ファイルが仮想フォルダを介して Content Server にチェックインされる場合、メタデータのデフォルト 値は「Content Check In Form」ページに自動的に入力されます。メタデータのデフォルト値は、次の順 序で評価されます。

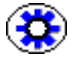

技術ヒント **:** 「**Title**」フィールドを空白にした場合、ファイル名がタイトルとして使用 」 されます。

#### 1. 仮想フォルダのデフォルト値

「Exploring」ページの「Check In Content」アイコンをクリックすると、その仮想フォルダに対して 定義されたコンテンツのデフォルト・メタデータ値が「Content Check In Form」ページに入力され ます。これらの値は、「Add/Edit Hierarchy Folder Configuration」ページで定義されます。

2. ユーザーのデフォルト・メタデータ値

コンテンツのメタデータのデフォルトが仮想フォルダに対して定義されていない場合、ユーザーのデ フォルト・メタデータ値が適用されます。これらの値は、新規コンテンツ・アイテムについては 「Default Field Information Configuration」ページで、改訂されたコンテンツ・アイテムについては 「Revision Information Field Configuration」ページで各ユーザーによって定義されます。

3. システムのデフォルト・メタデータ値

システムのデフォルト値は、仮想フォルダまたはユーザーのデフォルト・メタデータで定義されてい ないフィールドに適用されます。これらの値は、システム管理者によって定義されます。

4. なし

メタデータ・フィールドは、必須フィールドでなければ空白にできます。必須フィールドが空白のま まの場合、エラーが発生し、コンテンツ・アイテムはチェックインされません。

# <span id="page-98-0"></span>**LOCAL FOLDERS**

「Local Folders」機能により、コンテンツ・サーバー・フォルダ構造とローカル・ファイル・システムを マップできます。コンテンツ・サーバー内のフォルダ、そのサブフォルダおよびコンテンツ・アイテム への変更は、ローカル・ディレクトリに反映されます。

この機能の考えられる使用方法の 1 つは、コンテンツ・サーバーの Web サイトを管理し、一方ではその 構造をローカル・ドライブにレプリケートし、ハイパーリンクが破損しないようにします。個別のファ イルは、セキュリティ・グループおよびコンテンツ・タイプに基づいてコンテンツ・サーバーに格納さ れるため、ユーザーがコンテンツ・アイテムから直接移動しようとすると、Web ページ間のハイパーリ ンクが破損する可能性があります。また、ユーザーは、各 Web ページを表示するためにログイン、適切 な権限を持っていることを要求されます。

次の例では、Web サイトを管理する際のこの機能の使用方法を示します。

- 1. Web デザイナは、複数レベルのディレクトリ構造に内部ハイパーリンクを持つ複数の Web ページが 含まれる Web サイトを作成します。
- 2. WebDAV クライアントを介して、デザイナは、Web サイト構造全体を WebSite と呼ばれるコンテン ツ・サーバー・フォルダにコピーします。
- 3. コンテンツ・サーバーの「Local Folders」ページで、WebSite フォルダは共有ドライブのディレクト リ Z:/Intranet にマップされます。
- 4. Intranet ディレクトリは、Web サーバーの仮想ディレクトリとして設定されます。

5. ユーザーは、コンテンツ・サーバーにログインせずに Z:/Intranet ディレクトリから Web サイトにア クセスできます。Web ページはコンテンツ・サーバー内で更新でき、自動的にローカル・ディレク トリにレプリケートされます。

#### ローカル・フォルダについて

- コンテンツ・サーバーのセキュリティは、ローカル・ディレクトリのフォルダまたはコンテンツ・ アイテムには適用されません。
- ◆ ステータスが「Released」のコンテンツ・アイテムのみが、ローカル・ディレクトリに含まれます。 変換に失敗したアイテム、まだ索引付けされているアイテム、ワークフロー内にあるアイテム、また はリリース日付が将来のアイテムは、ローカル・ディレクトリでは使用できません。
- ◆ 最新のリビジョンのコンテンツ・アイテムのみが、ローカル・ディレクトリで使用できます。
- ◆ ローカル・ファイル・システムで直接ディレクトリまたはファイルを変更すると、ローカル・フォ ルダ・マッピングの問題の原因となる場合があります。すべての変更は、コンテンツ・サーバーの Folders インタフェースで行う必要があります。
- ◆ 特定のセキュリティ・グループに属しているユーザーのみを特定のファイルにアクセスさせる場合、 ローカル・ディレクトリが weblayout 保護ディレクトリを示すようにできます。

フォルダの使用の詳細は、『Folders and WebDAV Administration Guide』および『Folders and WebDAV User Guide』を参照してください。

**7**

# <span id="page-100-0"></span>**7** ディスカッションに関する作業

# 概要

この項の内容は、次のとおりです。

#### 概念

◆ ディスカッションについて (7-2 ページ)

#### インタフェース

- ◆ 「[Post Comment](#page-104-0)」フォーム (7-5 ページ)
- ◆ 「[Discussion Info](#page-105-1)」ページ (7-6 ページ)
- ◆ 「[Content Information](#page-106-0)」ページ (7-7 ページ)

#### タスク

- ◆ ディスカッションの開始 (7-8 ページ)
- ◆ スレッド・ディスカッションの表示 (7-10 ページ)
- ◆ 投稿への返信 (7-11 ページ)
- ◆ スレッド・ディスカッションの印刷 (7-11 ページ)
- ◆ スレッド・ディスカッションの削除 (7-12 ページ)
- ◆ 「Discussion Type」フィールドでの検索 (7-13 ページ)

# <span id="page-101-0"></span>ディスカッションについて

ディスカッションにより、プロジェクト・メンバーはスレッド・ディスカッション環境でフォルダおよ びコンテンツ・アイテムに対してコメントすることができます。ディスカッションでは、ワークグルー プ通信における検索および追跡可能でセキュアなレコードが提供され、これにより他のユーザーに関連 の投稿を警告すること、およびすぐ後のディスカッションにサブスクライブすることができます。

すべてのディスカッションは、Content Server システムでコンテンツ・アイテムとして作成されます。 したがって、ディスカッションは関連するメタデータを持ち、ユーザーはコンテンツ・アイテムで行う のと同じようにディスカッションの検索およびディスカッションを使用した作業ができます。

この項の内容は、次のとおりです。

- [ディスカッション・タイプ\(](#page-101-1)7-2 ページ)
- ◆ ディスカッションの構造 (7-2 ページ)
- ◆ 投稿およびスレッド (7-3 ページ)

# <span id="page-101-1"></span>ディスカッション・タイプ

ディスカッションには次の 2 つのタイプがあります。

- ◆ コンテンツ・アイテム・ディスカッションは、特定のコンテンツ・アイテムと関連しています。
- フォルダ・ディスカッションは、特定のフォルダと関連しています。 フォルダ・ディスカッション

### <span id="page-101-2"></span>ディスカッションの構造

すべてのディスカッションは、階層構造を持っています。ディスカッションの階層のレベル数に制限は ありませんが、ディスカッションの構造内の要素は 3 つのみです。

- ◆ ディスカッションは最上位レベルの要素です。ディスカッションにはスレッドおよび投稿が含まれ ます。一部のディスカッションはアラートの場合もあります。
- ◆ スレッドは中間レベルの要素です。スレッドはディスカッション内の主要トピックです。各スレッ ドには関連する最初の投稿が含まれます。スレッドの投稿に返信した場合、新規投稿がスレッドのサ ブレベルとして表示されます。
- ◆ 投稿は最下位レベルの要素です。投稿はトピックとテキスト・メッセージで構成されています。投 稿に返信した場合、新規投稿が元の投稿のサブレベルとして表示されます。

# <span id="page-102-0"></span>投稿およびスレッド

ディスカッションは、すべてのリビジョンを通じてコンテンツを追っています。それぞれのディスカッ ションの投稿は、参照するコンテンツのリビジョン番号をわかりやすくリストしているため、ディス カッションへの投稿のために前のリビジョンのコンテンツ情報を表示する必要はありません。

コンテンツ・サーバー内の他のドキュメントとは異なり、ディスカッションを編集してもディスカッ ション・コンテンツ自体の新しいリビジョンは作成されません。つまり、ディスカッションを含む .hscp フォームが変更されます。コンテンツ・アイテムにチェックインし、コンテンツに関するディスカッ ション・スレッドを開始すると、コンポーネントによりディスカッションのフォーム (hscp) が作成さ れて、コンテンツにコンテンツと同じ ID の末尾に d が追加された ID が指定され、ディスカッション・ コンテンツがコンテンツ・アイテムと関連付けられ、プロセスの背後でディスカッション・コンテンツ に自動的にチェックインされます。ディスカッション・コンテンツのリビジョン履歴は常にリビジョン [1] です。ディスカッション・コンテンツのリビジョン番号は増分されません。

各トップ・レベルがスレッドを表します。投稿1(#1)と投稿3(#3)はスレッドです。スレッド1に対 する返信(#2)は、スレッド内の投稿を表します。

#### 図 **7-1** ディスカッション・スレッド

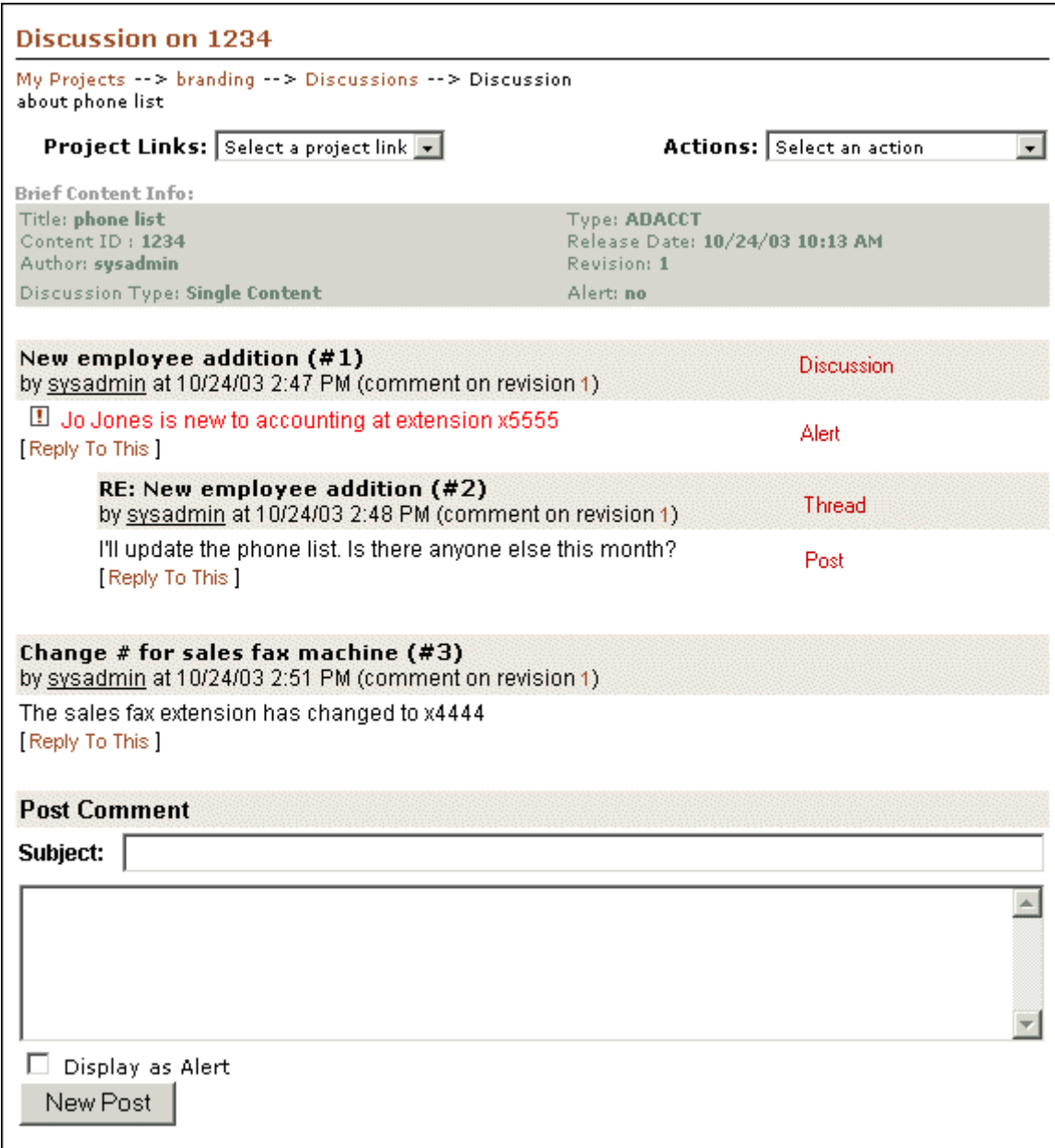

# <span id="page-104-0"></span>「**POST COMMENT**」フォーム

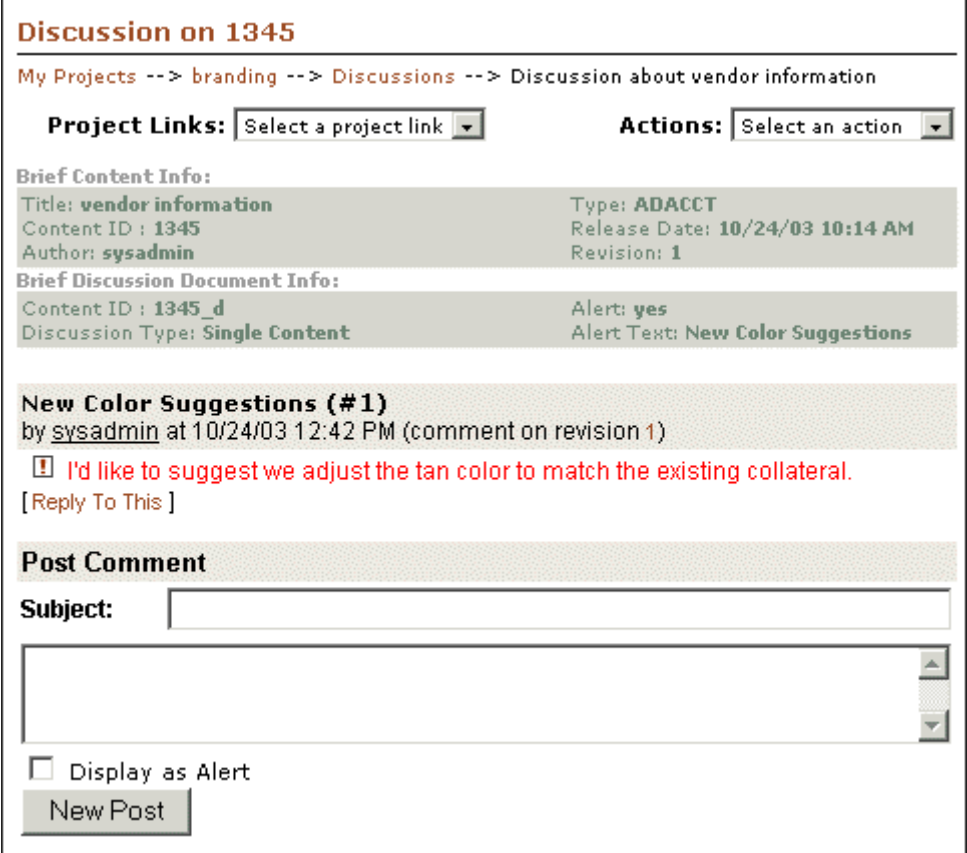

コンテンツ・アイテムにコメントを投稿する、またはすでにディスカッションが開始されているコンテ ンツに返信するには、このフォームを使用します。「Post Comment」フォームは多くのポップアップ・ メニューおよびリンクからアクセスできます。次のリンクから、このフォームを使用してディスカッ ションを開始できます。

- ◆ 「Content Information」ページの「Create Discussion」アクション
- 「Workflow Review」ページの「Create Discussion」リンク
- ◆ 「Search Results」ページおよび「[Exploring "My Projects"](#page-41-0)」ページ (3-24 ページ)の「Create Discussion」ポップアップ・メニュー・オプション。(ヘッドライン表示およびサムネイル表示にの み適用されます。「Create Discussion」ポップアップ・メニューは、クラシック表示では使用できま せん。)

ディスカッションを開始すると、「Print View」アクションがプルダウン・メニューから使用可能になり ます。

# <span id="page-105-1"></span><span id="page-105-0"></span>「**DISCUSSION INFO**」ページ

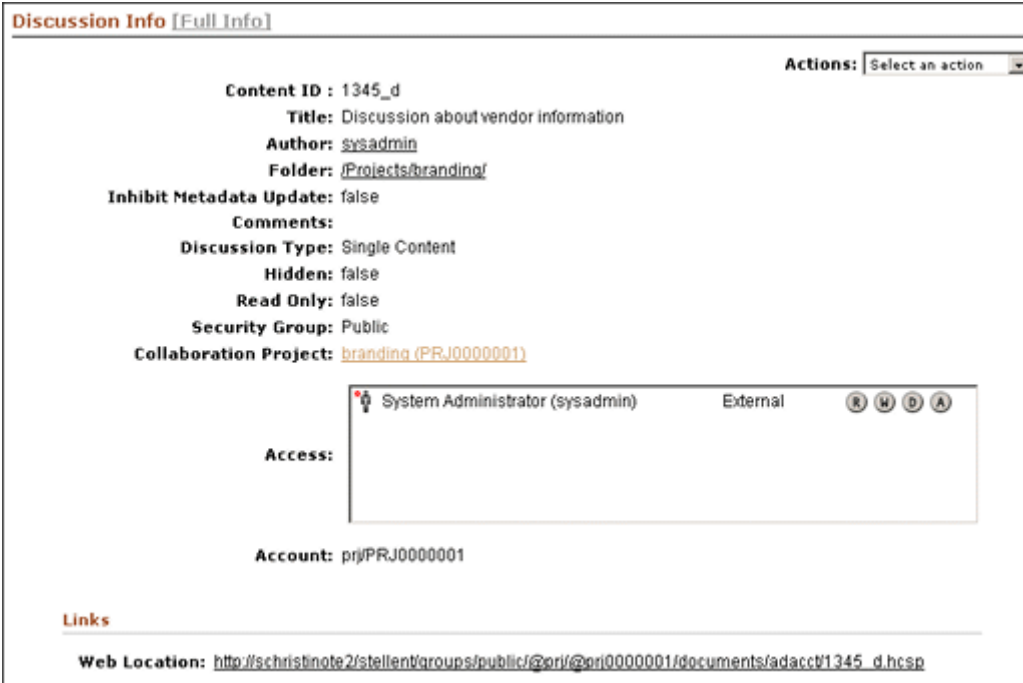

「Discussion Info」ページは、ディスカッションに関する簡単なサマリー・ページです。このページは、 「Content ID」で「\_d」接尾辞で表される、ディスカッションであるコンテンツ・タイプ専用です。

「**Web Location**」リンクをクリックすると、 」 「Threaded Discussion」フォーム(「hcsp」フォーム)にア クセスし、ディスカッション・スレッドの「Post Comment」フォームにアクセスできます。

# <span id="page-106-0"></span>「**CONTENT INFORMATION**」ページ

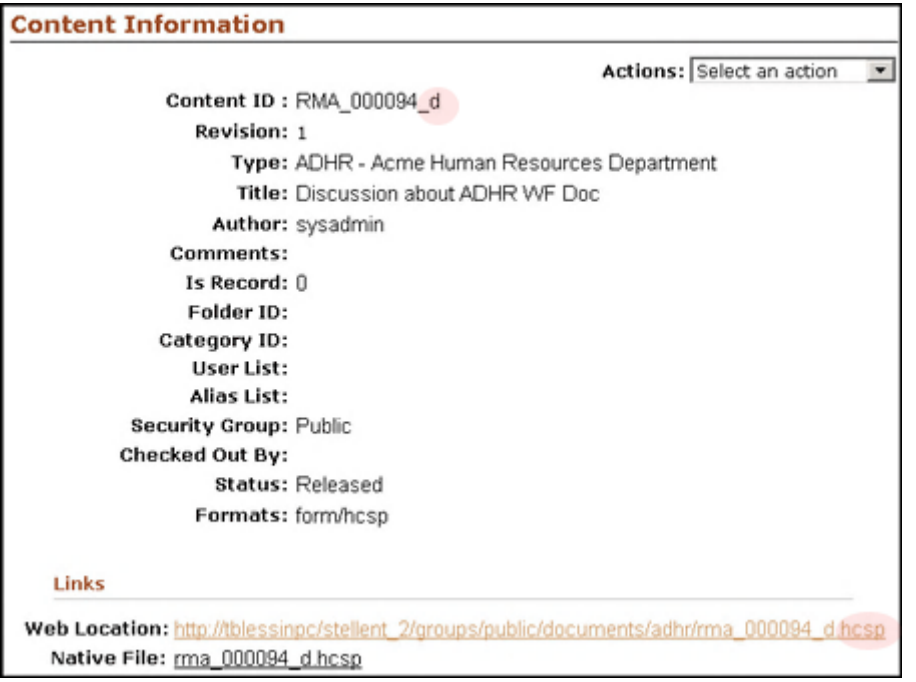

Threaded Discussions コンポーネントがインストール済で有効になっている場合、「Content Information」ページには、「Discussion」フィールドが追加で表示されます。

ディスカッション自体であるコンテンツ用の「Content Information」ページには、それがディスカッ ションであるため「Discussion」リンクが含まれません。

# ディスカッションに関する作業

この項の内容は、次のとおりです。

- ◆ ディスカッションの開始 (7-8 ページ)
- ◆ スレッド・ディスカッションの表示 (7-10 ページ)
- ◆ 投稿への返信 (7-11 ページ)
- ◆ スレッド・ディスカッションの印刷 (7-11 ページ)
- ◆ ディスカッション情報の表示 (7-12 ページ)
- ◆ [ディスカッション](#page-111-3) URL のコピー (7-12 ページ)
- ◆ [ディスカッションに対するサブスクライブおよびサブスクライブ解除\(](#page-111-4)7-12 ページ)
- ◆ 投稿の削除 (7-12 ページ)
- ◆ 雷子メールの送信 (7-14 ページ)

# <span id="page-107-0"></span>ディスカッションの開始

ディスカッションは、次の箇所から追加できます。

- ◆ 「[Content Information](#page-107-1)」ページの使用 (7-8 ページ)
- ◆ 「Search Results」ページの使用 (7-8 ページ)
- ◆ 「[Workflow Review](#page-108-0)」ページの使用 (7-9 ページ)

#### <span id="page-107-1"></span>「**Content Information**」ページの使用

チェックインしているコンテンツからディスカッションを開始するには、この手順を実行します。 「Content Information」ページからディスカッションを開始します。

ディスカッションを開始するには、次のようにします。

- 1. メイン・メニューから「**New Check In**」をクリックします。 」 「Content Check In」フォームが表示さ れます。
- 2. 必要な基準に応じて、コンテンツ・アイテムをチェックインします。「Check In Confirmation」ペー ジで「**Content Info**」リンクをクリックします。 」 「Content Information」ページが表示されます。
- 3. 「Links」領域で、「**Create Discussion**」リンクをクリックします。 」 「Post Comment」ページが表示さ れます。
- 4. 「**Subject**」ボックスに投稿の件名を入力します。 」
- 5. コメント・テキスト・ボックスにディスカッションを入力します。
- 6. 「**New Post**」をクリックします。 」 「Post Comment」ページ(「Brief Content Info」ページ)に新しい 投稿が表示されます。

#### <span id="page-107-2"></span>「**Search Results**」ページの使用

「Search Results」ページからディスカッションを開始する、または進行中のディスカッションに参加す るには、この手順を実行します。「Search Results」ページの「Actions」リストを有効にするには、ヘッ ドライン表示またはサムネイル表示を使用する必要があります。サムネイル表示を使用している場合、 ディスカッションのアイコンをクリックしてディスカッションにアクセスできます。

ディスカッションを開始するには、次のようにします。

- 1. メイン・メニューから、「**Search**」をクリックします。 」 「Advanced Search」ページが表示されます。
- 2. 検索を絞り込むために、任意の検索メタデータ・フィールドを入力し(たとえば、「Discussion Type」を N/A にする)、「**Search**」をクリックします。検索結果が表示されます。 」
- 3. ディスカッションを行うコンテンツの「Actions」リストで、ポップアップ・メニューの「**Create Discussion」リンクをクリックします。「Post Comment」ページが表示されます。**
- 4. 「**Subject**」ボックスに投稿の件名を入力します。 」
- 5. コメント・テキスト・ボックスにディスカッションを入力します。
- 6. 「**New Post**」をクリックします。 」 「Post Comment」ページ(「Brief Content Info」ページ)に新しい 投稿が表示されます。

### 「**Workflow Review**」ページの使用

ワークフロー内のコンテンツからディスカッションを開始するには、この手順を実行します。 「Workflow Review」ページからディスカッションを開始します。

ワークフロー・ドキュメントに関するディスカッションを開始する方法は、次のとおりです。

- 1. 「My Content Server」トレイを開き、「**My Workflow Assignments**」リンクをクリックします。 」 「Workflow in Queue」ページが表示されます。
- 2. 「Actions」列で「Workflow Review」 エアイコンをクリックします。「Workflow Review」ページが 表示されます。

```
図 7-2 「Workflow Review」ページ
```
#### **Workflow Review**

#### **Instructions:**

You may review this workflow item in the window to the right. then use the action links below to approve or reject the item.

Tasks:

[Approve] [Reject]

#### **Renditions:**

- · Web Viewable
- Native File

#### Links:

- Content Information
- · Workflow Info
- Get Native File
- My Workflow Assignments
- Create discussion
- 3. 「Links」リストで、「**Create Discussion**」リンクをクリックします。 」 「Post Comment」ページが表示 されます。
- 4. 「**Subject**」ボックスに投稿の件名を入力します。 」
- 5. コメント・テキスト・ボックスにディスカッションを入力します。
- 6. 「**New Post**」をクリックします。 」 「Post Comment」ページ(「Brief Content Info」ページ)に新しい 投稿が表示されます。

### <span id="page-109-0"></span>スレッド・ディスカッションの表示

#### Links

Web Location: http://tblessinpc/stellent\_2/groups/public/documents/adacct/tt0 Native File: financial plan Discussion: Go to discussion (tt02\_d - 5 items)

読取り権限のあるユーザーは、スレッド・ディスカッション内のメッセージを表示できます。ただし、 メッセージの投稿は、コンテンツの編集権限のあるユーザーのみが可能です。次のリンクから既存の ディスカッションにアクセスできます。

- ◆ 「Content Information」ページの「Go to discussion」リンク
- 「Workflow Review」ページまたは「Search Results」ページの「Discuss This Item」リンク
- ◆ 「Discussion Info」ページの「Web Location」リンク
- 「Search Results」ページのディスカッションの「Content ID」リンク
- プロジェクトの「Discussion」ページ
- プロジェクトの「Dashboard」

「Discussion」リンクは、ドキュメントに作成されているディスカッション投稿の数を表します。前述の 図では、コンテンツ ID の tt02 d はディスカッション内に 5 つのアイテムがあることを表します。アイ テム数は、「Discussion Count」カスタム情報フィールドにより生成されます。

ディスカッション・スレッドを表示するには、次のようにします。

- 1. ナビゲーション・バーの「**Search**」をクリックします。 」 「Advanced Search」ページが表示されます。
- 2. ディスカッションを表示するコンテンツを検索します。「**Discussion Type**」フィールドで、 」 「**N/A**」 を選択していることを確認してください。「**Search**」をクリックします。検索結果が表示されます。 」
- 3. 表示するコンテンツの行で、「Content Info」リンクまたはアイコンをクリックします。「Content Information」ページが表示されます。
- 4. 「Links」領域にある「**Go to Discussion**」リンクをクリックしてディスカッションに移動します。 」 「Brief Content Info」画面が表示されます。

### 投稿への返信

スレッド・ディスカッションの投稿へ返信するには、この手順を実行します。投稿に返信すると、返信 用に選択した投稿のすぐ下に新しい投稿が作成されます。

投稿に返信するには、次のようにします。

- 1. ナビゲーション・バーの「**Search**」をクリックします。 」 「Advanced Search」ページが表示されます。
- 2. スレッドでディスカッションを行うコンテンツを検索します。「**Discussion Type**」フィールドで、 」 「**N/A**」を選択していることを確認してください。 」 「**Search**」をクリックします。 」
- 3. 「Content Info」リンクまたはアイコンをクリックします。「Content Information」ページが表示され ます。
- 4. 「Links」領域にある「**Go to Discussion**」リンクをクリックしてディスカッションに移動します。 」 「Brief Content Info」画面が表示されます。
- 5. 参加する投稿スレッドで、「**Reply To This**」リンクをクリックします。 」
- 6. コメント・テキスト・ボックスに返信を入力し、「**Post Reply**」をクリックします。投稿がディス 」 カッションに追加されます。

### スレッド・ディスカッションの印刷

スレッド・ディスカッションを印刷するには、この手順を実行します。

スレッド・ディスカッションを印刷する手順は、次のとおりです。

- 1. ナビゲーション・バーの「**Search**」をクリックします。 」 「Advanced Search」ページが表示されます。
- 2. ディスカッション・スレッドを検索します。「**Discussion Type**」フィールドで、 」 「**Single Content**」 を選択していることを確認し、「**Search**」をクリックします。 」 「Search Results」ページが表示されま す。
- 3. 「Search Results」の「ID」列で、ディスカッション·スレッドのIDをクリックします。ID には、 「\_d」接尾辞が付いています。ディスカッション・スレッドが開きます。
- 4. 「Actions」リストから「**Print View**」オプションを選択します。別のブラウザ・ウィンドウ内に、 」 ディスカッションの印刷ビューが表示されます。
- 5. ブラウザ・ウィンドウで「Printer」アイコンをクリックします。

### ディスカッション情報の表示

次の場所から「Info」アイコン つをクリックしてディスカッションの「[Discussion Info](#page-105-0)」ページ (7-6 [ページ\)を](#page-105-0)表示できます。

- 「Exploring Project」ページ(「Discussion」コンテンツ・アイテムが選択されている)
- ◆ 「Discussion for Project "name"」ページ

### ディスカッション **URL** のコピー

Web 表示可能ファイルの URL をクリップボードにコピーするには、次のようにします。

- 1. ディスカッションの「[Discussion Info](#page-105-0)」ページ(7-6 ページ)を表示します。
- 2. 「Copy Web Location to Clipboard」アイコン まをクリックします。

URL はクリップボードにコピーされるので、別の場所に貼り付けることができます。

### ディスカッションに対するサブスクライブおよび サブスクライブ解除

ディスカッションにサブスクライブした場合、投稿がディスカッションに送信されるたびにサブスクリ プション通知を受け取ります。

- ◆ ディスカッションにサブスクライブする場合、5-7 [ページの「アイテム、フォルダまたはプロジェク](#page-94-0) [トへのサブスクライブ」](#page-94-0)を参照してください。
- ディスカッションからサブスクライブ解除する場合、5-7 [ページの「アイテム、フォルダまたはプロ](#page-94-1) [ジェクトからのサブスクライブ解除」](#page-94-1)を参照してください。

### 投稿の削除

個別の投稿をディスカッションから削除することはできません。

# スレッド・ディスカッションの削除

スレッド・ディスカッションを削除するには、この手順を実行します。ディスカッションを削除するに は、コンテンツの削除権限が必要です。

ディスカッションを削除する手順は、次のとおりです。

1. 「Search results」ページで、削除するディスカッションの「Content Item info」リンクをクリックし ます。「Discussion Info」ページが表示されます。

- 2. 「**Full Info**」リンクをクリックします。 」 「Content Information」ページが表示されます。
- 3. 「Revision History」領域で、「Actions」列の「**Delete**」をクリックします。削除の確認を求められま 」 す。
- 4. 「OK」をクリックします。リビジョンが Collaboration Manager から正常に削除されたことを示す メッセージが表示されます。

# 「**DISCUSSION TYPE**」フィールドでの検索

「Discussion Type」メタデータ・フィールドを使用して、ドキュメント検索時の検索基準を絞り込むこと ができます。「Discussion Type」検索フィールドは、ディスカッションに関連付けられているコンテンツ を絞り込む場合に使用できます。ディスカッション・タイプのオプションは次のとおりです。

- **N/A:** ディスカッションが関連付けられているかどうかに関係なく、すべてのドキュメントに検索が 適用されます。検索によって、ディスカッションがあるコンテンツもないコンテンツも返されます が、ディスカッション自体は返されません。つまり、「\_d」を含むコンテンツ ID は検索から除外さ れます。
- **Single Content:** 検索は、単一のコンテンツ・アイテムを対象としたディスカッションがあるドキュ メントに適用されます。このオプションを使用した検索によって、ディスカッション・コンテンツ自 体が返されます。つまり、検索はディスカッションであるコンテンツのみが返されます。つまり、 「d」を含むコンテンツ ID のみが検索結果に含まれます。
- **Folder:** 検索は、フォルダレベルを対象としたディスカッションがあるコンテンツに適用されます。 このオプションを使用した検索によって、ディスカッション・コンテンツ自体が返されます。つま り、検索はディスカッションであるコンテンツのみが返されます。つまり、「\_d」を含むコンテンツ ID のみが検索結果に含まれます。

注意 **:** 「Discussion Type」の基準を選択しない場合は、ディスカッション・コンテンツ 自体も含め、ディスカッションの有無に関係なくすべてのコンテンツが表示されます。

### ディスカッションであるコンテンツの検索

1 つのコンテンツ・アイテムに関連付けられたディスカッション・コンテンツのみを検索するには、この 手順を実行します。コンテンツ結果は、ディスカッション自体です。ディスカッション・スレッド・コ ンテンツのコンテンツ ID には、「\_d」接尾辞が含まれます。

ディスカッションであるコンテンツを検索する手順は、次のとおりです。

- 1. 「search」ページで、「**Discussion Type**」**:** 「**Single Content**」を選択します。 」
- 2. 「**Search**」をクリックします。ディスカッションであるコンテンツのみが表示されます。 」

### ディスカッションではないコンテンツの検索

ディスカッションが関連付けられているかどうかに関係なくコンテンツを検索するには、この手順を実 行します。この検索ではディスカッション・コンテンツは返されません。つまり、コンテンツ ID に 「\_d」接尾辞を含むコンテンツは返されません。

ディスカッションではないコンテンツを検索する手順は、次のとおりです。

- 1. 「search」ページで、「**Discussion Type**」**:** 「**N/A**」を選択します。 」
- 2. 「**Search**」をクリックします。結果には、ディスカッションが関連付けられているコンテンツも、関 」 連付けられていないコンテンツも含まれますが、実際にディスカッションであるコンテンツ自体は含 まれません。

### 電子メールの送信

電子メール・メッセージを投稿を送信したユーザーに送信するには、次のようにします。

- 1. Discussion ウィンドウで投稿を表示します。7-10 [ページの「スレッド・ディスカッションの表示」](#page-109-0) を参照してください。
- 2. 「**Posted By**」リンクをクリックします。電子メール・プログラムが開き、投稿を送信したユーザー 」 宛にアドレス指定された新規電子メール・メッセージが表示されます。

**8**

# **8** ワークフロー・ウィザードの使用

概要

- この項の内容は、次のとおりです。
- ◆ ワークフローについて (8-1ページ)
- ◆ ワークフローの開始 (8-1 ページ)
- [コンテンツ・アイテムのルーティング\(](#page-115-0)8-2 ページ)

注意 **:** ワークフローの詳細は、4-16 [ページの「アクティブ・ワークフローの表示」お](#page-87-0)よ びの『Content Server Workflow Implementation Guide』を参照してください。

# <span id="page-114-0"></span>ワークフローについて

Collaboration Manager のワークフローは、コンテンツ・サーバーのワークフローと類似しています。詳 細は、『Content Server ユーザー・ガイド』を参照してください。標準のコンテンツ・サーバーのワーク フロー機能に加え、Collaboration Manager では、システム管理者はチェックイン時に作成者が選択する コラボレーション・ワークフロー・ルーティング・テンプレートを設定します。通知、承認と拒否、お よびプロセスは、コンテンツ・サーバーで使用されているものと同じです。

# <span id="page-114-1"></span>ワークフローの開始

この項の内容は、次のとおりです。

- ◆ ワークフローの開始について (8-2ページ)
- [コンテンツ・アイテムのルーティング\(](#page-115-0)8-2 ページ)

### <span id="page-115-1"></span>ワークフローの開始について

Collaboration Manager でワークフローを開始するには、次の 2 つの方法があります。

- 新規または改訂されたコンテンツ・アイテムにチェックインし、コラボレーション・ワークフロー にルーティングします。8-2 [ページの「コンテンツ・アイテムのルーティング」を](#page-115-0)参照してくださ い。
- 基準ワークフローの基準を満たすリビジョンにチェックインします。リビジョンは自動的にワーク フローに入ります。

### <span id="page-115-0"></span>コンテンツ・アイテムのルーティング

レビューのためにコンテンツ・アイテムをルーティングするには、次のようにします。

- 1. メタデータを入力し、メンバーを選択した後、「Content Check in Form (Project)」の「**Selected**  Workflow "Configure"」ボタンをクリックします。 [Configure Workflow](#page-60-0) ウィザード (3-43 ページ) が表示されます。
- 2. 含めるコンテンツ・アイテムのワークフローのタイプを選択します。
- 3. 「Next」をクリックします。 「[Workflow Step Reviewer](#page-61-0)」ページ (3-44 ページ) が表示されます。
- 4. ワークフローの各ステップで 1 つ以上のユーザーまたはグループ、あるいはその両方を選択します。 各ステップの説明を読み、適切なメンバーを選択してください。
- 5. 「**Next**」をクリックします。 」 「[Workflow Summary](#page-62-0)」ページ(3-45 ページ)が表示されます。
- 6. 「**Finish**」をクリックします。チェックインが正常に完了すると、 」 「Check In Confirmation」ページ が表示されます。

**A**

# **A** セキュリティの詳細

### 概要

この章では、様々な Collaboration Manager 機能を実行するために必要な最小権限について説明します。 この情報は、管理者が特別な場合のセキュリティ構成を作成する際、およびトラブルシューティングの 際に役立ちます。

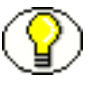

注意 **:** フレキシビリティを最大限にし、システム管理者の関与を最小限にするには、 ユーザーに Collaboration Manager に対する広範なシステムレベルのアクセス権限を付 与し、ワークグループ・メンバーがプロジェクト、フォルダおよびドキュメントのレベ ルで権限を割り当てられるようにする必要があります。

- この章の内容は、次のとおりです。
- ◆ 最大権限について (A-2 ページ)
- ◆ 最小権限について (A-2 ページ)
- ◆ Collaboration Manager の機能別のセキュリティ (A-3ページ)
- ◆ セキュリティの例 (A-13ページ)

3-11 ページの「EnableForcedACLSecurity [を使用したセキュリティの変更」](#page-28-0)で説明されているとおり、 EnableForcedACLSecurity 構成変数を使用して、コラボレーション・プロジェクト・セキュリティの動作を 変更できます。管理者は、EnableForcedACLSecurity 構成変数を使用することで、フォルダ、プロジェクト およびコンテンツなどのプロジェクトの状況に対して設定されている特定の権限に排他的に依存するよ うセキュリティを設定できます。

この変数の影響については、セキュリティ設定に関する各項で説明します。

# <span id="page-117-0"></span>最大権限について

ベスト・プラクティスでは、管理者はユーザーに Collaboration Manager に対する最大限のシステムレベ ルのアクセス権限を付与し、コラボレーション・プロジェクト・リーダーがプロジェクト、フォルダお よびコンテンツ・アイテムに対する権限を割り当てられるようにする必要があります。このモデルを使 用すると、次の権限が割り当てられます。

- プロジェクトを作成するサブ管理者の場合 : プロジェクトのセキュリティ・グループに対する RWDA 権限および *prj* アカウントに対する RWDA 権限
- プロジェクトを作成できるコントリビュータの場合 : プロジェクトのセキュリティ・グループに対す る RWD 権限および *prj* アカウントに対する RWDA 権限
- ◆ プロジェクトは作成できないが、プロジェクトに参加する個々のコントリビュータの場合:プロジェ クトのセキュリティ・グループに対する RWD 権限および *prj* アカウントに対する RWD 権限
- 広範な権限の詳細は、『Collaboration Manager System Administration Guide』を参照してください。

# <span id="page-117-1"></span>最小権限について

Collaboration Manager では、多くの機能はユーザー・インタフェースの複数の場所から実行できます。 一部のケースで、結果としてアイテムへのアクセス方法に応じて、同じ機能の実行に異なる権限が必要 となります。

たとえば、ユーザーがコンテンツ・アイテムを表示する権限を持っているが、コンテンツ・アイテムの あるプロジェクトまたはフォルダを表示する権限を持っていない場合、「Browse Content」トレイでコン テンツ・アイテムのドリルダウンすることはできません。ただし、検索結果ページ、ワークフロー通知、 サブスクリプション通知などのユーザー・インタフェースの多くの場所からコンテンツ・アイテムにア クセスできます。

A-3 ページの「Collaboration Manager [の機能別のセキュリティ」で](#page-118-0)は、最小権限が異なる箇所、異なる インタフェースの場所からタスクが実行される場合について説明しています。

### <span id="page-118-0"></span>**COLLABORATION MANAGER** の機能別の セキュリティ

セキュリティを割り当てることができる主領域は、次の 3 つです。

- ◆ プロジェクトのセキュリティ (A-3ページ)
- [プロジェクトのフォルダ・セキュリティ\(](#page-120-0)A-5 ページ)
- [コンテンツ・アイテム・セキュリティ\(](#page-124-0)A-9 ページ)

### <span id="page-118-1"></span>プロジェクトのセキュリティ

プロジェクト機能を実行するユーザーの権限は、セキュリティ・グループ、アカウント権限および特定 のプロジェクトの権限によって決定されます。

- ◆ システム管理者は、すべてのユーザーにシステムレベルのセキュリティ (ロールおよびアカウント) を割り当てます。
- ◆ プロジェクト権限は、プロジェクト・リードまたはプロジェクトに対する管理権限を持つユーザー によって割り当てられます。

### プロジェクト最小権限

この項では、プロジェクト機能を実行するために必要な最小権限について説明します。

- admin ロールを持つユーザーは、プロジェクト機能を実行するためにプロジェクトに対する特別な権 限は必要ありません。通常、*prj* アカウントに対する管理ユーザーの権限により、実行できる機能が 決定されます。
- デフォルトでは、プロジェクト・リードはプロジェクトに対する RWDA 権限を持っています。プロ ジェクト・リードのプロジェクト権限は変更できません。
- デフォルトでは、プロジェクトを作成するユーザーは、プロジェクトに対する RWDA 権限を持って います。このユーザーは、プロジェクトに対する自身の権限を変更できませんが、そのプロジェクト に対する管理権限を持つ別のユーザーは、彼らの権限を変更できます。

この表では、セキュリティ権限に対する admin ロールの影響についてのみ示します。 EnableForcedACLSecurity 構成変数は、admin ロール権限に影響しません。

この表を解釈するには、次の文が役に立ちます。

< 機能を実行する場所 > で < プロジェクト機能 > するには、admin ロールを持っている < 持っていな い > 場合、この権限を持つ必要があります。

次はその例です。

「My Projects」ページでプロジェクトを表示するには、admin ロールを持っている場合、セキュリ ティ・グループ、*prj* アカウント、プロジェクト・アカウントまたはプロジェクトに対する権限は必要 ありません。

「My Projects」ページでプロジェクトを表示するには、admin ロールを持っていない場合、プロジェ クトのセキュリティ・グループ、prj アカウントおよびプロジェクトに対する読取り権限が必要です。

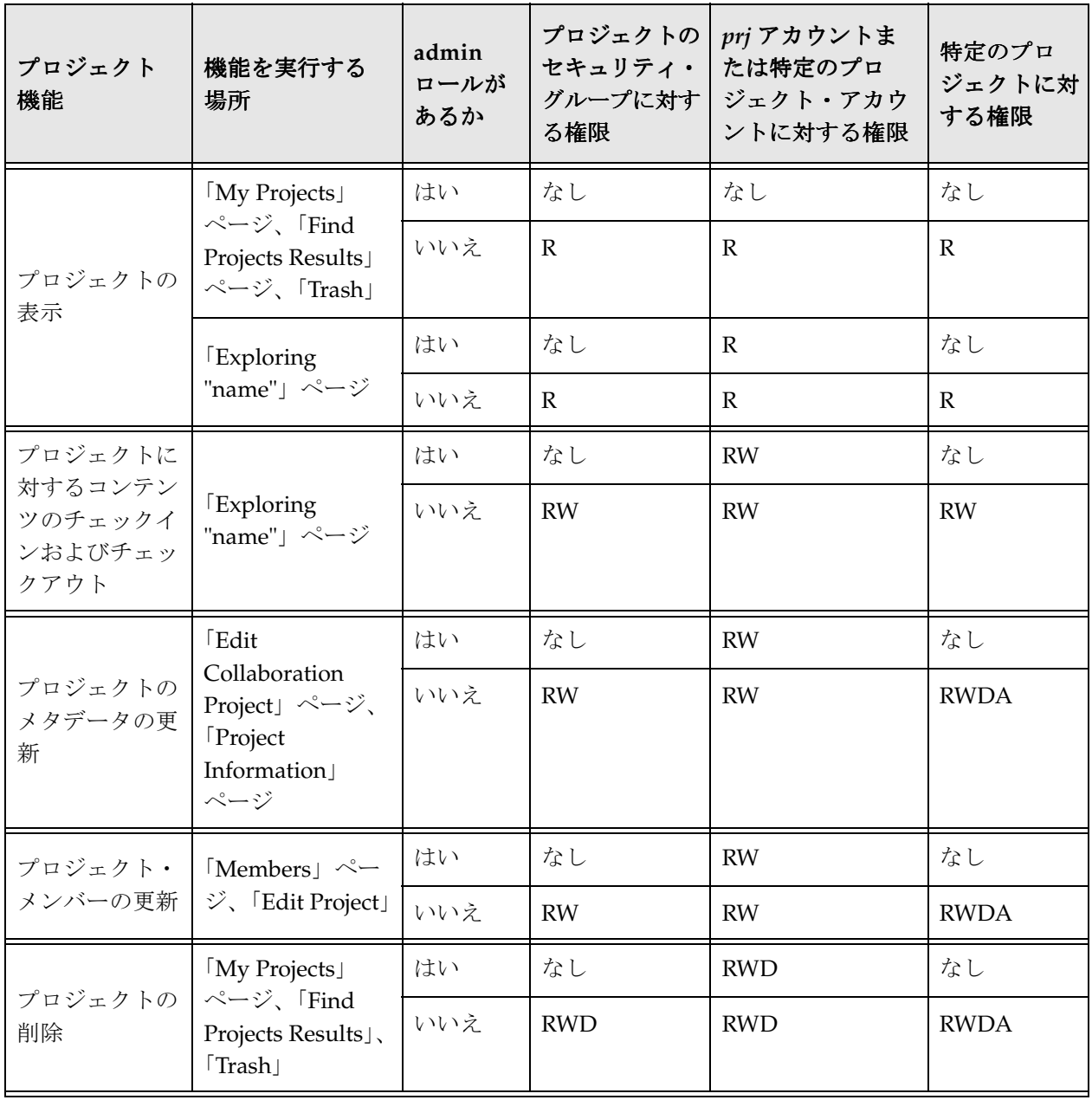

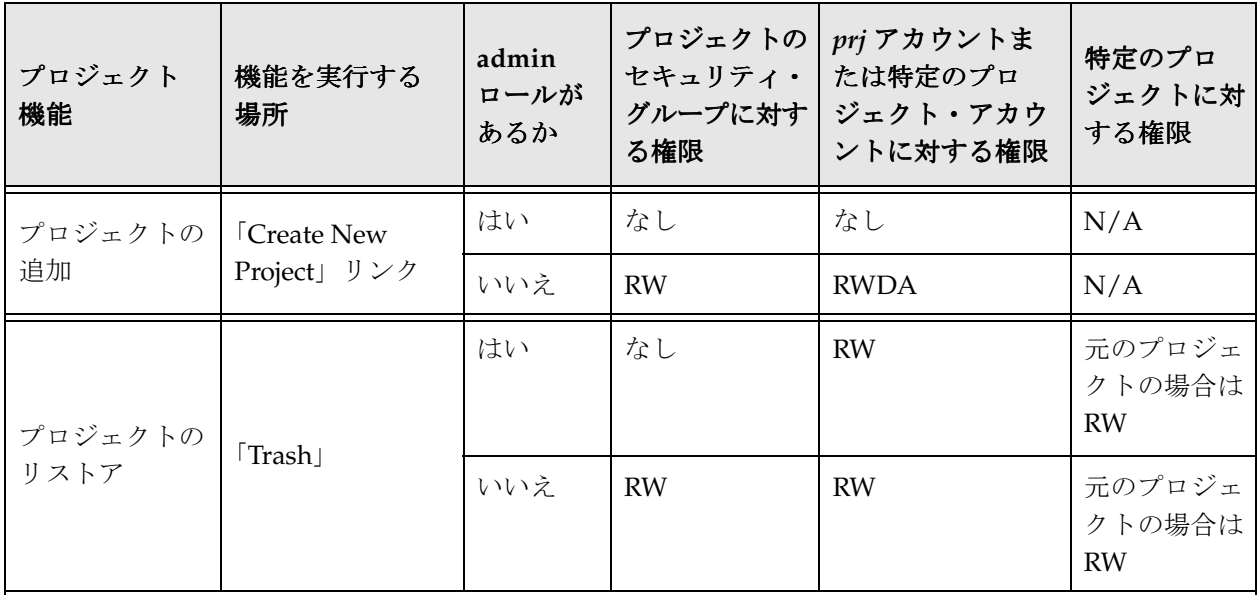

ユーザーは、プロジェクトを追加するにはプロジェクトのセキュリティ・グループに対する権限は必要 ありませんが、コンテンツを表示するには R 権限が必要で、プロジェクトに投稿するには RW 権限が必 要です。通常、プロジェクトを追加する必要があるユーザーには、プロジェクトのセキュリティ・グ ループに対するより広範な権限(RW)が望ましいです。

「Trash」へのプロジェクトの送信は移動と考えられ、必要な権限はプロジェクトの削除に必要な権限よ りも少ないです。

#### 関連項目

- [プロジェクト作成の例\(](#page-129-0)A-14 ページ)
- [プロジェクト機能の例\(](#page-129-1)A-14 ページ)

### <span id="page-120-0"></span>プロジェクトのフォルダ・セキュリティ

フォルダ機能を実行するユーザーの権限は、セキュリティ・グループ、アカウント権限および特定の フォルダの権限によって決定されます。

- システム管理者は、すべてのユーザーにシステムレベルのセキュリティ(ロールおよびアカウント) を割り当てます。
- フォルダ権限は、フォルダ所有者またはフォルダに対する管理権限を持つユーザーによって割り当 てられます。

### フォルダ最小権限

この項では、フォルダ機能を実行するために必要な最小権限について説明します。

- ◆ デフォルトの admin ロール(プロジェクトのセキュリティ・グループに対する RWDA)を持つユー ザーは、特定のプロジェクトおよびフォルダ権限に関係なく、あらゆるフォルダに対してすべての機 能を実行できます。
- admin ロールを割り当てられても、*prj* アカウントに対する権限は自動的には付与されません。別に 割り当てる必要があります。
- デフォルトでは、フォルダ所有者はフォルダに対する RWDA 権限を持っています。フォルダ所有者 の権限は変更できません。
- デフォルトでは、フォルダを作成するユーザーは、フォルダに対する RWDA 権限を持っています。 このユーザーは、フォルダに対する自身の権限を変更できませんが、そのフォルダに対する管理権限 を持つ別のユーザーは、彼らの権限を変更できます。

EnableForcedACLSecurity=FALSE の場合、次の表で説明されている動作は有効です。

EnableForcedACLSecurity=TRUE で、ユーザーに admin ロールが割り当てられている場合、次の表で説明され ている動作は有効です。

EnableForcedACLSecurity=TRUE で、ユーザーに admin ロールが割り当てられていない場合、管理権限(セ キュリティ・グループに対する RWDA 権限の A)は、様々なフォルダ操作権限を付与するのに十分では ありません。フォルダおよびコンテンツ・アイテム権限を持つ必要がないのは、admin ロールを持つ ユーザーのみです。したがって、プロジェクトまたはフォルダに対して特定の権限が必要となります。 RWD**A** とマークされたエントリは、admin ロールが使用されていないために特定の権限が必要である ことを示します。

たとえば、ユーザーがプロジェクトのセキュリティ・グループに対する RWDA 権限を持っていたとして もこれが有効な場合、ここではフォルダおよびコンテンツ・アイテム権限がそのユーザーに適用されま す。したがって、特定のフォルダのメタデータを更新するには、そのフォルダに対する RW 権限が必要 です。

この表を解釈するには、次の文が役に立ちます。

< 機能を実行する場所 > で < フォルダ機能 > するには、この権限を持つ必要があります。

次はその例です。

**「Trash」ページからフォルダをリストアするには、プロジェクトのセキュリティ・グループに対する** RW 権限、*prj* アカウントに対する RW 権限、元の親フォルダに対する RW 権限、およびリストアさ れるフォルダに対する RW 権限を持っている必要があり、プロジェクトに対しては権限は必要ありま せん。

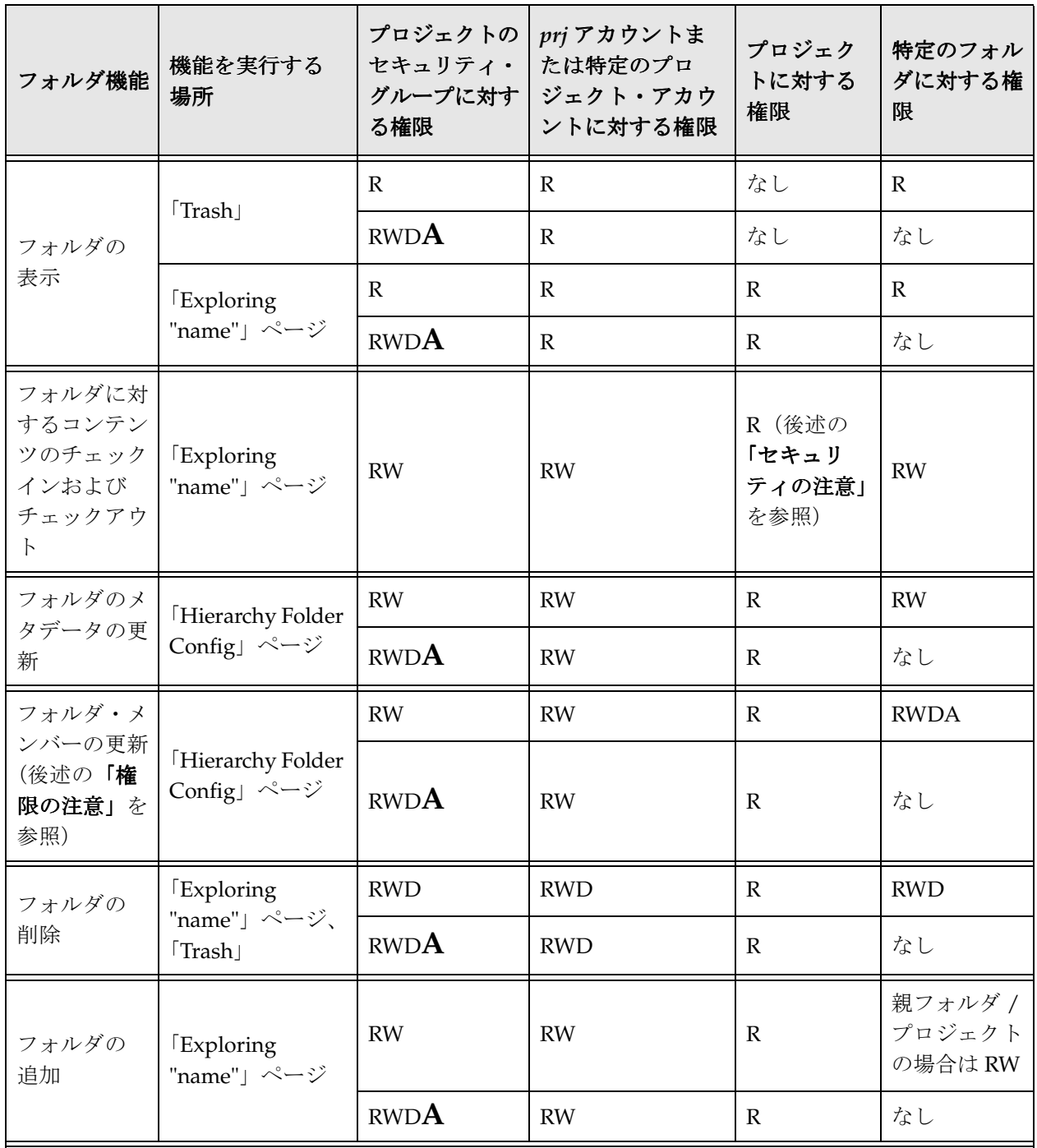

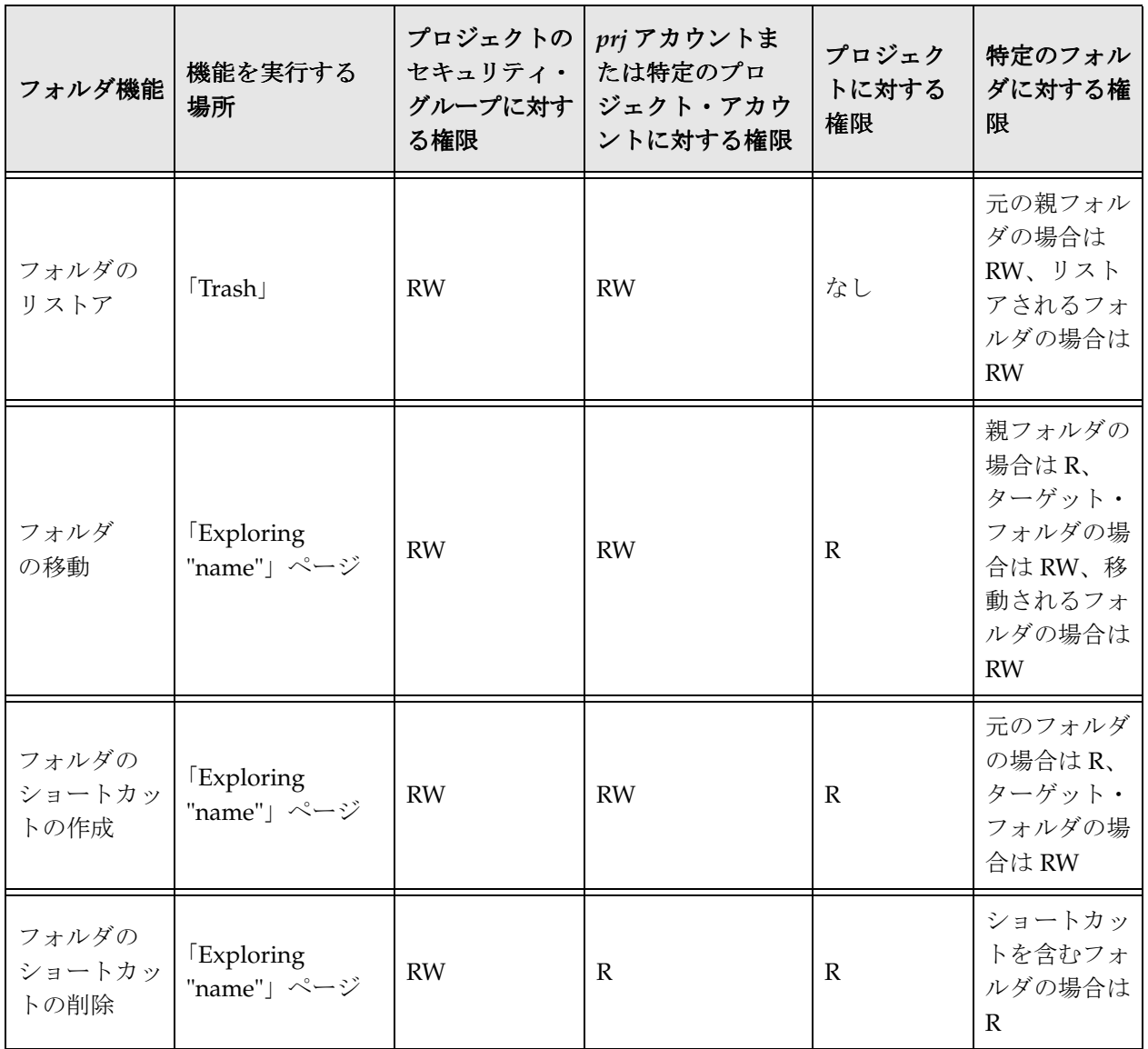

セキュリティの注意 **:** CollaborationUseLegacySecurity 構成変数が TRUE に設定されている場合、セキュリ ティはリリース 7.0 と同様で、ユーザーは (R に対し) RW を付与するサブフォルダにコンテンツを投稿 するためにプロジェクトに対する RW 権限を持っている必要があります。

権限の注意 **:** EnableForcedACLSEcurity=true の場合、フォルダに対して必要な権限は RWDA ではなく RW です。

#### 関連項目

- [フォルダ作成の例\(](#page-130-0)A-15 ページ)
- [フォルダ機能の例\(](#page-131-0)A-16 ページ)

### <span id="page-124-0"></span>コンテンツ・アイテム・セキュリティ

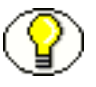

注意 **:** コンテンツ・アイテム・セキュリティはディスカッション・アイテムにも適用さ れます。ディスカッションへの投稿は、コンテンツ・アイテムのチェックインと同じ機 能です。

コンテンツ・アイテム機能を実行するユーザーの権限は、セキュリティ・グループ、アカウント権限お よびコンテンツ・アイテムの権限によって決定されます。

- システム管理者は、すべてのユーザーにシステムレベルのセキュリティ(ロールおよびアカウント) を割り当てます。
- コンテンツ・アイテム権限は、作成者またはコンテンツ・アイテムに対する管理権限を持つユー ザーによって割り当てられます。

### コンテンツ・アイテム最小権限

この項では、コンテンツ・アイテム機能を実行するために必要な**最小**権限について説明します。

- ◆ admin ロールを持つユーザーは、特定のプロジェクト、フォルダおよびコンテンツ・アイテム権限に 関係なく、あらゆるコンテンツ・アイテムに対してすべての機能を実行できます。唯一の例外は、 「Exploring "name"」ページでコンテンツ・アイテムを表示するのに親フォルダに対する読取り権限 が必要なことです。
- デフォルトでは、コンテンツ・アイテムの作成者は、アイテムに対する RWDA 権限を持っています。 作成者の権限は変更できません。
- デフォルトでは、コンテンツ・アイテムをチェックインするユーザーは、アイテムに対する RWDA 権限を持っています。このユーザーは、コンテンツ・アイテムに対する自身の権限を変更できません が、そのコンテンツ・アイテムに対する管理権限を持つ別のユーザーは、彼らの権限を変更できま す。

EnableForcedACLSecurity=FALSE の場合、次の表で説明されている動作は有効です。

EnableForcedACLSecurity=TRUE で、ユーザーに admin ロールが割り当てられている場合、次の表で説明され ている動作は有効です。

EnableForcedACLSecurity=TRUE で、ユーザーに admin ロールが割り当てられていない場合、各コンテンツ・ アイテムのプロジェクト・アクセス・リストの権限により、セキュリティ・グループおよびアカウント の標準の Content Server のセキュリティ・モデルが拡張されます。プロジェクト・アクセス・リストで 確立されたフォルダおよびコンテンツ・アイテム権限を持つ必要がないのは、admin ロールを持つユー ザーのみです。したがって、プロジェクトまたはフォルダに対して特定の権限が必要となります。 RWD**A** とマークされたエントリは、admin ロールが使用されていないために特定の権限が必要である ことを示します。

たとえば、ユーザーがプロジェクトのセキュリティ・グループに対する RWDA 権限を持っていたとして もこれが有効な場合、ここではフォルダおよびコンテンツ・アイテム権限がそのユーザーに適用されま す。したがって、特定のフォルダのメタデータを更新するには、そのフォルダに対する RW 権限が必要 です。

この表を解釈するには、次の文が役に立ちます。

<機能を実行する場所 > で < コンテンツ·アイテム機能 > するには、この権限を持つ必要があります。 次はその例です。

**「Search Results」ページでアイテムを表示**するには、プロジェクト、prj アカウントおよびコンテン ツ・アイテムに対する読取り権限を持つ場合、親フォルダまたはプロジェクトに対する権限は必要あ りません。

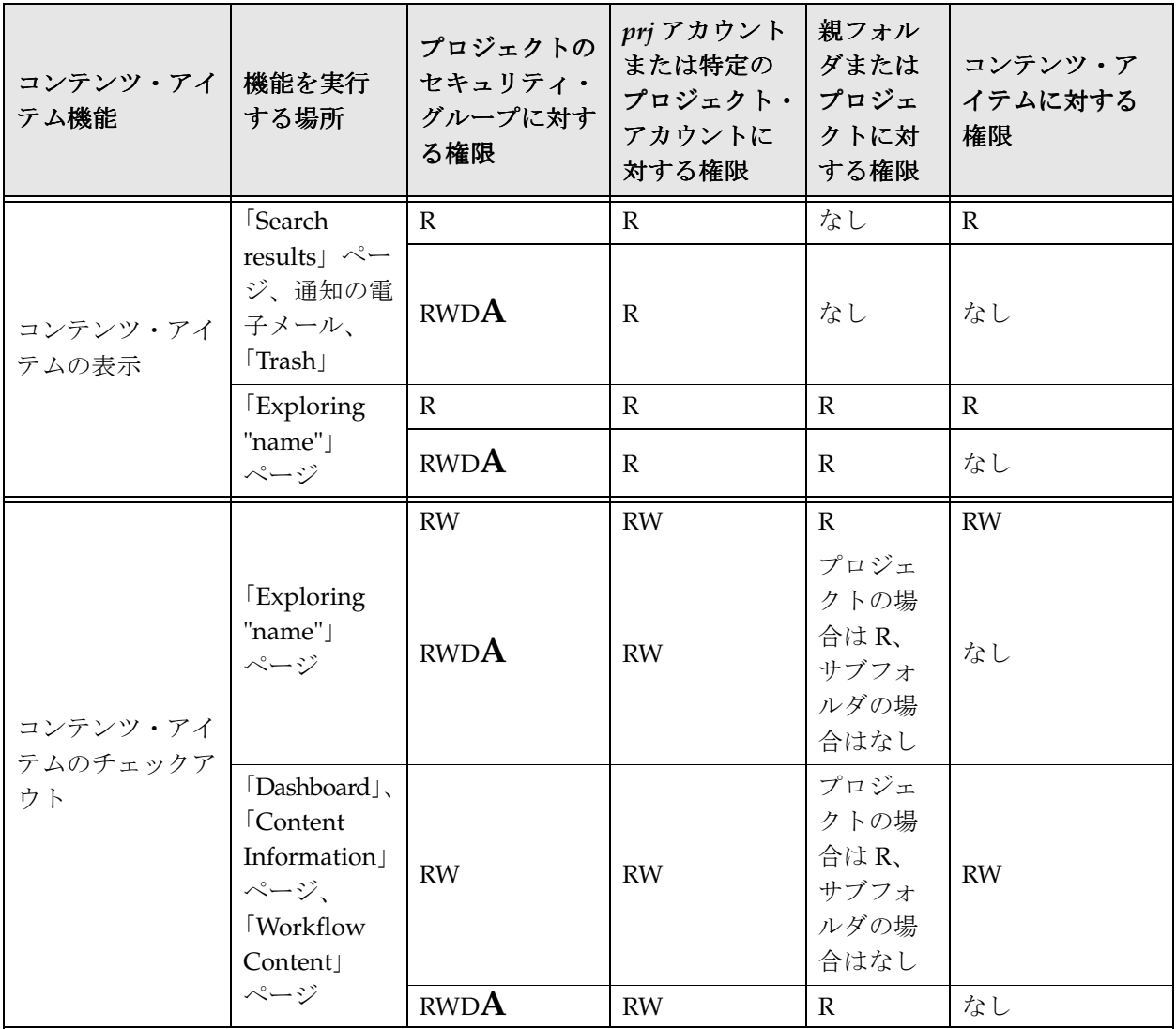

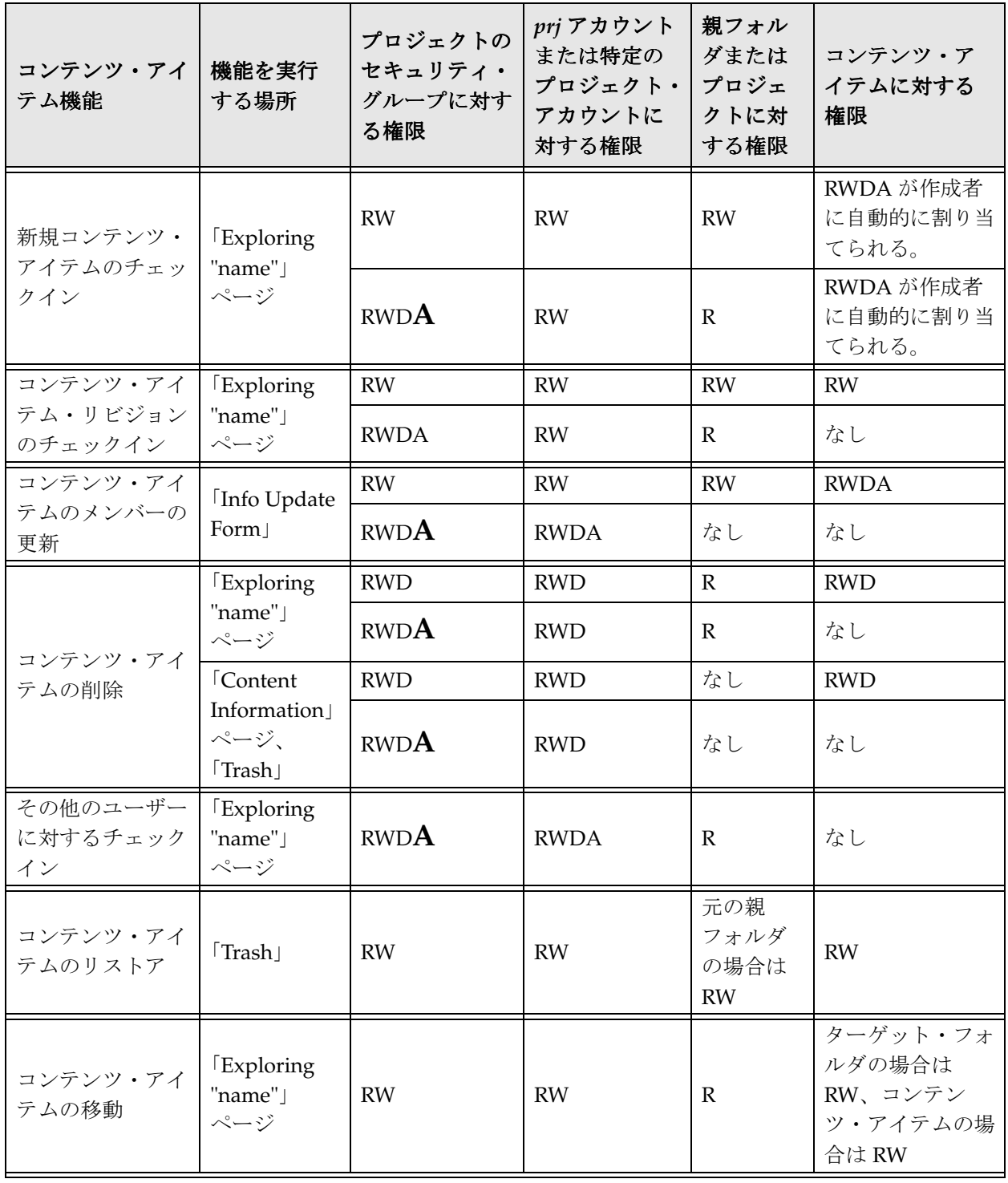

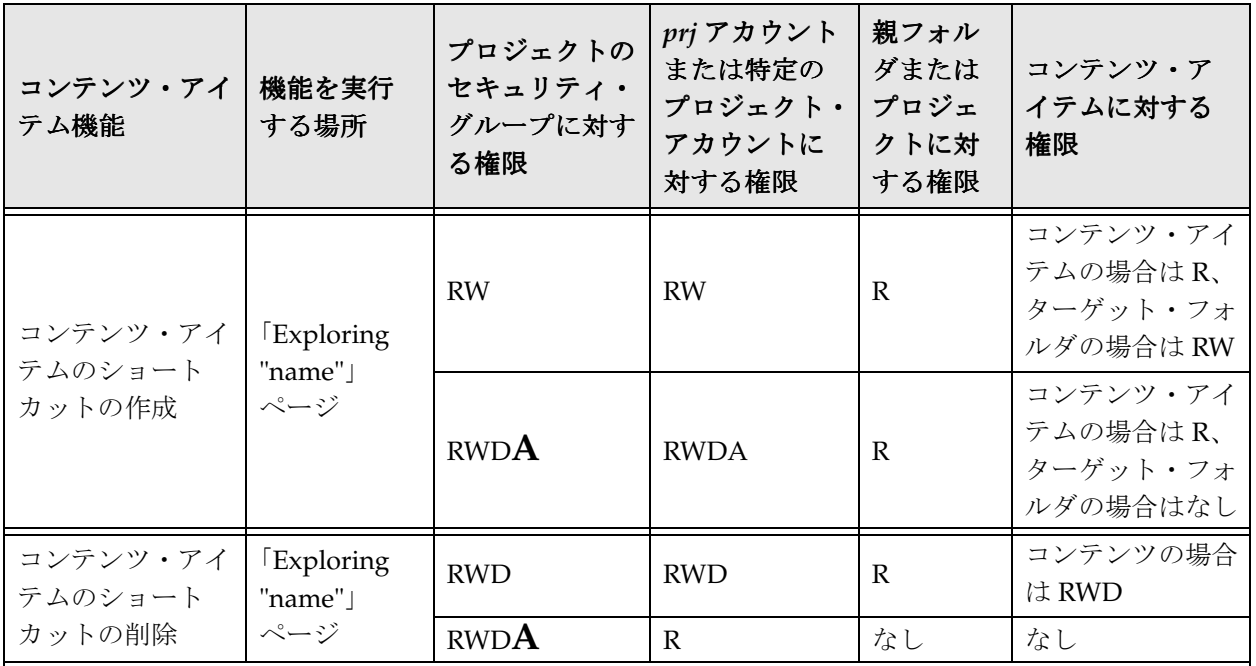

「Trash」が有効な場合、コンテンツ・アイテムの削除は、移動と考えられ、必要な権限は少なくなりま す。

#### 関連項目

- [コンテンツ・チェックインの例\(](#page-133-0)A-18 ページ)
- [コンテンツ機能の例\(](#page-134-0)A-19 ページ)

# <span id="page-128-0"></span>セキュリティの例

この例では、複数のユーザーが Collaboration Manager 内で次のプロファイルでコントリビュータおよび サブ管理者として設定されています。

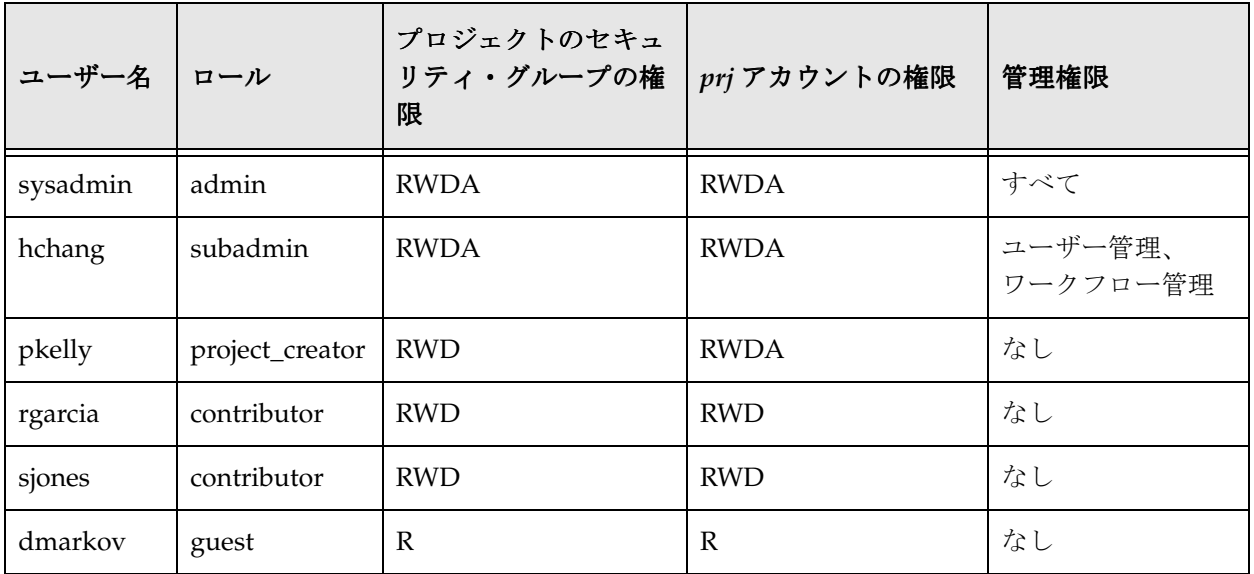

この例は、次の項でさらに開発されています。

- ◆ プロジェクト作成の例 (A-14 ページ)
- ◆ プロジェクト機能の例 (A-14 ページ)
- ◆ フォルダ作成の例 (A-15 ページ)
- **❖** コンテンツ・チェックインの例 (A-18 ページ)
- ◆ コンテンツ機能の例 (A-19 ページ)
- **❖** ディスカッションの例 (A-21 ページ)
- ◆ ワークフローの例 (A-22 ページ)

### <span id="page-129-0"></span>プロジェクト作成の例

この例では、sysadmin、hchang および pkelly の 3 人のユーザーがプロジェクトを作成できます。他の 3 人のユーザーは、*prj* アカウントに対する管理権限を持っていないのでプロジェクトを作成できません。

この例では、hchang は「**2004 Annual Report**」という名前のプロジェクトを設定します( 」 「**Browse Content**」→「**Manage Project**」→「**New Project**」を使用)。このプロジェクトには、企業の年次報告書 の公開に関するすべてのコンテンツおよび通信が含まれています。次のプロジェクト権限が指定されて います。

- ◆ pkelly はプロジェクト・リード (RWDA 権限)です。
- ◆ rgarcia は RWD 権限を持ちます。
- ◆ sjones は RW 権限を持ちます。
- ◆ dmarkov は RW 権限を持ちます。

#### 関連項目

- [プロジェクトのセキュリティ\(](#page-118-1)A-3 ページ)
- [プロジェクト機能の例\(](#page-129-1)A-14 ページ)

### <span id="page-129-1"></span>プロジェクト機能の例

適切な権限を割り当てた後、ユーザーは 2004 Annual Report プロジェクトに対して次の機能を実行でき ます。

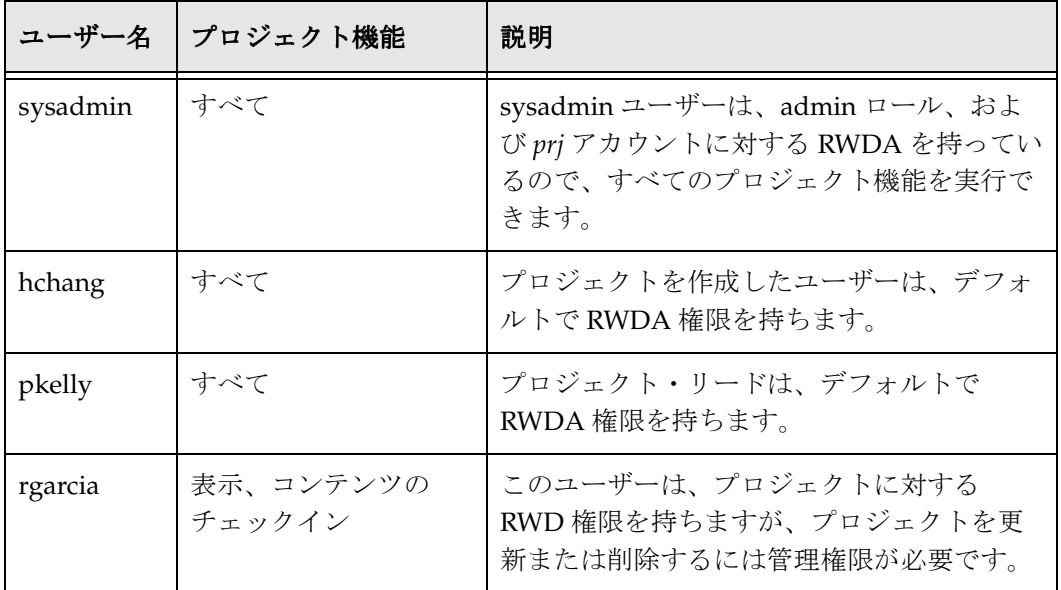

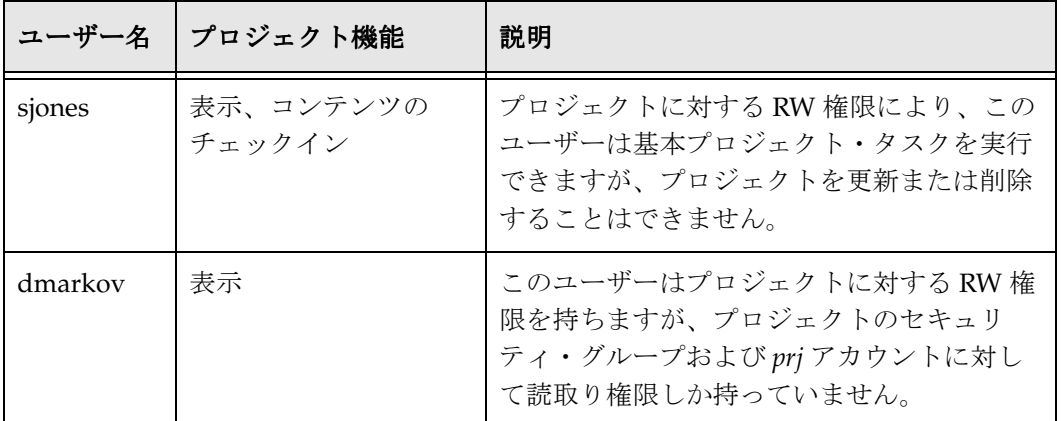

#### 関連項目

- [プロジェクトのセキュリティ\(](#page-118-1)A-3 ページ)
- プロジェクト作成の例 (A-14ページ)

### <span id="page-130-0"></span>フォルダ作成の例

2004 Annual Report プロジェクトで、pkelly は2つの新規フォルダを作成(「Exploring Project」ページ の「Action」プルダウン・メニューを使用)し、そのフォルダに **Design** および **Content** と名前を付け ます。Design フォルダはグラフィックおよびレイアウト・ファイル用で、Content フォルダにはテキス トおよびスプレッドシート・ドキュメントが含まれます。グラフィックおよびコンテンツのコンテンツ・ タイプは事前定義されていることに注意してください。

次のフォルダ権限が指定されています。

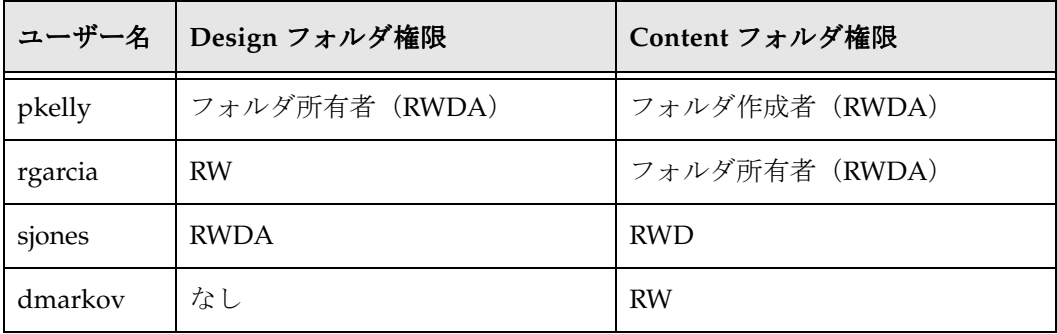

これらのフォルダが作成され、プロジェクトに対する作業が開始されると、大量のコンテンツ・アイテ ムが Content フォルダにチェックインされます。

### 関連項目

- [プロジェクトのフォルダ・セキュリティ\(](#page-120-0)A-5 ページ)
- [フォルダ機能の例\(](#page-131-0)A-16 ページ)

### <span id="page-131-0"></span>フォルダ機能の例

ユーザーは **Design** フォルダに対して次の機能を実行できます。

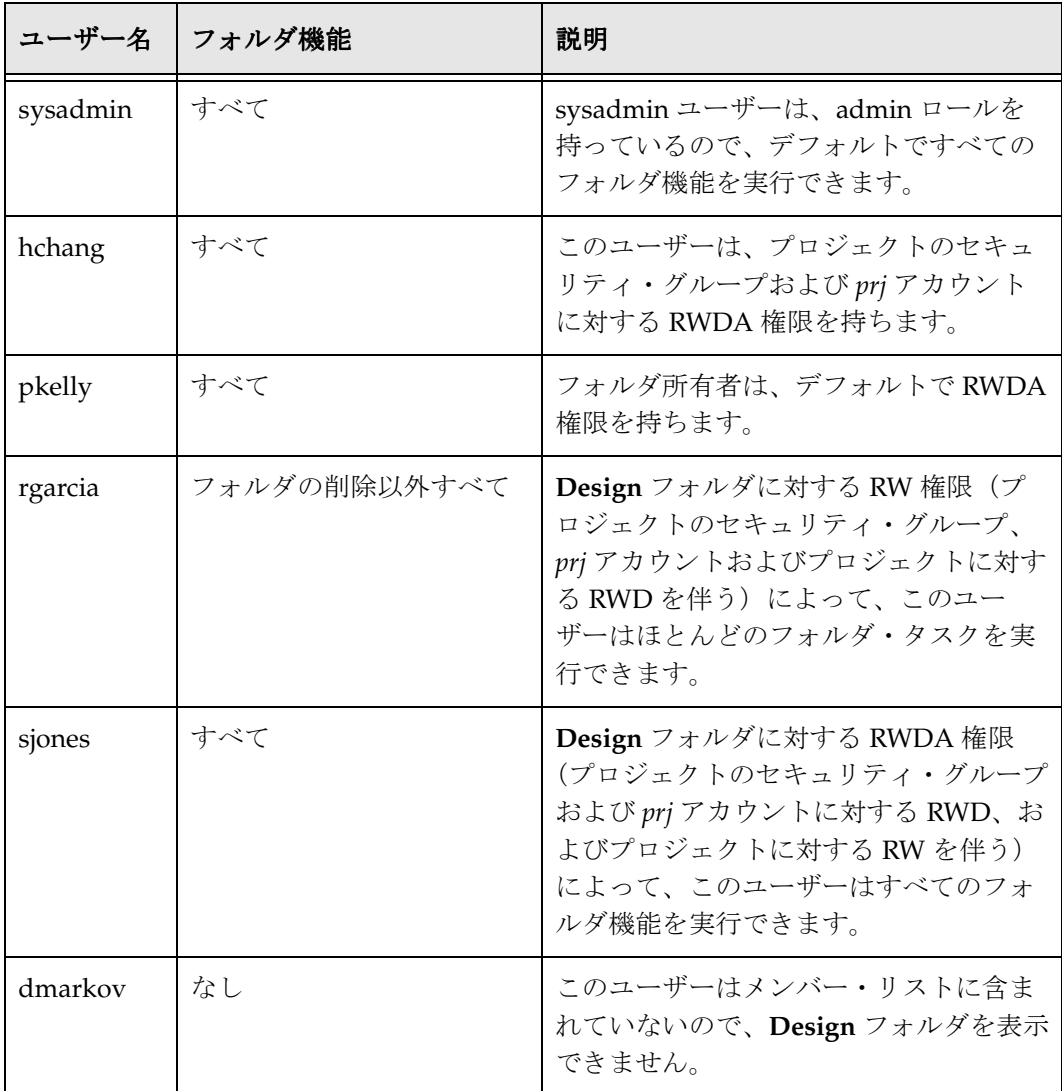

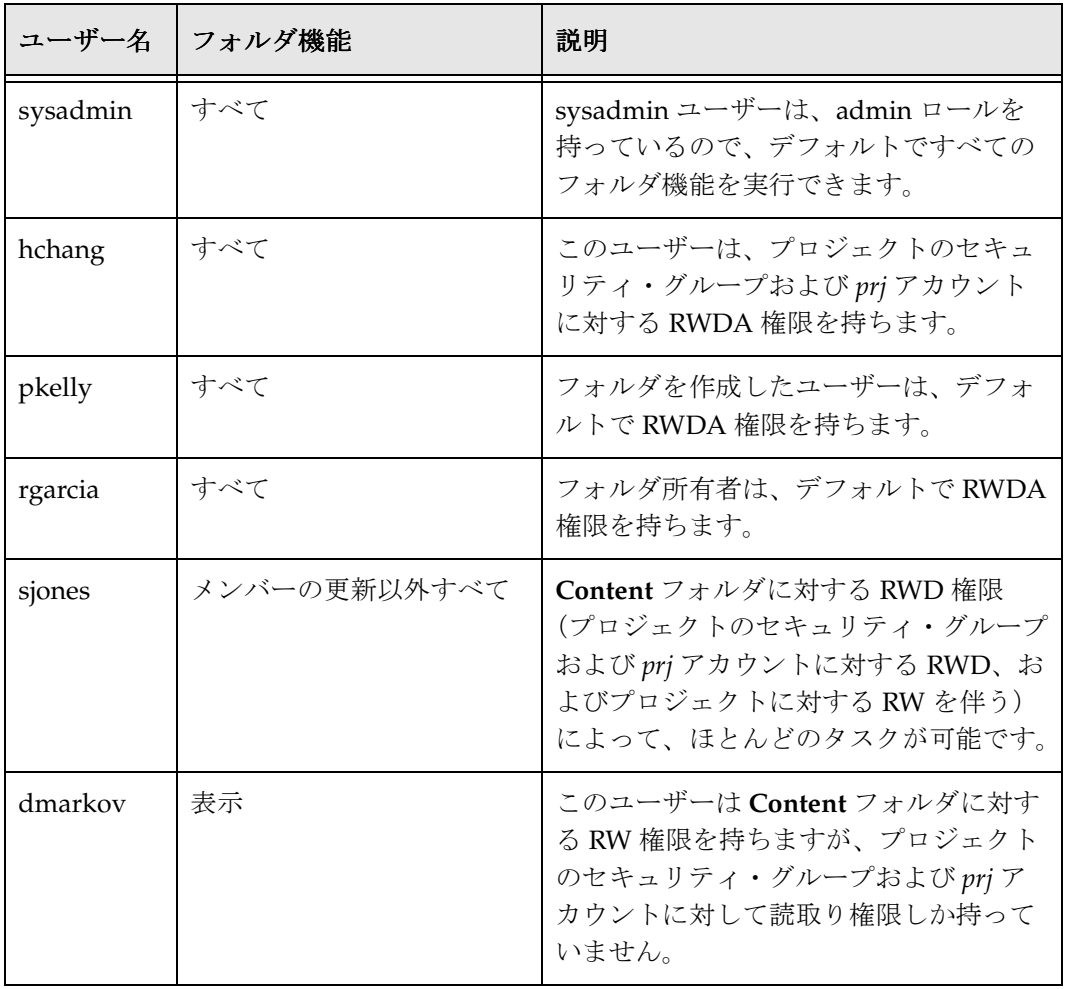

ユーザーは **Content** フォルダに対して次の機能を実行できます。

### 関連項目

- [プロジェクトのフォルダ・セキュリティ\(](#page-120-0)A-5 ページ)
- [フォルダ作成の例\(](#page-130-0)A-15 ページ)

### <span id="page-133-0"></span>コンテンツ・チェックインの例

ここでプロジェクトおよびフォルダが設定され、ユーザーはフォルダへのコンテンツ・アイテムの チェックインを開始できます。

- ◆ dmarkov 以外のすべてのユーザーは、プロジェクトレベルでコンテンツをチェックインできます。
- pkelly、rgarcia および sjones は、Design フォルダおよび Content フォルダにコンテンツをチェックイ ンできます。加えて、hchang および sysadmin も、管理権限を持っているので可能です。

次のコンテンツ・アイテムが 2004 Annual Report プロジェクトにチェックインされます。

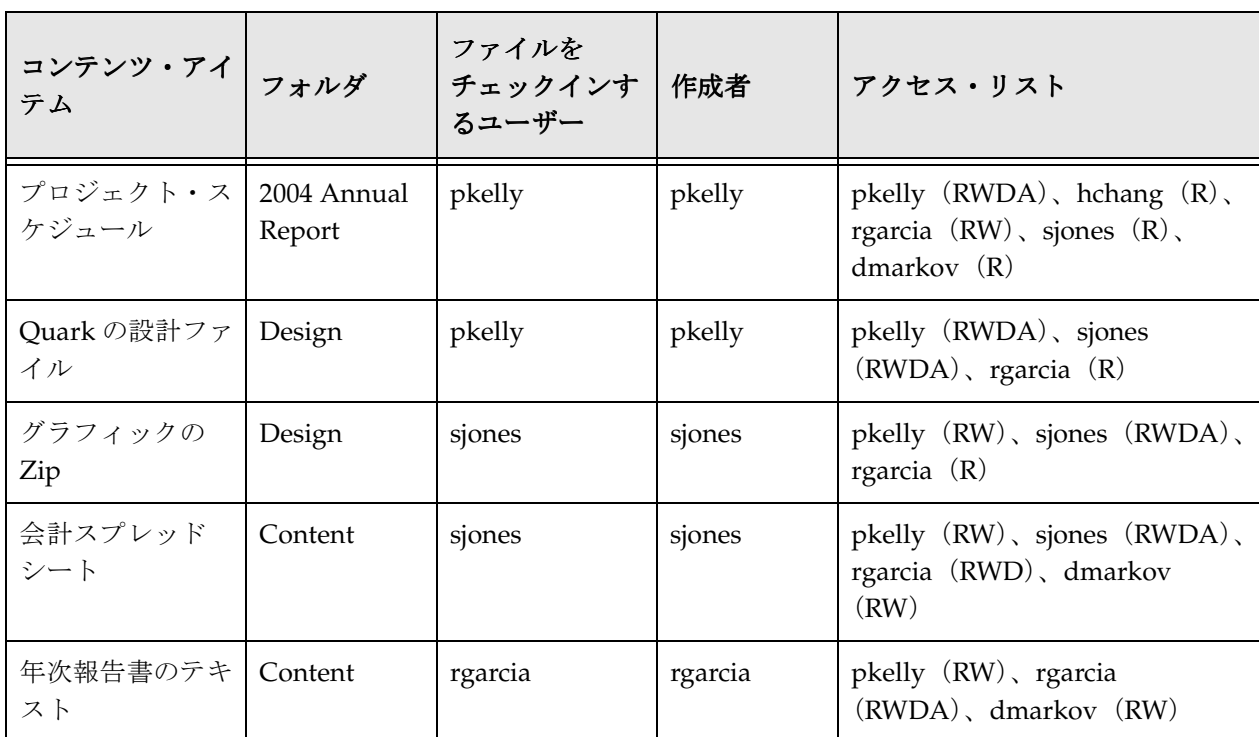

#### 関連項目

– [コンテンツ機能の例\(](#page-134-0)A-19 ページ)

### <span id="page-134-0"></span>コンテンツ機能の例

ユーザーは、2004 Annual Report プロジェクト内のコンテンツ・アイテムに対して次のアクセスがあり ます。

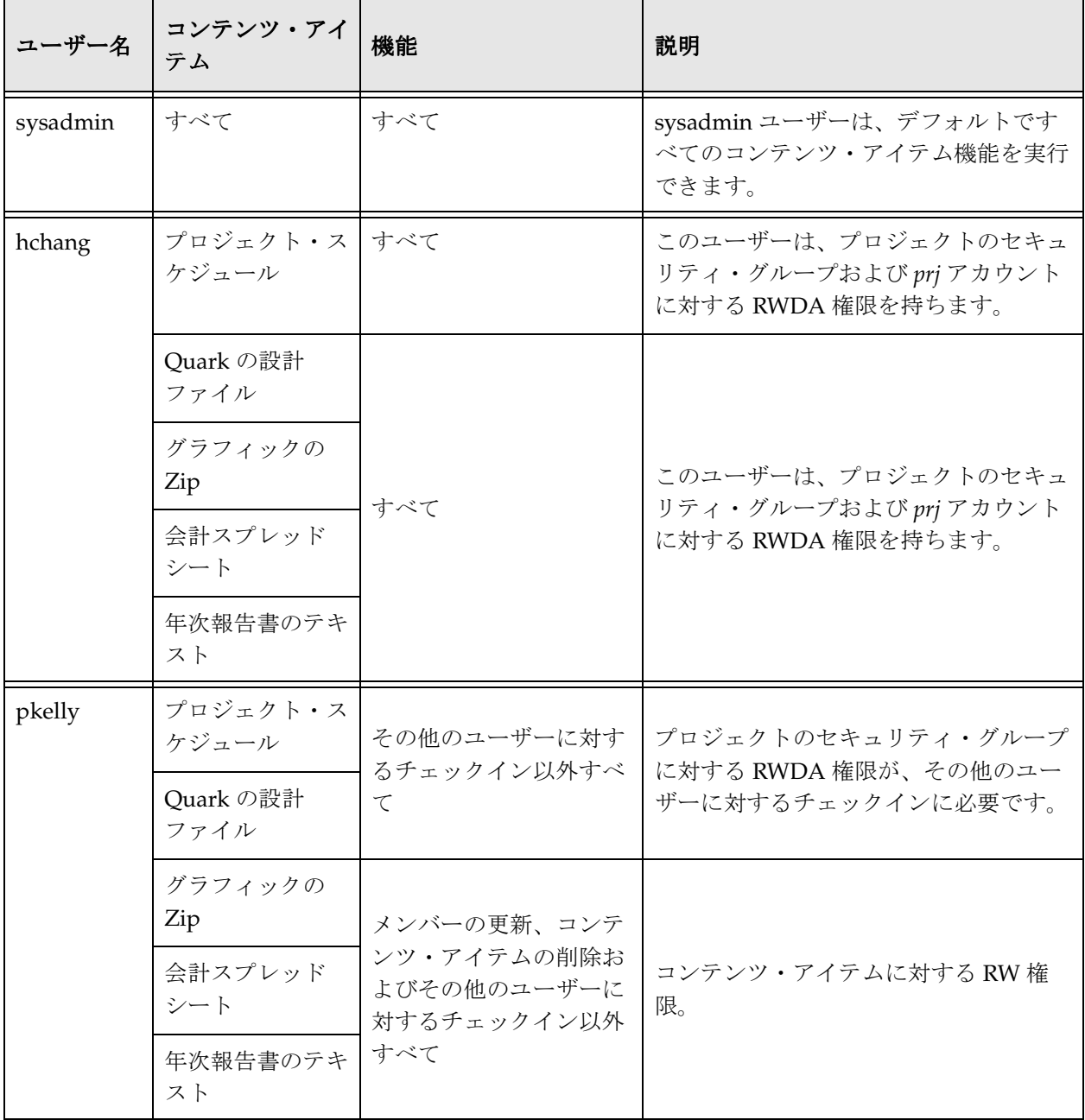

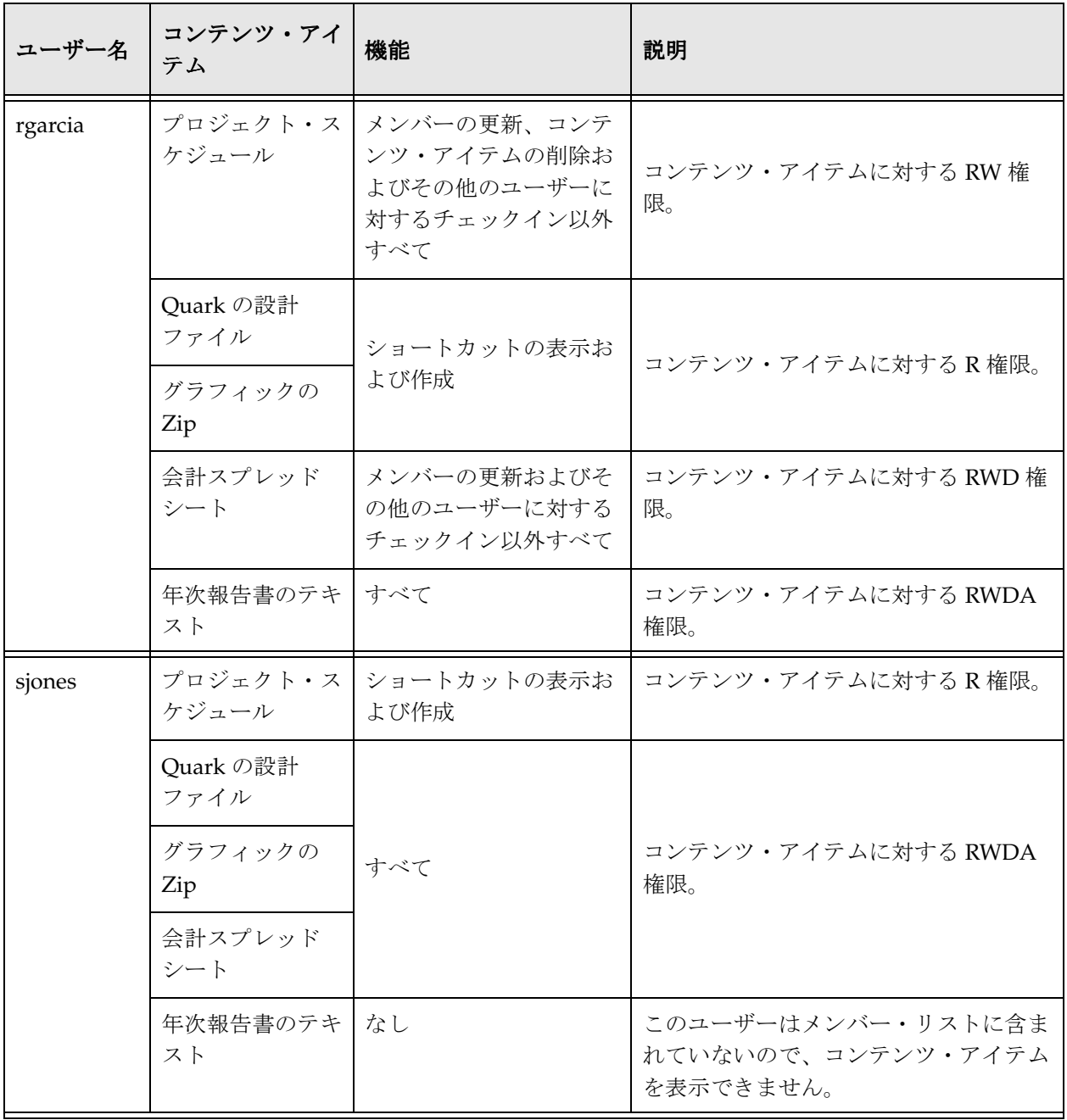

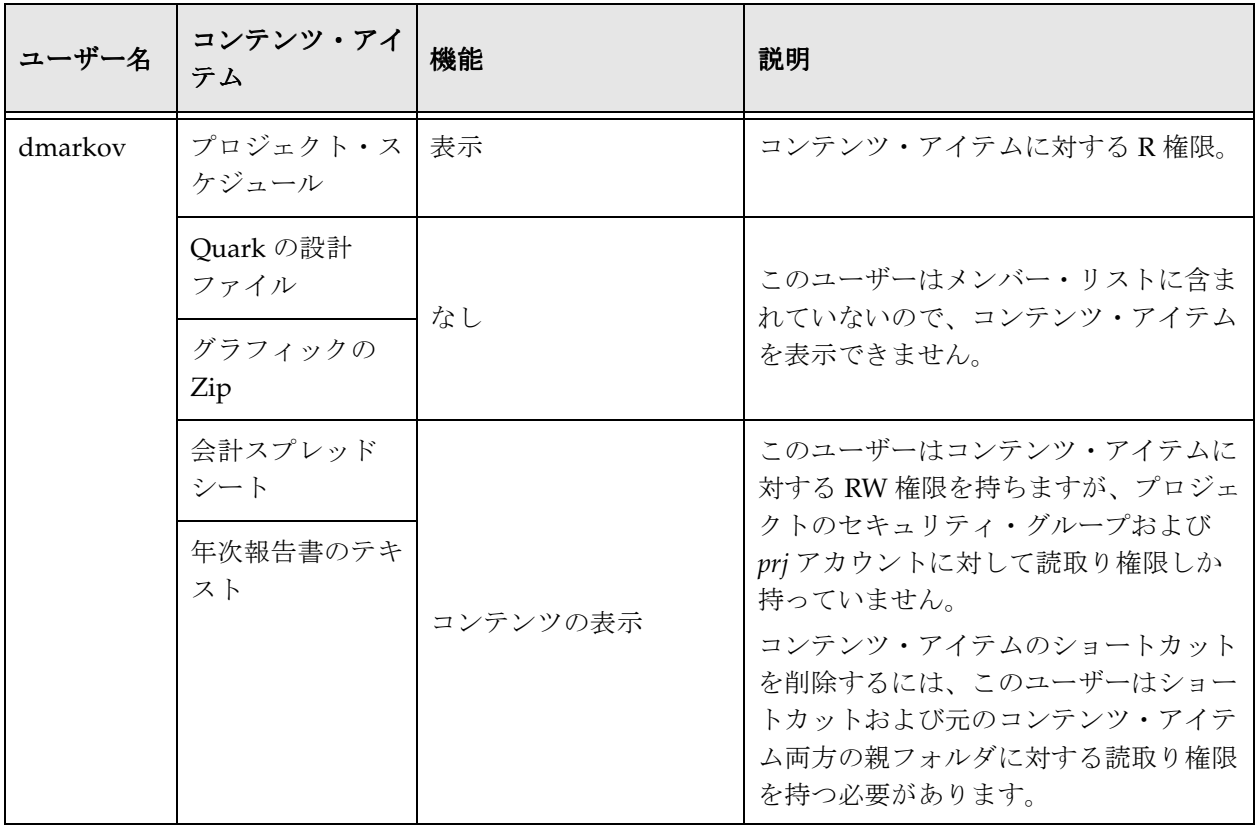

#### 関連項目

– [コンテンツ・チェックインの例\(](#page-133-0)A-18 ページ)

### <span id="page-136-0"></span>ディスカッションの例

年次報告書のひな型がまとまってきているので、sjones はレイアウトの詳細についていくつか話し合う ことを希望しています。Quark の設計ファイル·コンテンツ·アイテムに関連するディスカッションに 投稿します。そこで彼女は、ディスカッションは関連するコンテンツ・アイテムから権限を継承してい るため、rgarcia が読取り権限しか持っていないことに気付きます。sjones はディスカッションに対する 管理権限を持っているので、ディスカッションのメンバー・リストを更新し、rgarcia に RW 権限を付与 できます。コンテンツ・アイテム権限は変更されないままです。

### <span id="page-137-0"></span>ワークフローの例

年次報告書の公開準備ができたら、最終レビューを行う必要があります。pkelly は年次報告書ファイル を **2004 Annual Report** プロジェクトにチェックインし、RW 権限を rgarcia および sjones に割り当て、 そのファイルを 3 ステップ・ワークフローに入れる必要があることを指定します。

- 最初のステップ、sjones および rgarcia はエディタです。コンテンツ・アイテムに対する RW 権限によ り、彼らは承認の前にコンテンツ・アイテムをチェックアウトし、編集できます。
- ◆ 2番目のステップ、pkelly は唯一のエディタです。彼は作成者なので、RWDA 権限を持っており、コ ンテンツ・アイテムを最後にもう一度編集できます。彼は、dmarkov を最終レビューア(コンテン ツ・アイテムにアクセスする)に指定していないことにも気付きます。承認の前に、メンバー・リス トを変更して dmarkov にコンテンツ・アイテムに対する読取り権限を付与します。
- ◆ 最後のステップ、dmarkov は年次報告書の最終承認をします。コンテンツ・アイテムに対する読取 り権限により、アイテムを承認または拒否できます。ただし、これがエディタ・ステップだった場 合、dmarkov はコンテンツ・アイテムをチェックアウトする RW 権限が必要です。

**B**

# **B** サード・パーティ・ライセンス

### 概要

この付録には、この製品に付属するすべてのサード・パーティ製品のサード・パー ティ・ライセンスの説明が含まれます。

- $\triangle$  [Apache Software License](#page-138-0) (B-1 ページ)
- ◆ [W3C® Software Notice and License](#page-139-0) (B-2 ページ)
- $\div$  [Zlib License](#page-140-0) (B-3 ページ)
- ◆ 一般的な BSD ライセンス (B-4 ページ)
- ◆ 一般的な MIT ライセンス (B-5 ページ)
- ◆ Unicode ライセンス (B-5 ページ)
- ◆ その他の帰属 (B-6 ページ)

# <span id="page-138-0"></span>**APACHE SOFTWARE LICENSE**

- \* Copyright 1999-2004 The Apache Software Foundation.
- \* Licensed under the Apache License, Version 2.0 (the "License");
- \* you may not use this file except in compliance with the License.
- \* You may obtain a copy of the License at
- \* http://www.apache.org/licenses/LICENSE-2.0
- \*
- \* Unless required by applicable law or agreed to in writing, software
- \* distributed under the License is distributed on an "AS IS" BASIS,
- \* WITHOUT WARRANTIES OR CONDITIONS OF ANY KIND, either express or implied.
- \* See the License for the specific language governing permissions and
- \* limitations under the License.

# <span id="page-139-0"></span>**W3C® SOFTWARE NOTICE AND LICENSE**

\* Copyright © 1994-2000 World Wide Web Consortium,

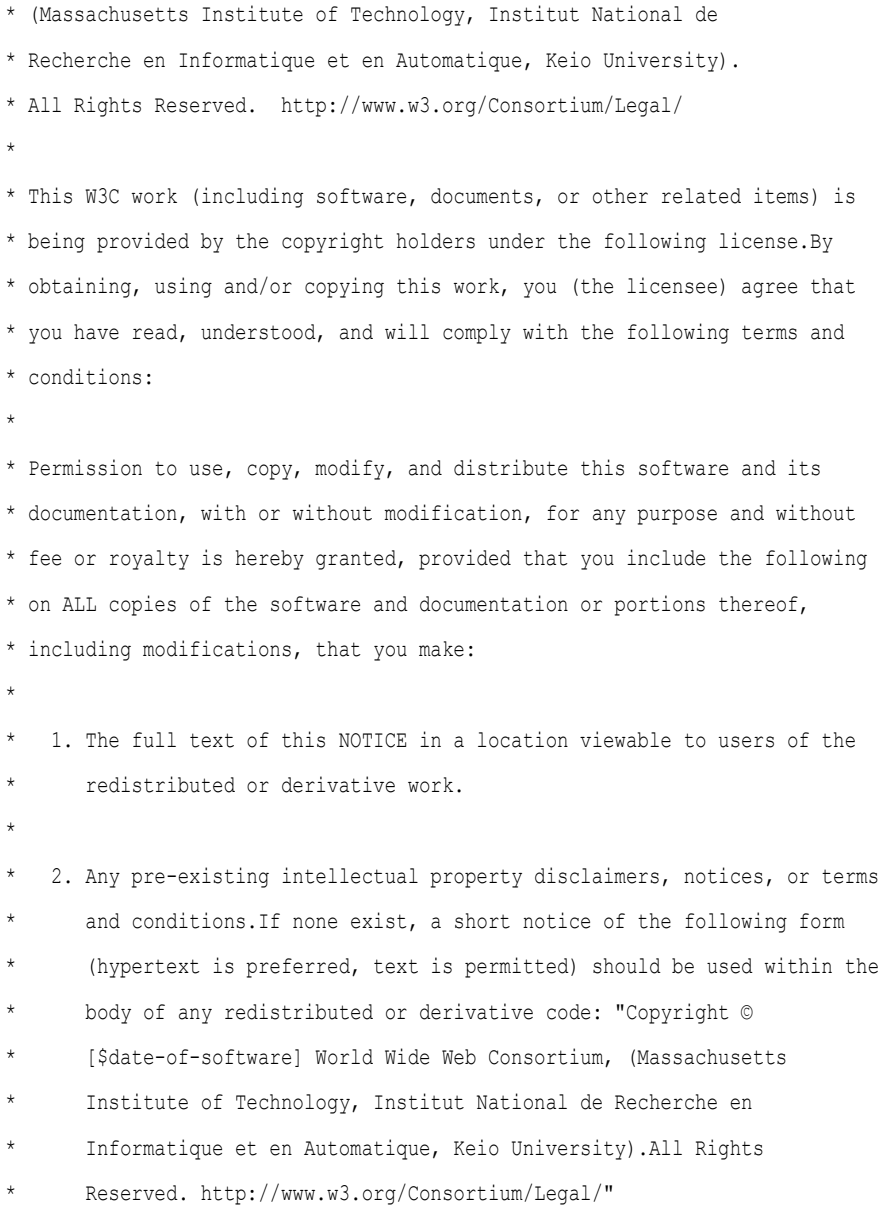

```
* 
* 3. Notice of any changes or modifications to the W3C files, including the
       date changes were made. (We recommend you provide URIs to the location
       from which the code is derived.)
* 
* THIS SOFTWARE AND DOCUMENTATION IS PROVIDED "AS IS," AND COPYRIGHT HOLDERS
* MAKE NO REPRESENTATIONS OR WARRANTIES, EXPRESS OR IMPLIED, INCLUDING BUT
* NOT LIMITED TO, WARRANTIES OF MERCHANTABILITY OR FITNESS FOR ANY PARTICULAR
* PURPOSE OR THAT THE USE OF THE SOFTWARE OR DOCUMENTATION WILL NOT INFRINGE
* ANY THIRD PARTY PATENTS, COPYRIGHTS, TRADEMARKS OR OTHER RIGHTS.
* 
* COPYRIGHT HOLDERS WILL NOT BE LIABLE FOR ANY DIRECT, INDIRECT, SPECIAL OR
* CONSEQUENTIAL DAMAGES ARISING OUT OF ANY USE OF THE SOFTWARE OR
* DOCUMENTATION.
* 
* The name and trademarks of copyright holders may NOT be used in advertising
* or publicity pertaining to the software without specific, written prior
* permission.Title to copyright in this software and any associated
* documentation will at all times remain with copyright holders.
```
### <span id="page-140-0"></span>**ZLIB LICENSE**

\*

\* zlib.h -- interface of the 'zlib' general purpose compression library version 1.2.3, July 18th, 2005

Copyright (C) 1995-2005 Jean-loup Gailly and Mark Adler This software is provided 'as-is', without any express or implied warranty.In no event will the authors be held liable for any damages arising from the use of this software.

 Permission is granted to anyone to use this software for any purpose, including commercial applications, and to alter it and redistribute it

freely, subject to the following restrictions:

- 1. The origin of this software must not be misrepresented; you must not claim that you wrote the original software.If you use this software in a product, an acknowledgment in the product documentation would be appreciated but is not required.
- 2. Altered source versions must be plainly marked as such, and must not be misrepresented as being the original software.
- 3. This notice may not be removed or altered from any source distribution.

Jean-loup Gailly jloup@gzip.org

Mark Adler madler@alumni.caltech.edu

# <span id="page-141-0"></span>一般的な **BSD** ライセンス

Copyright (c) 1998, Regents of the University of California

All rights reserved.

Redistribution and use in source and binary forms, with or without modification, are permitted provided that the following conditions are met:

"Redistributions of source code must retain the above copyright notice, this list of conditions and the following disclaimer.

"Redistributions in binary form must reproduce the above copyright notice, this list of conditions and the following disclaimer in the documentation and/or other materials provided with the distribution.

"Neither the name of the <ORGANIZATION> nor the names of its contributors may be used to endorse or promote products derived from this software without specific prior written permission.

THIS SOFTWARE IS PROVIDED BY THE COPYRIGHT HOLDERS AND CONTRIBUTORS "AS IS" AND ANY EXPRESS OR IMPLIED WARRANTIES, INCLUDING, BUT NOT LIMITED TO, THE IMPLIED WARRANTIES OF MERCHANTABILITY AND FITNESS FOR A PARTICULAR PURPOSE ARE DISCLAIMED.IN NO EVENT SHALL THE COPYRIGHT OWNER OR CONTRIBUTORS BE LIABLE FOR ANY DIRECT, INDIRECT, INCIDENTAL, SPECIAL, EXEMPLARY, OR CONSEQUENTIAL DAMAGES (INCLUDING, BUT NOT LIMITED TO, PROCUREMENT OF SUBSTITUTE GOODS OR SERVICES; LOSS OF USE, DATA, OR PROFITS; OR BUSINESS INTERRUPTION) HOWEVER CAUSED AND ON ANY THEORY OF LIABILITY, WHETHER IN CONTRACT, STRICT LIABILITY, OR TORT (INCLUDING NEGLIGENCE OR OTHERWISE) ARISING IN ANY WAY OUT OF THE USE OF THIS SOFTWARE, EVEN IF ADVISED OF THE POSSIBILITY OF SUCH DAMAGE.

# <span id="page-142-0"></span>一般的な **MIT** ライセンス

Copyright (c) 1998, Regents of the Massachusetts Institute of Technology

Permission is hereby granted, free of charge, to any person obtaining a copy of this software and associated documentation files (the "Software"), to deal in the Software without restriction, including without limitation the rights to use, copy, modify, merge, publish, distribute, sublicense, and/or sell copies of the Software, and to permit persons to whom the Software is furnished to do so, subject to the following conditions:

The above copyright notice and this permission notice shall be included in all copies or substantial portions of the Software.

THE SOFTWARE IS PROVIDED "AS IS", WITHOUT WARRANTY OF ANY KIND, EXPRESS OR IMPLIED, INCLUDING BUT NOT LIMITED TO THE WARRANTIES OF MERCHANTABILITY, FITNESS FOR A PARTICULAR PURPOSE AND NONINFRINGEMENT.IN NO EVENT SHALL THE AUTHORS OR COPYRIGHT HOLDERS BE LIABLE FOR ANY CLAIM, DAMAGES OR OTHER LIABILITY, WHETHER IN AN ACTION OF CONTRACT, TORT OR OTHERWISE, ARISING FROM, OUT OF OR IN CONNECTION WITH THE SOFTWARE OR THE USE OR OTHER DEALINGS IN THE SOFTWARE.

# <span id="page-142-1"></span>**UNICODE** ライセンス

UNICODE, INC. LICENSE AGREEMENT - DATA FILES AND SOFTWARE

Unicode Data Files include all data files under the directories http://www.unicode.org/Public/, http://www.unicode.org/reports/, and http://www.unicode.org/cldr/data/ .Unicode Software includes any source code published in the Unicode Standard or under the directories http://www.unicode.org/Public/, http://www.unicode.org/reports/, and http://www.unicode.org/cldr/data/.

NOTICE TO USER: Carefully read the following legal agreement.BY DOWNLOADING, INSTALLING, COPYING OR OTHERWISE USING UNICODE INC.'S DATA FILES ("DATA FILES"), AND/OR SOFTWARE ("SOFTWARE"), YOU UNEQUIVOCALLY ACCEPT, AND AGREE TO BE BOUND BY, ALL OF THE TERMS AND CONDITIONS OF THIS AGREEMENT.IF YOU DO NOT AGREE, DO NOT DOWNLOAD, INSTALL, COPY, DISTRIBUTE OR USE THE DATA FILES OR SOFTWARE.

COPYRIGHT AND PERMISSION NOTICE

Copyright © 1991-2006 Unicode, Inc. All rights reserved.Distributed under the Terms of Use in http://www.unicode.org/copyright.html.

Permission is hereby granted, free of charge, to any person obtaining a copy of the Unicode data files and any associated documentation (the "Data Files") or Unicode software and any associated documentation (the "Software") to deal in the Data Files or Software without restriction, including without limitation the rights to use, copy, modify, merge, publish, distribute, and/or sell copies of the Data Files or Software, and to permit persons to whom the Data Files or Software are furnished to do so, provided that (a) the above copyright notice(s) and this permission notice appear with all copies of the Data Files or Software, (b) both the above copyright notice(s) and this permission notice appear in associated documentation, and (c) there is clear notice in each modified Data File or in the Software as well as in the documentation associated with the Data File(s) or Software that the data or software has been modified.

THE DATA FILES AND SOFTWARE ARE PROVIDED "AS IS", WITHOUT WARRANTY OF ANY KIND, EXPRESS OR IMPLIED, INCLUDING BUT NOT LIMITED TO THE WARRANTIES OF MERCHANTABILITY, FITNESS FOR A PARTICULAR PURPOSE AND NONINFRINGEMENT OF THIRD PARTY RIGHTS.IN NO EVENT SHALL THE COPYRIGHT HOLDER OR HOLDERS INCLUDED IN THIS NOTICE BE LIABLE FOR ANY CLAIM, OR ANY SPECIAL INDIRECT OR CONSEQUENTIAL DAMAGES, OR ANY DAMAGES WHATSOEVER RESULTING FROM LOSS OF USE, DATA OR PROFITS, WHETHER IN AN ACTION OF CONTRACT, NEGLIGENCE OR OTHER TORTIOUS ACTION, ARISING OUT OF OR IN CONNECTION WITH THE USE OR PERFORMANCE OF THE DATA FILES OR SOFTWARE.

Except as contained in this notice, the name of a copyright holder shall not be used in advertising or otherwise to promote the sale, use or other dealings in these Data Files or Software without prior written authorization of the copyright holder.

Unicode and the Unicode logo are trademarks of Unicode, Inc., and may be registered in some jurisdictions.All other trademarks and registered trademarks mentioned herein are the property of their respective owners

# <span id="page-143-0"></span>その他の帰属

Adobe, Acrobat, and the Acrobat Logo are registered trademarks of Adobe Systems Incorporated.

FAST Instream is a trademark of Fast Search and Transfer ASA.

HP-UX is a registered trademark of Hewlett-Packard Company.

IBM, Informix, and DB2 are registered trademarks of IBM Corporation.

Jaws PDF Library is a registered trademark of Global Graphics Software Ltd.

Kofax is a registered trademark, and Ascent and Ascent Capture are trademarks of Kofax Image Products.

Linux is a registered trademark of Linus Torvalds.

Mac is a registered trademark, and Safari is a trademark of Apple Computer, Inc.

Microsoft, Windows, and Internet Explorer are registered trademarks of Microsoft Corporation.

MrSID is property of LizardTech, Inc. It is protected by U.S. Patent No. 5,710,835. Foreign Patents Pending.

Oracle is a registered trademark of Oracle Corporation.

Portions Copyright © 1994-1997 LEAD Technologies, Inc. All rights reserved.

Portions Copyright © 1990-1998 Handmade Software, Inc. All rights reserved.

Portions Copyright © 1988, 1997 Aladdin Enterprises.All rights reserved.

Portions Copyright © 1997 Soft Horizons.All rights reserved.

Portions Copyright © 1995-1999 LizardTech, Inc. All rights reserved.

Red Hat is a registered trademark of Red Hat, Inc.

Sun is a registered trademark, and Sun ONE, Solaris, iPlanet and Java are trademarks of Sun Microsystems, Inc.

Sybase is a registered trademark of Sybase, Inc.

UNIX is a registered trademark of The Open Group.

Verity is a registered trademark of Autonomy Corporation plc
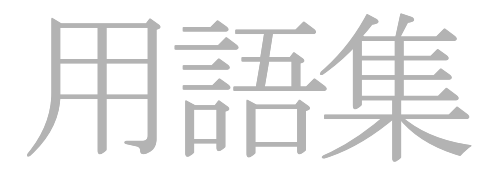

#### <span id="page-144-0"></span>**Author**

コンテンツ・アイテムのリビジョンをチェックインするユーザーを指定する、必須メタデータ・フィー ルド。

#### <span id="page-144-1"></span>**check out and open**

ユーザーが、Collaboration Manager から WebDAV 準拠のネイティブ・アプリケーション内にコンテン ツ・アイテムを直接チェックアウトして開けるようにする機能。この機能を有効化するには、WebDAV が必要。

#### <span id="page-144-2"></span>**Comments**

<span id="page-144-3"></span>コンテンツ・アイテムの一般的な注意書きに使用されるオプションのメタデータ・フィールド。

#### **Content ID**

<span id="page-144-4"></span>コンテンツ・アイテムごとに一意の識別子を提供する、必須メタデータ・フィールド。

#### **Description**

<span id="page-144-5"></span>プロジェクトまたはフォルダの説明を提供する、オプションのメタデータ・フィールド。

#### **Expiration Date**

コンテンツ・アイテムが Content Server で表示できなくなる日時を指定する、オプションのメタデー タ・フィールド。

#### <span id="page-144-6"></span>**Folder Name**

<span id="page-144-7"></span>フォルダの一意の名前を指定する、必須メタデータ・フィールド。

#### **Folders** コンポーネント(**Folders component**)

<span id="page-144-8"></span>Collaboration Manager の基礎として必要な Content Server の特別なコンポーネント。

#### **Project Name**

プロジェクトの一意の名前を指定する、必須メタデータ・フィールド。

#### <span id="page-145-1"></span>**Release Date**

コンテンツ・アイテムのリビジョンが Collaboration Manager で表示できる日時を指定する、必須メタ データ・フィールド。

#### <span id="page-145-2"></span>「**Select Member**」アプレット(**Select Member applet**)

プロジェクト、フォルダおよびコンテンツ・アイテムにメンバーを追加する際に使用する Java アプレッ ト。

#### <span id="page-145-3"></span>**Title**

<span id="page-145-4"></span>コンテンツ・アイテムまたはディスカッションのタイトルを指定する、必須メタデータ・フィールド。

#### **Type**

<span id="page-145-5"></span>コンテンツ・アイテムが含まれるドキュメント・カテゴリを指定する、必須メタデータ・フィールド。

#### **vault**

<span id="page-145-6"></span>ネイティブ・ファイルが格納される Content Server ディレクトリ。

#### **WebDAV**

WebDAV (Web-Based Distributed Authoring and Versioning) は、WebDAV プロトコルをサポートする クライアントを使用し、コンテンツをリモートから作成および管理する方法を提供する。たとえば、 Oracle の Web ブラウザ・インタフェースのかわりに Microsoft Windows Explorer を使用して、Oracle リポジトリ内のコンテンツをチェックイン、チェックアウトおよび変更できる。

#### <span id="page-145-7"></span>**weblayout**

<span id="page-145-8"></span>Web 表示可能ファイルが格納される Content Server ディレクトリ。

#### <span id="page-145-0"></span>**Web** 表示可能ファイル(**web-viewable file**)

<span id="page-145-9"></span>PDF または HTML などの、Web ブラウザを使用して表示できる形式のファイル。

#### **Web** フォルダ(**web folder**)

ブラウザのエクスプローラ表示に Collaboration Manager プロジェクトまたはフォルダを表示する WebDAV 機能。

#### <span id="page-145-10"></span>アイテム(**item**)

<span id="page-145-11"></span>コンテンツ・アイテム、フォルダまたはディスカッション。

#### アクセス(**access**)

メンバーが持つプロジェクト、フォルダまたはコンテンツ・アイテムに対する権限のレベル。 用語集 -4 [ページの「権限\(](#page-147-0)permissions)」も参照。

#### <span id="page-146-4"></span>アクセス・リスト(**access list**)

<span id="page-146-5"></span>プロジェクト、フォルダまたはコンテンツ・アイテムに対する権限を持つメンバーのリスト。

#### <span id="page-146-2"></span>アラート(**alert**)

特定のディスカッションの投稿に関する通知。4-3 [ページの「アラート」も](#page-74-0)参照。

#### <span id="page-146-6"></span>インデクサ(**Indexer**)

HTML、PDF、TXT、XML またはその他のサポートされた形式のすべてのファイルに含まれる全単語の リストを作成し、そのリストをデータベースに保存する、Content Server に含まれるソフトウェア。コ ンテンツに対して全文検索を実行すると、Content Server では検索語句をこの索引から探す。

#### <span id="page-146-7"></span><span id="page-146-3"></span>エディタ(**editor**)

編集のためにワークフロー・アイテムを承認、拒否およびチェックアウトできるユーザー。 用語集 -8 [ページの「レビューア\(](#page-151-0)reviewer)」も参照。

#### <span id="page-146-8"></span>お知らせ(**announcement**)

「Announcement」ページに表示されるコンテンツ・アイテムは、関連するプロジェクトのものである。 4-5 [ページの「お知らせ」も](#page-76-0)参照。

#### <span id="page-146-9"></span>親フォルダ(**parent folder**)

<span id="page-146-10"></span>プロジェクトの階層の中で次に上位のフォルダ。

#### <span id="page-146-0"></span>オンライン会議(**on-line conferencing**)

ユーザーが WebEx または PlaceWare などのオンライン会議の Web サイトにリンクできるようにするオ プションの機能。5-5 [ページの「オンライン会議」も](#page-92-0)参照。

#### <span id="page-146-11"></span>会議(**conferencing**)

<span id="page-146-12"></span>用語集 -3 ページの「オンライン会議 (on-line conferencing)」を参照。

#### 外部メンバー(**external members**)

Content Server システムへのアクセス権限を持っているが、企業の従業員または組織のメンバーではな いユーザーまたはグループ。

#### <span id="page-146-13"></span><span id="page-146-1"></span>書込み権限(**Write permission**)

プロジェクト、フォルダまたはコンテンツ・アイテムに対する 2 番目に低いレベルの権限。詳細は、 用語集 -4 [ページの「権限\(](#page-147-0)permissions)」を参照。

#### <span id="page-146-14"></span>管理権限(**Admin permission**)

プロジェクト、フォルダまたはコンテンツ・アイテムに対する最上位レベルの権限。詳細は、 用語集 -4 [ページの「権限\(](#page-147-0)permissions)」を参照。

#### <span id="page-147-3"></span>管理者(**administrator**)

<span id="page-147-4"></span>用語集 -5 [ページの「システム管理者\(](#page-148-0)system administrator)」を参照。

#### 関連するディスカッション(**associated discussion**)

特定のフォルダまたはコンテンツ・アイテムに関連するディスカッション。用語集 -6 [ページの「ディス](#page-149-0) [カッション\(](#page-149-0)discussion)」も参照。

#### <span id="page-147-5"></span><span id="page-147-2"></span>基準サブスクリプション(**criteria subscription**)

特定の基準を満たすコンテンツ・アイテムおよびディスカッションにシステム管理者がサブスクライブ する[サブスクリプション\(](#page-148-1)subscription)。基準サブスクリプションからのサブスクライブ解除はできな い。

#### <span id="page-147-6"></span>グループ(**group**)

<span id="page-147-7"></span>1 つの名前で参照可能なユーザーのグループ。

#### 形式(**format**)

プライマリ・ファイルまたは代用ファイルのファイル・タイプ。Word ドキュメント(.doc)、ビット マップ・イメージ(.bmp)、Acrobat ファイル(.pdf)など。

#### <span id="page-147-0"></span>権限(**permissions**)

メンバーがプロジェクト、フォルダまたはコンテンツ・アイテムに対して持つことができる様々なレベ ルのアクセス権限。「読取り権限([Read permission](#page-151-1))」、「書込み権限([Write permission](#page-146-1))」、[「削除権限](#page-148-2) ([Delete permission](#page-148-2))」および「[代用ファイル\(](#page-149-1)alternate file)」も参照。

#### <span id="page-147-8"></span><span id="page-147-1"></span>権利(**rights**)

ユーザーが Collaboration Manager で管理ツールを使用して作業するためにサブ管理者が持つアクセス権 限。用語集 -5 [ページの「サブ管理者\(](#page-148-3)subadministrator)」、用語集 -8 [ページの「ユーザー管理\(](#page-151-2)User [Admin](#page-151-2))」、用語集 -8 [ページの「リポジトリ・マネージャ\(](#page-151-3)Repository Manager)」およ[び用語集](#page-151-4) -8 ペー [ジの「ワークフロー管理\(](#page-151-4)Workflow Admin)」も参照。

#### <span id="page-147-9"></span>コンテンツ(**content**)

Content Server リポジトリ内のコンテンツ・アイテムに対する総称。

#### <span id="page-147-10"></span>コンテンツ・アイテム(**content item**)

Content Server リポジトリにチェックインされているファイル。コンテンツ・アイテムは[、プライマリ・](#page-150-1) ファイル ([primary file](#page-150-1)) (用語集 -7 ページ) およびメタデータ (metadata) (用語集 -7 ページ) を含む。 また、代用ファイル (alternate file) (用語集 -6 ページ)を含むことが可能。

#### <span id="page-147-11"></span>コンテンツ情報(**content information**)

用語集 -7 [ページの「メタデータ\(](#page-150-0)metadata)」を参照。

#### <span id="page-148-6"></span>コントリビュータ(**contributor**)

ドキュメントの作成、変更および共同作業を行う Content Server ユーザー。また、ワークフローにコン テンツ・アイテムを送信するユーザー。

#### <span id="page-148-5"></span><span id="page-148-2"></span>削除権限(**Delete permission**)

プロジェクト、フォルダまたはコンテンツ・アイテムに対する 2 番目に高いレベルの権限。詳細は、 3-7 [ページの「特定のプロジェクト権限」を](#page-24-0)参照。

#### <span id="page-148-7"></span><span id="page-148-3"></span>サブ管理者(**subadministrator**)

<span id="page-148-8"></span>特定の管理タスクを実行する権利を持つユーザー。用語集 -4 ページの「権利 (rights)」も参照。

#### <span id="page-148-1"></span>サブスクリプション(**subscription**)

特定のコンテンツ・アイテムが改訂された場合、投稿が特定のディスカッションに送信された場合、 ユーザーに電子メールで通知する Content Server の機能。個別のコンテンツ・アイテムおよびディス カッションにサブスクライブできる。また、フォルダまたはプロジェクトにサブクライブして、その フォルダまたはプロジェクト内の任意のアイテムに対する変更の通知を受け取ることができる。[「基準サ](#page-147-2) [ブスクリプション\(](#page-147-2)criteria subscription)」も参照。

#### <span id="page-148-9"></span><span id="page-148-0"></span>システム管理者(**system administrator**)

Collaboration Manager で完全な管理権限および権利を持つユーザー。

#### <span id="page-148-10"></span>ショートカット(**shortcut**)

<span id="page-148-11"></span>元のコンテンツ・アイテム、一般的なディスカッションまたはフォルダへのリンク。

#### <span id="page-148-4"></span>所有者(**owner**)

デフォルトでフォルダに対する管理権限を持つユーザー。所有者は、通常フォルダを作成したユーザー である。

#### <span id="page-148-12"></span>ステータス(**status**)

ファイルのライフ・サイクル内の状態を表すファイル・ステータス。有効なステータスは、EDIT、 GENWWW、REVIEW、PENDING、DONE、EXPIRED、DELETED および RELEASED。

#### <span id="page-148-13"></span>スレッド(**thread**)

ディスカッション内の投稿の階層グループ。用語集 -6 [ページの「ディスカッション\(](#page-149-0)discussion)」も参 照。

#### <span id="page-148-14"></span>全文検索(**full-text search**)

ファイルそのものに含まれているテキストに基づいてコンテンツ・アイテムを検索。

#### <span id="page-149-5"></span><span id="page-149-1"></span>代用ファイル(**alternate file**)

Web 表示可能バージョンのプライマリ・ファイル、またはチェックイン時に Web 表示可能な形式に変換 可能なバージョン。代用ファイルは、プライマリ・ファイルと同時に指定およびチェックインする必要 がある。用語集 -7 [ページの「プライマリ・ファイル\(](#page-150-1)primary file)」も参照。

#### <span id="page-149-6"></span>チェックアウト(**check out**)

コンテンツ・アイテムを Collaboration Manager リポジトリの中でロックし、他のユーザーがそのアイテ ムを変更できないようにすること。他のユーザーは、チェックアウトされたコンテンツ・アイテムの表 示およびそのコピーの取得はできる。用語集 -6 [ページの「チェックアウトの取消し\(](#page-149-2)undo checkout)」 も参照。

#### <span id="page-149-7"></span><span id="page-149-2"></span>チェックアウトの取消し(**undo checkout**)

<span id="page-149-8"></span>新しいリビジョンを作成せずにコンテンツ・アイテムのチェックアウトを取り消すこと。

#### チェックイン(**check in**)

<span id="page-149-9"></span>Collaboration Manager リポジトリにファイルを送信すること。

#### <span id="page-149-0"></span>ディスカッション(**discussion**)

プロジェクト・メンバーがプロジェクト、フォルダ、コンテンツ・アイテムおよび一般的なトピックに 対してコメントすることができるようにするスレッド・メッセージのセット。第 7 [章「ディスカッショ](#page-100-0) [ンに関する作業」](#page-100-0)も参照。

#### <span id="page-149-4"></span>ディスカッション・アラート(**discussion alert**)

<span id="page-149-10"></span>用語集 -3 [ページの「アラート\(](#page-146-2)alert)」を参照。

#### 伝播(**propagation**)

<span id="page-149-11"></span>用語集 -7 [ページの「メタデータ伝播\(](#page-150-2)metadata propagation)」を参照。

#### 投稿(**post**)

ディスカッションに送信されるメッセージ。

#### <span id="page-149-12"></span>トピック(**topic**)

<span id="page-149-13"></span>ディスカッションの投稿の件名。

#### 内部メンバー(**internal members**)

<span id="page-149-14"></span>企業の従業員または組織のメンバーであるユーザーおよびグループ。

#### <span id="page-149-3"></span>ネイティブ・ファイル(**native file**)

Collaboration Manager リポジトリにチェックインされる元のファイル。「Content Server」も参照。

#### <span id="page-150-4"></span>フォルダ(**folder**)

プロジェクトの階層のレベルの 1 つ。フォルダにはサブフォルダ、コンテンツ・アイテムおよび一般的 なディスカッションを含むことができる。

#### <span id="page-150-5"></span>フォルダ所有者(**folder owner**)

用語集 -5 [ページの「所有者\(](#page-148-4)owner)」を参照。

#### <span id="page-150-6"></span><span id="page-150-1"></span>プライマリ・ファイル(**primary file**)

Content Server リポジトリにチェックインされるネイティブ・ファイル。用語集 -6 [ページの「ネイティ](#page-149-3) [ブ・ファイル\(](#page-149-3)native file)」および用語集 -6 [ページの「代用ファイル\(](#page-149-1)alternate file)」も参照。

#### <span id="page-150-7"></span>プレーン・フォルダ(**plain folders**)

プロジェクト固有のリストのプロジェクト・アイコンのかわりにプレーン・フォルダ・アイコンとして プロジェクトの場所を示すオプションの機能。

#### <span id="page-150-8"></span>プロジェクト(**project**)

Collaboration Manager 内の組織のトップレベル・ユニット。

#### <span id="page-150-9"></span>プロジェクト **ID**(**project ID**)

プロジェクト固有のページでページ・タイトルにプロジェクト ID を表示するオプションの機能。

#### <span id="page-150-10"></span>プロジェクト・リード(**project lead**)

管理権限を持ち、プロジェクトに対して主に対応するユーザー。

#### <span id="page-150-11"></span><span id="page-150-0"></span>メタデータ(**metadata**)

<span id="page-150-12"></span>コンテンツ・アイテム、フォルダまたはプロジェクトに関する情報で、タイトル、説明、作成者など。

#### メタデータ検索(**metadata search**)

<span id="page-150-3"></span>メタデータ値に基づいてアイテムを検索。用語集-7ページの「メタデータ (metadata)」も参照。

#### <span id="page-150-2"></span>メタデータ伝播(**metadata propagation**)

コントリビュータがデフォルトのメタデータ値を親フォルダからサブフォルダおよびコンテンツ・アイ テムにコピーできるようにする、Folders コンポーネントの機能。

#### <span id="page-150-13"></span>メンバー(**member**)

特定のプロジェクト、フォルダまたはコンテンツ・アイテムへのアクセス権限を付与されたユーザーま たはグループ。

#### <span id="page-150-14"></span>ユーザー(**user**)

Content Server にログインするために一意のユーザー名とパスワードが割り当てられている個人。

#### <span id="page-151-6"></span><span id="page-151-2"></span>ユーザー管理(**User Admin**)

<span id="page-151-7"></span>ユーザーおよびグループの管理に使用される管理ツール。

#### ユーザー・プロファイル(**user profile**)

<span id="page-151-5"></span>フルネーム、電子メール・アドレスなどのユーザーの個人情報。

#### <span id="page-151-1"></span>**読取り権限 (Read permission)**

プロジェクト、フォルダまたはコンテンツ・アイテムに対する最下位レベルの権限。詳細は、 用語集 -4 [ページの「権限\(](#page-147-0)permissions)」を参照。

#### <span id="page-151-8"></span>リビジョン(**revision**)

コンテンツ・アイテムの新規または改訂バージョン。デフォルトでは、リビジョンは Revision 1 で始ま り、連続して番号が付けられる。

#### <span id="page-151-9"></span><span id="page-151-3"></span>リポジトリ・マネージャ(**Repository Manager**)

<span id="page-151-10"></span>コンテンツ・アイテム、サブスクリプションおよびインデクサの管理に使用される管理ツール。

#### ルート(**route**)

ワークフローを使用するレビューのためコンテンツ・アイテムを他のユーザーに送信すること。

#### <span id="page-151-11"></span><span id="page-151-0"></span>レビューア(**reviewer**)

ワークフロー・アイテムを承認および拒否できるが、編集のためにワークフローをチェックアウトでき ないユーザー。用語集-3ページの「エディタ (editor)」も参照。

#### <span id="page-151-12"></span>レンディション(**rendition**)

コンテンツ・アイテムに関連付けられた特定のファイル[。ネイティブ・ファイル\(](#page-149-3)native file) (用語集 -6 [ページ\)](#page-149-3)または Web [表示可能ファイル\(](#page-145-0)web-viewable file)(用語集 -2 ページ)など。

#### <span id="page-151-13"></span>ワークフロー(**workflow**)

ファイルを Content Server リポジトリに解放する前に、レビューおよび承認のために送信するプロセス。 ユーザーはレビューするファイルがあると電子メールで通知される。

#### <span id="page-151-14"></span><span id="page-151-4"></span>ワークフロー管理(**Workflow Admin**)

ワークフローの管理に使用される管理ツール。

# 索引

# **A**

「Actions」メニュー 「Subscriptions」ページ , [4-7](#page-78-0) 検索結果ページ , [3-41,](#page-58-0) [4-9](#page-80-0) 「Active Workflows」ペイン , [4-16](#page-87-0) アイテムの削除 , [4-16](#page-87-1) 「Author」フィールド , [用語集](#page-144-0)-1

# **C**

check out and open, [用語集](#page-144-1)-1 「Comments」フィールド , [用語集](#page-144-2)-1 「Content ID」フィールド , [用語集](#page-144-3)-1 「Content Information」ページ , [7-7](#page-106-0)

# **D**

「Dashboard」タブ オプション , [4-3](#page-74-1) 「Description」フィールド , [用語集](#page-144-4)-1 「Discussion Info」ページ , [7-6](#page-105-0) 「Discussion Type」フィールド , [7-13](#page-112-0)

# **E**

EnableForcedACLSecurity, [3-11](#page-28-0) 「Expiration Date」フィールド , [用語集](#page-144-5)-1

# **F**

「Folder Name」フィールド , [用語集](#page-144-6)-1 Folders コンポーネント , [用語集](#page-144-7)-1

## **M**

「My Content Server」トレイ , [2-2](#page-13-0) 「My Projects」リスト , [3-17](#page-34-0)

## **P**

「Post Comment」フォーム , [7-5](#page-104-0) 「Project Name」フィールド , [用語集](#page-144-8)-1 「Project Notification」ページ , [3-54](#page-71-0)

## **R**

「Release Date」フィールド , [用語集](#page-145-1)-2 RepMan 権限 , [3-5](#page-22-0)

# **S**

「Select Member」アプレット , [用語集](#page-145-2)-2 Subscription Notification, [5-6](#page-93-0)

## **T**

「Title」フィールド , [用語集](#page-145-3)-2 「Type」フィールド , [用語集](#page-145-4)-2

## **U**

URL コピー , [7-12](#page-111-0) UserAdmin 権限 , [3-5](#page-22-1)

## **V**

vault, [用語集](#page-145-5)-2

## **W**

WebDAV, [用語集](#page-145-6)-2 weblayout, [用語集](#page-145-7)-2 WebLayout 権限 , [3-5](#page-22-2) Web 表示可能ファイル , [用語集](#page-145-8)-2 URL のコピー , [7-12](#page-111-0) Web フォルダ , [用語集](#page-145-9)-2 Workflow 権限 , [3-5](#page-22-3)

# あ

アイテム , [用語集](#page-145-10)-2 アイテムの完全削除 , [3-18,](#page-35-0) [3-21](#page-38-0) アクセス , [用語集](#page-145-11)-2 アクセス・リスト , [用語集](#page-146-4)-3 アクティブ・ワークフロー , [4-6](#page-77-0) アラート , [4-4,](#page-75-0) [4-15,](#page-86-0) [用語集](#page-146-5)-3, [用語集](#page-149-4)-6 作成 , [4-8](#page-79-0)

## い

印刷 ディスカッション・スレッド , [7-11](#page-110-0) インタフェース Folders ユーザー , [6-4](#page-99-0) インデクサ , [用語集](#page-146-6)-3

## え

エディタ , [用語集](#page-146-7)-3

## お

お知らせ , [4-5,](#page-76-1) [4-8,](#page-79-0) [用語集](#page-146-8)-3 作成 , [4-5](#page-76-2) 表示 , [4-6](#page-77-1) オプション ダッシュボード , [4-3](#page-74-1) 親フォルダ , [用語集](#page-146-9)-3 オンライン会議 , [5-5,](#page-92-0) [用語集](#page-146-10)-3 設定 , [3-12](#page-29-0)

## か

会議 , [用語集](#page-146-11)-3 会議 , オンライン , [5-5,](#page-92-1) [用語集](#page-146-10)-3 階層フォルダ , [6-1](#page-96-0)

外部メンバー, [用語集](#page-146-12)-3 メンバー , 外部 , [3-6](#page-23-0) 書込み権限 , [用語集](#page-146-13)-3 コンテンツ・アイテム , [3-10](#page-27-0) フォルダ , [3-9](#page-26-0) プロジェクト , [3-8](#page-25-0) 仮想フォルダ 完全削除 , [3-21](#page-38-0) リストア , [3-21](#page-38-1) 画面 Content Information, [7-7](#page-106-0) Discussion Info, [7-6](#page-105-0) 管理権限 , [用語集](#page-146-14)-3 コンテンツ・アイテム , [3-10](#page-27-1) フォルダ , [3-9](#page-26-1) プロジェクト , [3-8](#page-25-1) プロジェクト・リード , [3-2](#page-19-0) 管理者 , [用語集](#page-147-3)-4 関連するディスカッション , [用語集](#page-147-4)-4

## き

基準サブスクリプション,[用語集](#page-147-5)-4 機能 コンテンツ・アイテム , [A-19](#page-134-0) フォルダ , [A-16](#page-131-0) プロジェクト , [A-14](#page-129-0)

# く

クイック全文検索 , [3-17](#page-34-1) クリップボード , URL のコピー , [7-12](#page-111-0) グループ , [3-6,](#page-23-1) [用語集](#page-147-6)-4

## け

形式 , [用語集](#page-147-7)-4 権限 , [3-5,](#page-22-4) [3-7](#page-24-1) 書込み , [用語集](#page-146-13)-3 管理 , [用語集](#page-146-14)-3 コンテンツ・アイテム , [A-9](#page-124-0) 削除 , [用語集](#page-148-5)-5 フォルダ , [3-9,](#page-26-2) [A-6](#page-121-0) プロジェクト , [3-8,](#page-25-2) [A-3](#page-118-0) 変更 , [3-16](#page-33-0) 読取り , [用語集](#page-151-5)-8 権限の変更 , [3-16](#page-33-0)

#### 検索

Discussion Type, [7-13](#page-112-1) クイック全文 , [3-17](#page-34-1) プロジェクト , [3-16](#page-33-1) 検索結果ページ アクション , [3-41,](#page-58-0) [4-9](#page-80-0) 権利 , [3-5,](#page-22-5) [用語集](#page-147-8)-4

## こ

構造 , フォルダ , [6-2](#page-97-0) このガイドについて , [1-1](#page-8-0) コピー ディスカッション URL, [7-12](#page-111-0) ごみ箱 アイテムの削除 , [3-18](#page-35-0) タスク , [5-5](#page-92-0) コラボレーション機能 , [1-3](#page-10-0) コンテンツ , [用語集](#page-147-9)-4 コンテンツ・アイテム , [用語集](#page-147-10)-4 完全削除 , [3-21](#page-38-0) 機能 , [A-19](#page-134-0) 権限 , [3-10,](#page-27-2) [A-9](#page-124-0) ごみ箱から削除 , [3-18](#page-35-0) 制約 , [5-3](#page-90-0) セキュリティ , [A-9](#page-124-1) ダウンロード , [4-3](#page-74-0) チェックイン , [A-18](#page-133-0) ネイティブ・ファイルのオープン , [4-3](#page-74-0) 表示 新規コンテンツ , [4-9](#page-80-1) ワークフロー・アイテム情報 , [4-16](#page-87-2) リストア , [3-21](#page-38-1) ルーティング , [8-2](#page-115-0) コンテンツ・アイテムのルーティング , [8-2](#page-115-0) コンテンツ情報 , [用語集](#page-147-11)-4 コンテンツのチェックアウト , [4-9](#page-80-2) コンテンツレベルのセキュリティ , [3-7](#page-24-2) コントリビュータ , [用語集](#page-148-6)-5

## さ

削除 ごみ箱から , [3-18](#page-35-0) コンテンツ・アイテム , [3-21](#page-38-0) 投稿 , [7-12](#page-111-1) フォルダ , [3-18,](#page-35-1) [3-21](#page-38-0) ワークフロー・アイテムをアクティブ・ワークフ ローから , [4-16](#page-87-1)

削除権限 , [用語集](#page-148-5)-5 コンテンツ・アイテム , [3-10](#page-27-3) フォルダ , [3-9](#page-26-3) プロジェクト , [3-8](#page-25-3) 作成 アラート , [4-8](#page-79-0) お知らせ , [4-5](#page-76-2) プロジェクト , [A-14](#page-129-1) ワークフロー・トークン , [A-15](#page-130-0) 作成者 , [A-9](#page-124-2) サブ管理者 , [3-5,](#page-22-6) [用語集](#page-148-7)-5 サブスクライブ , [4-3,](#page-74-0) [5-7](#page-94-0) ディスカッション , [7-12](#page-111-2) プロジェクト , [5-5](#page-92-2) サブスクライブ解除 , [5-7](#page-94-1) ディスカッション , [7-12](#page-111-2) プロジェクト , [5-5](#page-92-2) サブスクライブされたアイテム ダウンロード , [4-3](#page-74-0) ネイティブ・ファイルのオープン , [4-3](#page-74-0) サブスクリプション , [1-4,](#page-11-0) [4-6,](#page-77-2) [4-8,](#page-79-0) [5-6,](#page-93-1) [用語集](#page-148-8)-5 サブスクリプション通知 , [4-3,](#page-74-0) [4-7](#page-78-1)

## し

システム管理者 , [用語集](#page-148-9)-5 システムレベルのセキュリティ , [3-7](#page-24-3) 実行 クイック全文検索 , [3-17](#page-34-1) 情報ページ ディスカッション , [7-6](#page-105-0) ショートカット , [用語集](#page-148-10)-5 所有者 , [A-5,](#page-120-0) [A-6,](#page-121-1) [用語集](#page-148-11)-5 新規コンテンツ , [4-8](#page-79-1) 表示 , [4-9](#page-80-1)

## す

ステータス , [用語集](#page-148-12)-5 スレッド , [7-2,](#page-101-0) [用語集](#page-148-13)-5 追加 , [7-12](#page-111-3)

## せ

制約されたアイテム , [5-3](#page-90-0) セキュリティ コンテンツ・アイテム , [A-9](#page-124-1) フォルダ , [A-5](#page-120-1)

プロジェクト , [3-2,](#page-19-1) [A-3](#page-118-1) 例 , [A-13](#page-128-0) セキュリティ・レベル , [3-7](#page-24-4) 設定 オンライン会議 , [3-12](#page-29-0) 全文検索 , [3-17,](#page-34-1) [用語集](#page-148-14)-5

## た

対象読者 , [1-1](#page-8-1) 代用ファイル , [用語集](#page-149-5)-6 ダウンロード サブスクライブされたアイテム , [4-3](#page-74-0) ダッシュボード , [4-2](#page-73-0) ダッシュボードの構成 , [4-2,](#page-73-1) [4-3](#page-74-2) ダッシュボード・ペイン , [4-2](#page-73-2)

# ち

チェックアウト , [用語集](#page-149-6)-6 新規コンテンツ , [4-9](#page-80-2) 取消し , [用語集](#page-149-7)-6 チェックアウトの取消し , [用語集](#page-149-7)-6 チェックイン , [A-18,](#page-133-0) [用語集](#page-149-8)-6

# つ

追加 アラート , [4-8](#page-79-0) お知らせ , [4-5](#page-76-2) スレッド , [7-12](#page-111-3) プロジェクト , [3-12](#page-29-0)

# て

ディスカッション , [1-3,](#page-10-1) [2-4,](#page-15-0) [7-2,](#page-101-1) [A-21,](#page-136-0) [用語集](#page-149-9)-6 「Content Information」ページからの作成 , [7-8](#page-107-0) 「Search Results」ページからの作成 , [7-8](#page-107-1) 「Workflow Review」ページからの作成 , [7-9](#page-108-0) 構造 , [7-2](#page-101-2) サブスクライブ , [7-12](#page-111-2) サブスクライブ解除 , [7-12](#page-111-2) タイプ , [7-2](#page-101-3) タスク , [7-7](#page-106-1) 表示 , [4-4,](#page-75-1) [7-10,](#page-109-0) [7-12](#page-111-3) メタデータの表示 , [7-12](#page-111-4) ディスカッション・アラート , [4-4,](#page-75-0) [4-15,](#page-86-0) [用語集](#page-149-4)-6 作成 , [4-8](#page-79-0)

ディスカッション・スレッド 印刷 , [7-11](#page-110-0) デフォルトのメタデータ フォルダ , [6-2](#page-97-1) 電子メール Subscription Notification, [5-6](#page-93-0) サブスクリプション通知 , [4-7](#page-78-1) 送信 , [7-14](#page-113-0) 電子メールの送信 , [7-14](#page-113-0) 伝播 , メタデータ , [用語集](#page-149-10)-6, [用語集](#page-150-3)-7

# と

投稿 , [7-2,](#page-101-4) [用語集](#page-149-11)-6 削除 , [7-12](#page-111-1) 返信 , [7-11,](#page-110-1) [7-12](#page-111-3) 投稿への返信 , [7-12](#page-111-3) トピック , [用語集](#page-149-12)-6

## な

内部メンバー , [3-6,](#page-23-2) [用語集](#page-149-13)-6

## ね

ネイティブ・ファイル , [用語集](#page-149-14)-6 サブスクライブされたアイテム , [4-3](#page-74-0) ネイティブ・ファイルのオープン サブスクライブされたアイテム , [4-3](#page-74-0)

## ひ

表記規則 , [1-2](#page-9-0) 表示 お知らせ , [4-6](#page-77-1) 新規コンテンツ , [4-9](#page-80-1) ディスカッション , [4-4,](#page-75-1) [7-10,](#page-109-0) [7-12](#page-111-3) ディスカッション情報 , [7-12](#page-111-4) プロジェクト , [5-8](#page-95-0) ワークフロー・アイテム , [4-16](#page-87-3) ワークフロー・アイテム情報 , [4-16](#page-87-2)

## ふ

ファイル URL のコピー , [7-12](#page-111-0) ファイルのチェックアウト , [4-9](#page-80-2) フォルダ , [用語集](#page-150-4)-7 完全削除 , [3-21](#page-38-0) 機能 , [A-16](#page-131-0) 権限 , [3-9,](#page-26-2) [A-6](#page-121-0) 構造 , [6-2](#page-97-0) ごみ箱から削除 , [3-18](#page-35-0) 削除 , [3-18](#page-35-1) 作成 , [A-15](#page-130-0) 制約 , [5-3](#page-90-0) セキュリティ , [A-5](#page-120-1) デフォルトのメタデータ , [6-2](#page-97-1) ユーザー・インタフェース , [6-4](#page-99-0) リストア , [3-21](#page-38-1) 利点 , [6-2](#page-97-2) ローカル , [6-4](#page-99-1) フォルダ所有者 , [A-5,](#page-120-0) [A-6,](#page-121-1) [用語集](#page-150-5)-7 フォルダレベルのセキュリティ , [3-7](#page-24-5) プライマリ・ファイル , [用語集](#page-150-6)-7 プリファレンス , [2-2](#page-13-0) プレーン・フォルダ , [用語集](#page-150-7)-7 プロジェクト , [1-3,](#page-10-2) [3-2,](#page-19-2) [3-12,](#page-29-1) [用語集](#page-150-8)-7 機能 , [A-14](#page-129-0) 権限 , [3-8,](#page-25-2) [A-3](#page-118-0) 検索 , [3-16](#page-33-1) ごみ箱から削除 , [3-18](#page-35-0) 作成 , [A-14](#page-129-1) サブスクライブ , [5-5](#page-92-2) サブスクライブ解除 , [5-5](#page-92-2) 制約 , [5-3](#page-90-0) セキュリティ , [3-2,](#page-19-1) [A-3](#page-118-1) 追加 , [3-12](#page-29-0) 表示 , [5-8](#page-95-0) 編集 , [3-15](#page-32-0) プロジェクト ID, [用語集](#page-150-9)-7 プロジェクト通知 , [3-2,](#page-19-3) [3-54](#page-71-0) プロジェクト・ナビゲーション・バー , [用語集](#page-149-10)-6 プロジェクトのセキュリティ , [3-4](#page-21-0) プロジェクトのダッシュボード , [4-2](#page-73-0) プロジェクト・リード , [3-2,](#page-19-0) [A-3,](#page-118-2) [用語集](#page-150-10)-7 プロジェクト・リード , 指定 , [3-12](#page-29-0) プロジェクト・リンク , [2-3,](#page-14-0) [4-1](#page-72-0) プロジェクトレベルのセキュリティ , [3-7](#page-24-6)

## へ

ペイン , ダッシュボード , [4-2](#page-73-2) ページの「Actions 」, [2-5](#page-16-0) 変更 プロジェクト・リード , [3-12](#page-29-0)

編集 プロジェクト , [3-15](#page-32-0) 返信 投稿 , [7-11](#page-110-1)

## め

メタデータ , [用語集](#page-150-11)-7 伝播 , [用語集](#page-149-10)-6, [用語集](#page-150-3)-7 フォルダのデフォルト , [6-2](#page-97-1) メタデータ検索 , [用語集](#page-150-12)-7 メンバー , [2-4,](#page-15-1) [3-6,](#page-23-1) [用語集](#page-150-13)-7 内部 , [3-6](#page-23-2)

## ゆ

ユーザー , [3-6,](#page-23-1) [用語集](#page-150-14)-7 ユーザー・インタフェース フォルダ , [6-4](#page-99-0) ユーザー管理ツール , [用語集](#page-151-6)-8 ユーザー・プロファイル , [用語集](#page-151-7)-8

## よ

読取り権限 , [用語集](#page-151-5)-8 フォルダ , [3-9](#page-26-4) プロジェクト , [3-8](#page-25-4)

## り

リストア 仮想フォルダ , [3-21](#page-38-1) コンテンツ・アイテム , [3-21](#page-38-1) リビジョン , [用語集](#page-151-8)-8 リポジトリ・マネージャ , [用語集](#page-151-9)-8

# る

ルーティング・タイプ , [8-1](#page-114-0) ルート , [用語集](#page-151-10)-8

## れ

例 セキュリティ , [A-13](#page-128-0) レビューア , [用語集](#page-151-11)-8 レンディション , [用語集](#page-151-12)-8

## ろ

ローカル・フォルダ , [6-4](#page-99-1)

# わ

ワークフロー , [1-3,](#page-10-3) [8-1,](#page-114-1) [A-22,](#page-137-0) [用語集](#page-151-13)-8 開始 , [8-1,](#page-114-2) [8-2](#page-115-1) コンテンツ・アイテムのルーティング , [8-2](#page-115-0)

ルーティング・タイプ , [8-1](#page-114-0) ワークフロー・アイテム アクティブ・ワークフローからの削除 , [4-16](#page-87-1) 情報の表示 , [4-16](#page-87-2) 表示 , [4-16](#page-87-3) ワークフロー管理ツール , [用語集](#page-151-14)-8 ワークフロー・ステップ , [8-1](#page-114-0) ワークフロー・タイプ , [1-3,](#page-10-3) [8-1](#page-114-0) ワークフローの開始 , [8-1,](#page-114-2) [8-2](#page-115-1)